Brukerhåndbok

© Copyright 2013 Hewlett-Packard Development Company, L.P.

Adobe Photoshop Lighthouse er et varemerke tilhørende Adobe Systems Incorporated. Bluetooth er et varemerke for sin eier og brukes av Hewlett-Packard Company på lisens. Intel er et varemerke for Intel Corporation i USA og andre land. Windows er et registrert varemerke for Microsoft Corporation i USA. SD-logoen er et varemerke for sin eier.

Informasjonen i dette dokumentet kan endres uten varsel. De eneste garantiene for HP-produktene og -tjenestene er uttrykkelig angitt i garantierklæringene som følger med disse produktene og tjenestene. Ingenting i dette dokumentet kan tolkes som en tilleggsgaranti. HP er ikke erstatningsansvarlig for tekniske eller andre typer feil eller utelatelser i dette dokumentet.

Første utgave: Oktober 2013

Dokumentets delenummer: 741464-091

#### **Produktmerknad**

Denne håndboken beskriver funksjoner som finnes på de fleste modeller. Enkelte av funksjonene er kanskje ikke tilgjengelig på din datamaskin.

Ikke alle funksjoner er tilgjengelige i alle versjoner av Windows. Denne datamaskinen kan kreve oppgradert og/ eller separat innkjøpt maskinvare, drivere og/eller programvare for å få full nytte av Windows' funksjonalitet. Se <http://www.microsoft.com> for å få mer informasjon.

#### **Vilkår for programvaren**

Ved å installere, kopiere, laste ned eller på annen måte bruke et programvareprodukt som er forhåndsinstallert på datamaskinen, samtykker du i vilkårene i HPs lisensavtale for sluttbrukere (EULA). Hvis du ikke godtar vilkårene i lisensavtalen, er ditt eneste rettsmiddel å returnere det ubrukte produktet (maskinvare og programvare) i sin helhet innen 14 dager og få kjøpesummen refundert i henhold til refusjonspolitikken på kjøpsstedet.

Ta kontakt med det lokale kjøpsstedet (selgeren) for å få mer informasjon eller be om å få kjøpet av datamaskinen hevet.

### **Sikkerhetsadvarsel**

**ADVARSEL:** Reduser risikoen for varmerelaterte skader eller overoppheting av datamaskinen ved å unngå å sette datamaskinen i fanget eller dekke til datamaskinens luftespalter. Plasser datamaskinen på en fast, plan flate når du skal bruke den. Pass på at ingen annen hard flate, for eksempel en tilkoblet skriver, eller en myk flate, for eksempel puter eller tepper, blokkerer for luftstrømmen. La heller ikke strømadapteren komme i kontakt med hud eller myke overflater som puter eller tepper, under bruk. Datamaskinen og strømadapteren overholder grenseverdiene for temperatur på brukertilgjengelige flater som er definert av den internasjonale sikkerhetsstandarden for IT-utstyr (IEC 60950).

# **Innhold**

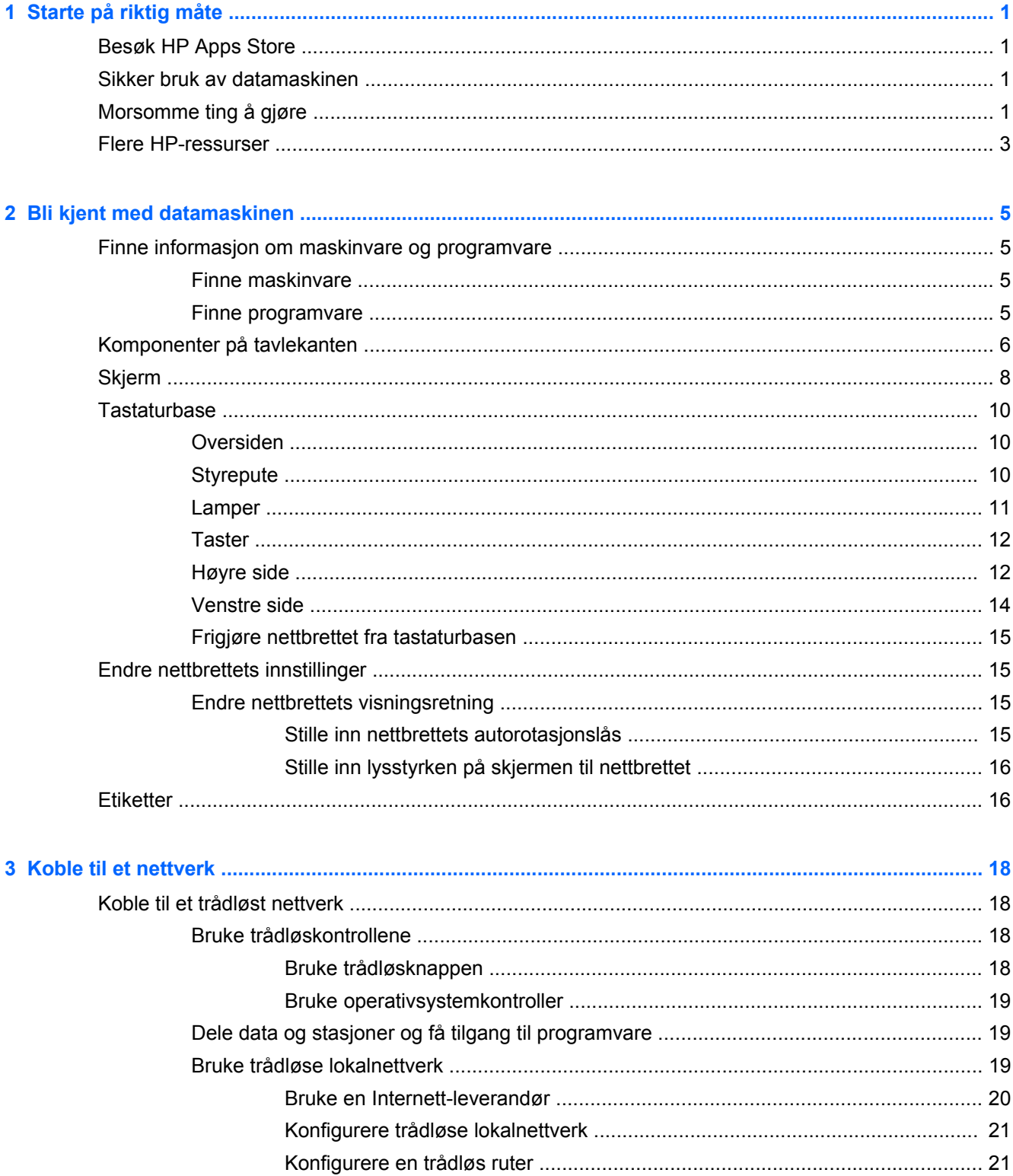

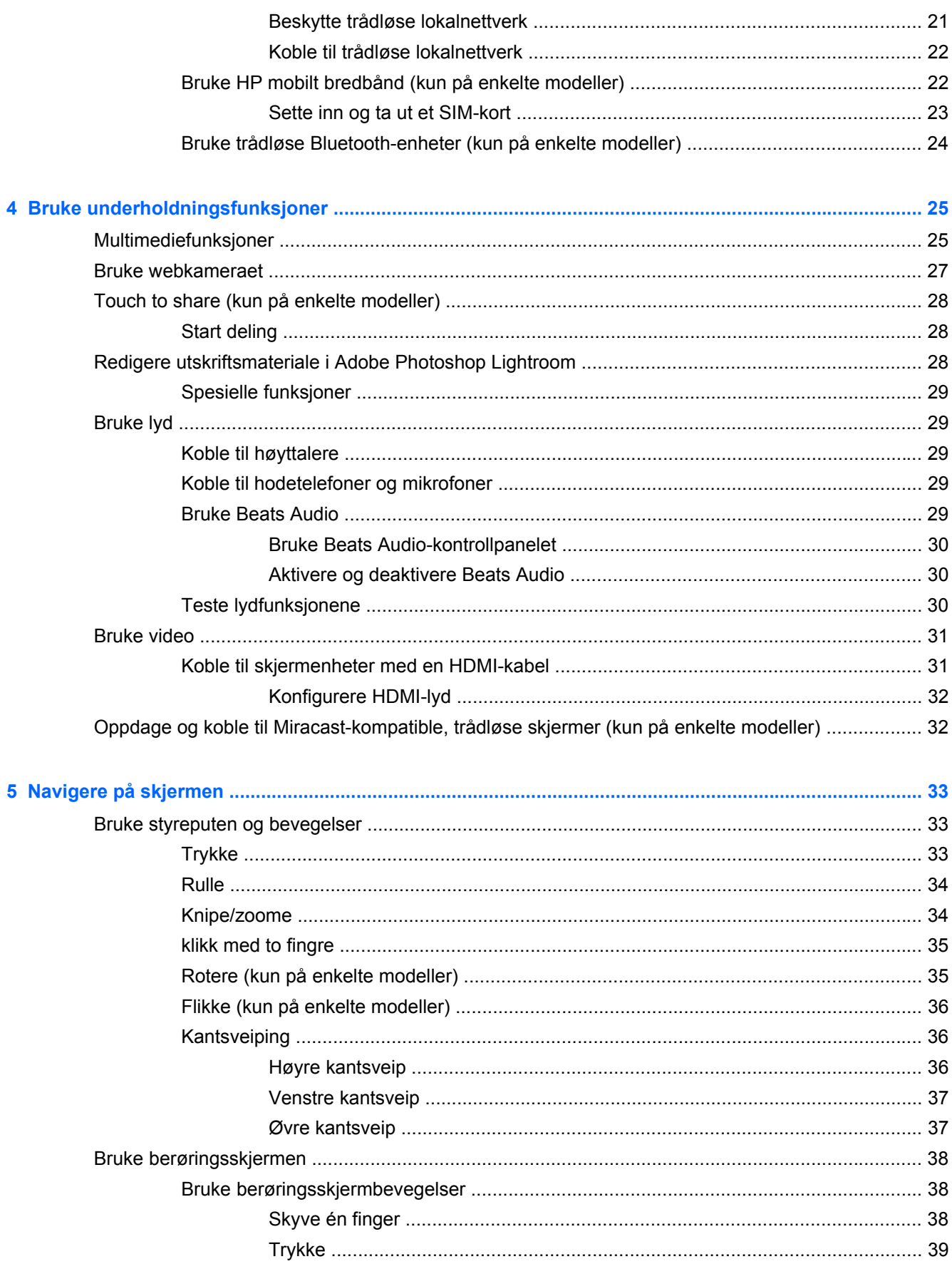

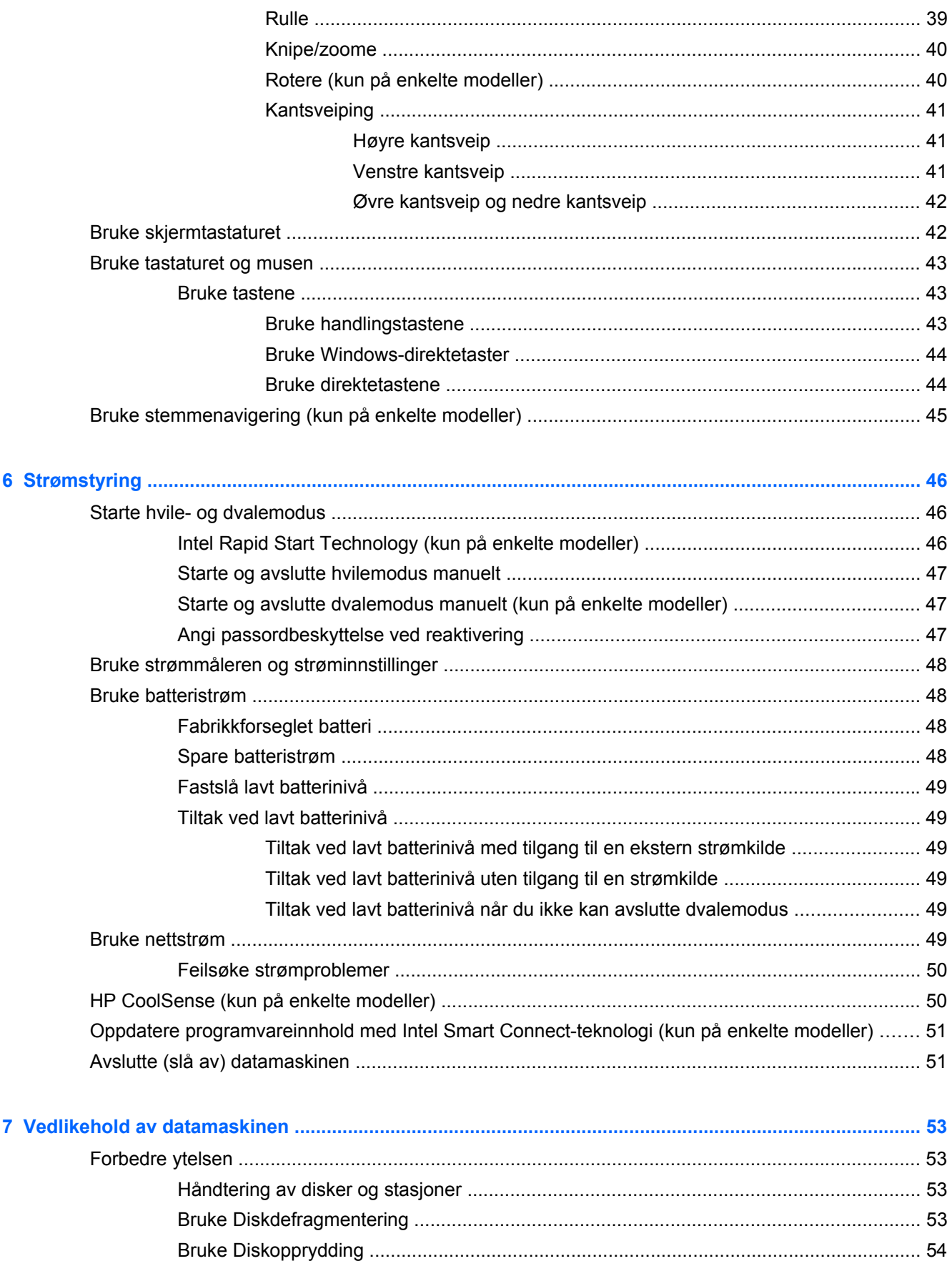

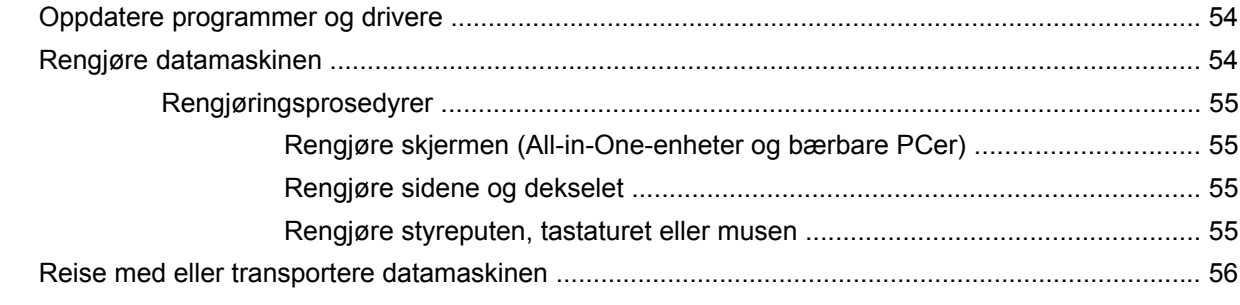

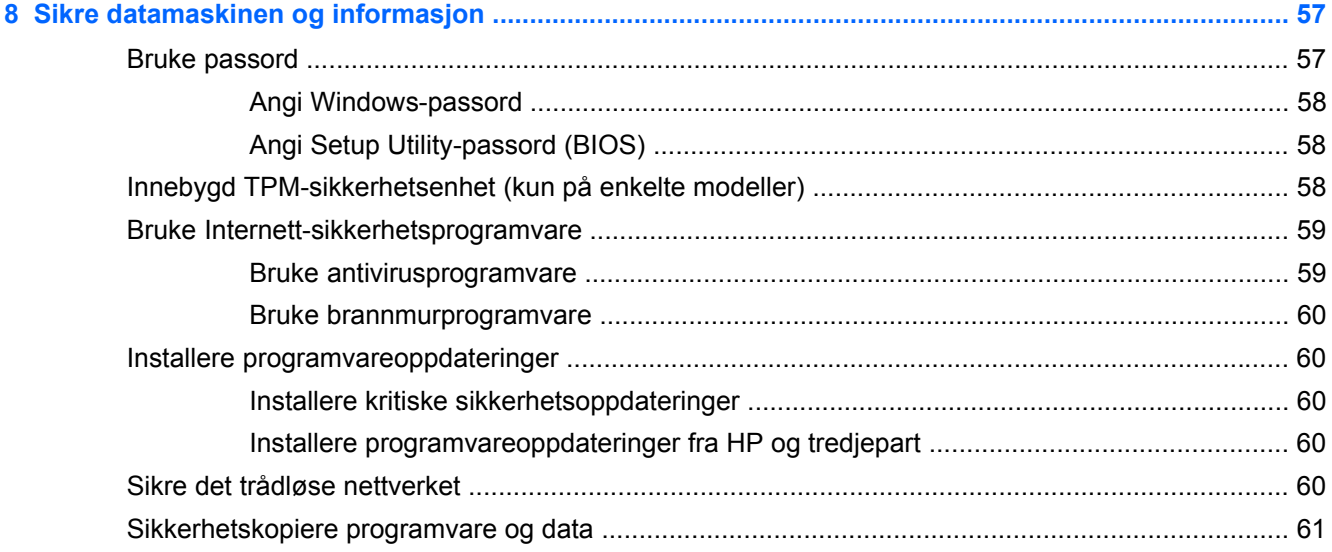

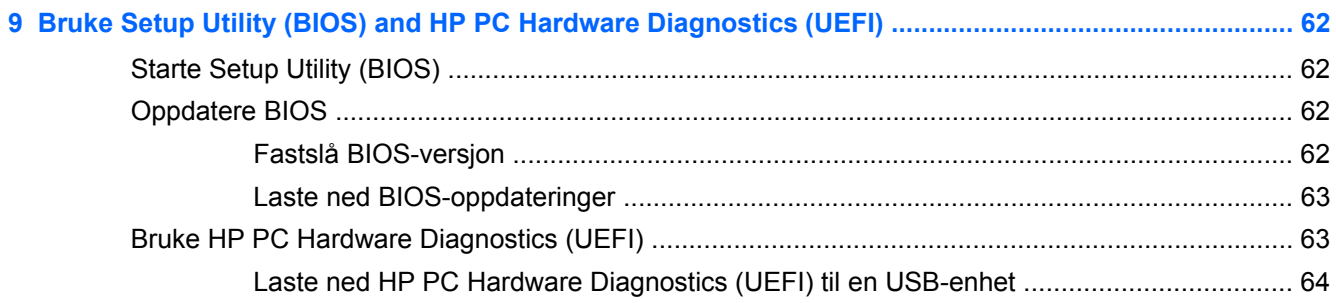

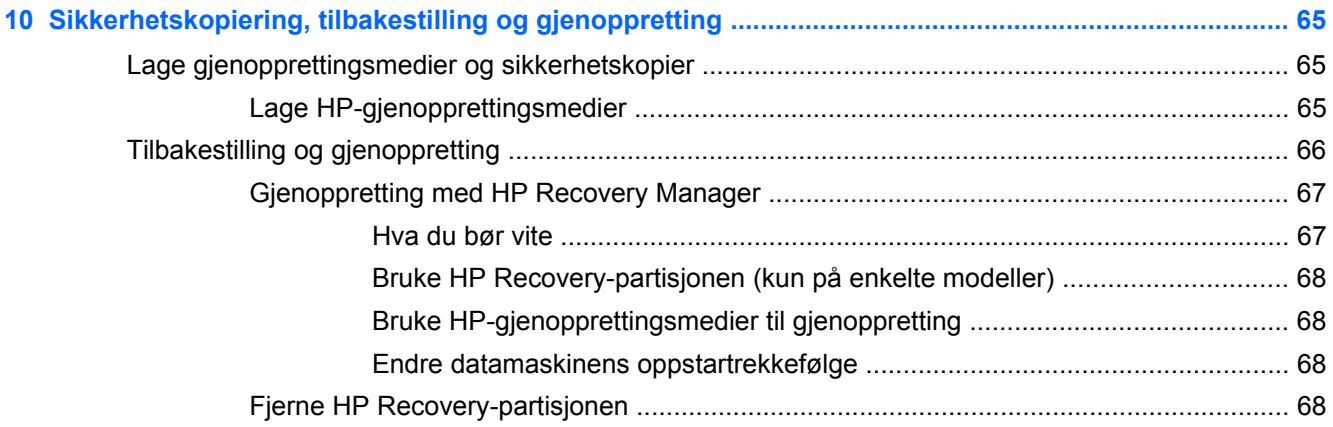

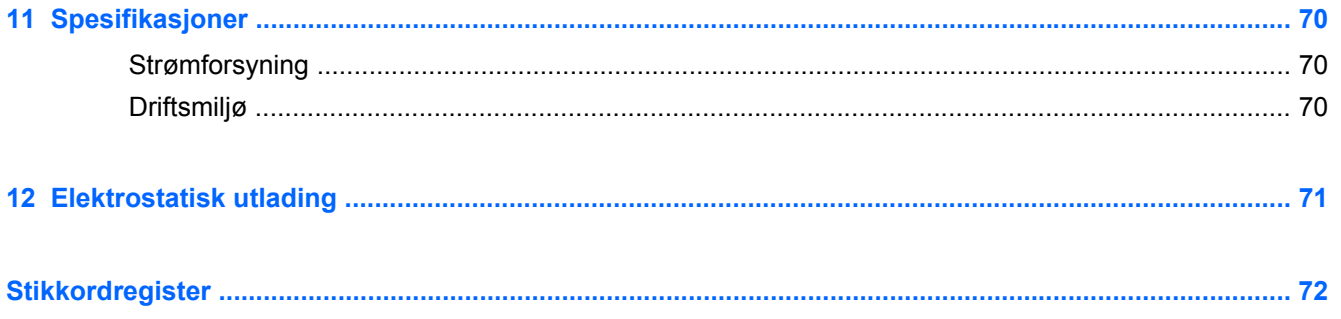

# <span id="page-10-0"></span>**1 Starte på riktig måte**

Denne datamaskinen er et kraftig verktøy som er konstruert for forbedringer i arbeid og underholdning. Les dette kapittelet for å lære om anbefalt bruk etter at du har konfigurert datamaskinen, morsomme ting du kan gjøre med datamaskinen og hvor du finner flere HP-ressurser.

## **Besøk HP Apps Store**

For å laste ned Apper til startskjermen, kan du gå til HP Apps-butikken. HP Apps Store tilbyr et bredt utvalg av populære spill, underholdning og musikkapper, produktivitetsapper og eksklusive HP-apper. Utvalget oppdateres regelmessig og inkluderer regionalt innhold og landspesifikke tilbud. Pass på å sjekke HP Apps Store jevnlig for å finne nye og oppdaterte funksjoner.

**I''s** VIKTIG: Du må være koblet til Internett for å få tilgang til HP Apps Store.

Slik viser og laster du ned en app:

- **1.** Velg **Store**-appen på startskjermen.
- **2.** Velg **HP Picks** for å se alle tilgjengelige apper.
- **3.** Velg appen du vil laste ned, og følg veiledningen på skjermen. Når nedlastingen er fullført, vises appen på startskjermen.

## **Sikker bruk av datamaskinen**

Når du har installert og registrert datamaskinen, anbefaler vi at du gjør følgende for å få mest mulig ut av denne smarte investeringen:

- Hvis du ikke har gjort det allerede, kobler du til et kablet eller trådløst nettverk. Se detaljer under [Koble til et nettverk på side 18.](#page-27-0)
- Ta deg tid til å lese gjennom den trykte håndboken *Grunnleggende om Windows* for å lære om de nye Windows®-funksjonene.
- Gjør deg kjent med datamaskinen og programvaren. Se [Bli kjent med datamaskinen](#page-14-0) [på side 5](#page-14-0) og [Bruke underholdningsfunksjoner på side 25](#page-34-0) for å få mer informasjon.
- Oppdater eller kjøp antivirusprogramvare. Se [Bruke antivirusprogramvare på side 59](#page-68-0) for å få vite mer.
- Sikkerhetskopier harddisken ved å opprette gjenopprettingsplater eller en flashstasjon for gjenoppretting. Se [Sikkerhetskopiering, tilbakestilling og gjenoppretting på side 65.](#page-74-0)

## **Morsomme ting å gjøre**

- Du vet kanskje at du kan se på YouTube-video på datamaskinen, men visste du at du også kan koble datamaskinen til et TV-apparat eller en spillkonsoll? Se [Koble til skjermenheter med en](#page-40-0) [HDMI-kabel på side 31](#page-40-0) for å få mer informasjon.
- Du vet kanskje at du kan lytte til musikk på datamaskinen, men visste du at du også kan strømme (direkteavspille) radio til datamaskinen og lytte til musikk- eller snakkeradio fra hele verden? Se [Bruke lyd på side 29.](#page-38-0)
- Opplev musikk slik artisten tenkte seg den, med dyp, kontrollert bass og klar og ren lyd. Se [Bruke Beats Audio på side 29.](#page-38-0)
- Enten du er amatør eller en profesjonell fotograf, eller et eller annet sted midt i mellom, er Adobe® Photoshop® Lightroom® 5 en intuitiv, alt-i-ett-løsning som henter frem det beste i dine bilder. Programmet inkluderer kraftige, men likevel enkle, automatiske justeringer og funksjoner, i tillegg til moderne, avanserte verktøy, så du kan oppnå forbløffende bildekvalitet. Se [Redigere](#page-37-0) [utskriftsmateriale i Adobe Photoshop Lightroom på side 28](#page-37-0).
- Bruk styreputen og de nye berøringsbevegelsene i Windows for å få en myk styring av bilder og tekstsider. Se .**[Bruke styreputen og bevegelser](#page-42-0) på side 33 og Bruke styreputen og bevegelser** [på side 33](#page-42-0).

## <span id="page-12-0"></span>**Flere HP-ressurser**

Du har allerede brukt *Installeringsplakaten* til å slå på datamaskinen og finne denne håndboken. Du finner ressurser som inneholder produktdetaljer, fremgangsmåter med mer i denne tabellen.

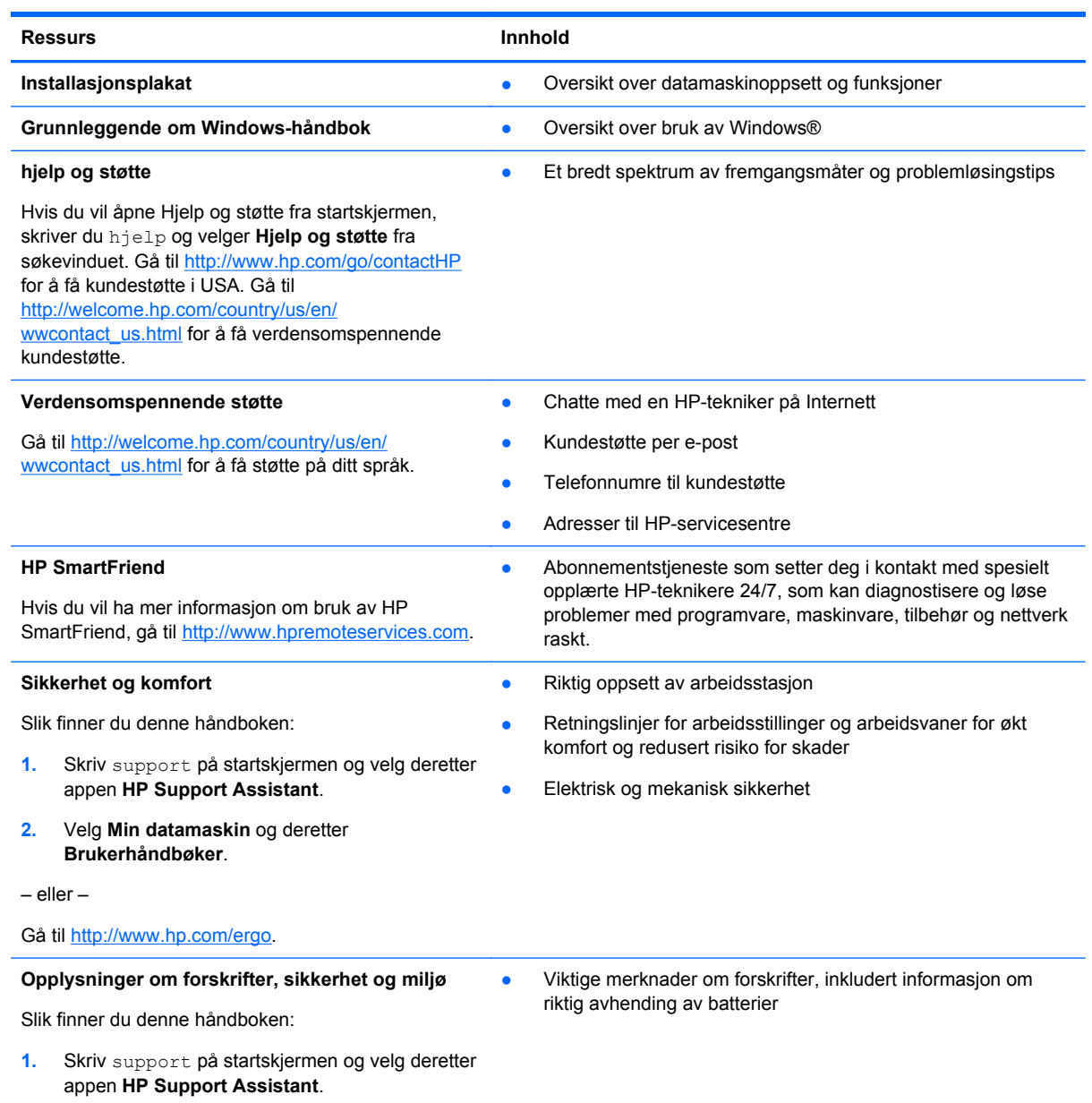

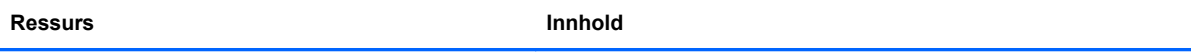

#### **Begrenset garanti**\*

Spesifikk garantiinformasjon for denne datamaskinen

Slik finner du denne håndboken:

- **1.** Skriv support på startskjermen og velg deretter appen **HP Support Assistant**.
- **2.** Velg **Min datamaskin** og deretter **Garanti og tjenester**.

– eller –

Gå til [http://www.hp.com/go/orderdocuments.](http://www.hp.com/go/orderdocuments)

\*Du finner den aktuelle begrensede garantien fra HP som gjelder for produktet, i brukerhåndbøkene på datamaskinen og/ eller på CD- eller DVD-platen som følger med. I enkelte land eller regioner kan HP sørge for en trykt utgave av HPs begrensede garanti. I de landene eller regionene hvor garantien ikke følger med i trykt format, kan du be om å få et trykt eksemplar på<http://www.hp.com/go/orderdocuments> eller skrive til:

- **Nord-Amerika**: Hewlett-Packard, MS POD, 11311 Chinden Blvd., Boise, ID 83714, USA
- **Europa, Midtøsten, Afrika**: Hewlett-Packard, POD, Via G. Di Vittorio, 9, 20063, Cernusco s/Naviglio (MI), Italia
- **Stillehavsområdet av Asia**: Hewlett-Packard, POD, P.O. Box 200, Alexandra Post Office, Singapore 911507

Når du ber om en utskrift av garantien, må du passe på å inkludere produktnummeret, garantiperioden (finnes på serviceetiketten), navnet ditt og postadressen.

**VIKTIG:** IKKE returner HP-produktet til adressene ovenfor. Gå til <http://www.hp.com/go/contactHP> for å få kundestøtte i USA. Gå til [http://welcome.hp.com/country/us/en/wwcontact\\_us.html](http://welcome.hp.com/country/us/en/wwcontact_us.html) for å få verdensomspennende kundestøtte.

# <span id="page-14-0"></span>**2 Bli kjent med datamaskinen**

## **Finne informasjon om maskinvare og programvare**

### **Finne maskinvare**

Gjør følgende for å finne ut hva slags maskinvare som er installert på datamaskinen:

- **1.** Skriv kontrollpanel på startskjermen, og velg deretter **Kontrollpanel**.
- **2.** Velg **System og sikkerhet**, velg **System** og velg deretter **Enhetsbehandling** i venstre kolonne. Da får du en oversikt over alle enhetene som er installert på datamaskinen.

For å finne informasjon om systemets maskinvarekomponenter og BIOS-versjonsnummer, trykk fn  $+$ esc.

### **Finne programvare**

Gjør følgende for å finne ut hva slags programvare som er installert på datamaskinen:

**▲** Fra startskjermen flytter du pilen til den dukker opp nederst i venstre hjørne av skjermen, og deretter velger du pilen.

## <span id="page-15-0"></span>**Komponenter på tavlekanten**

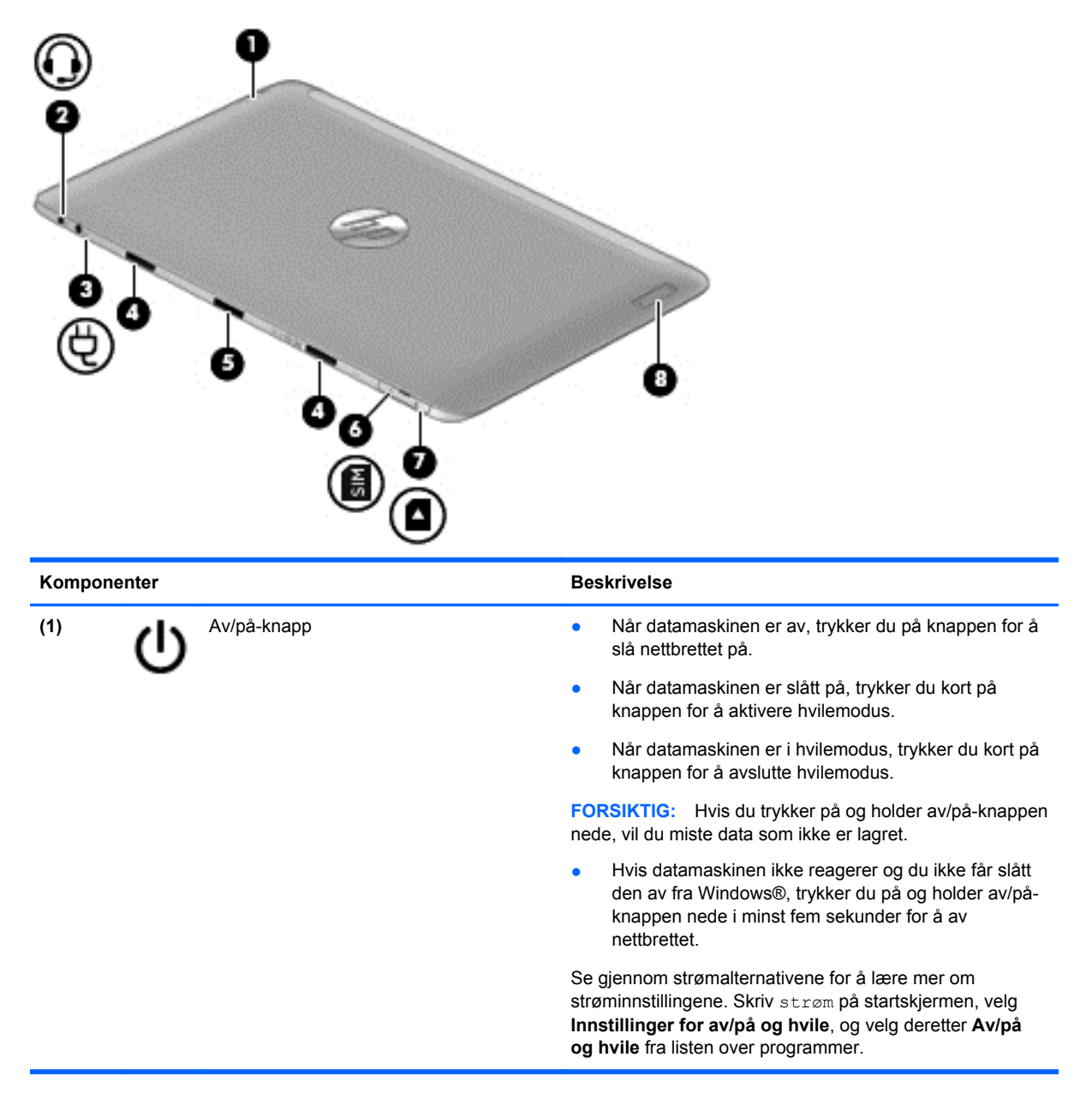

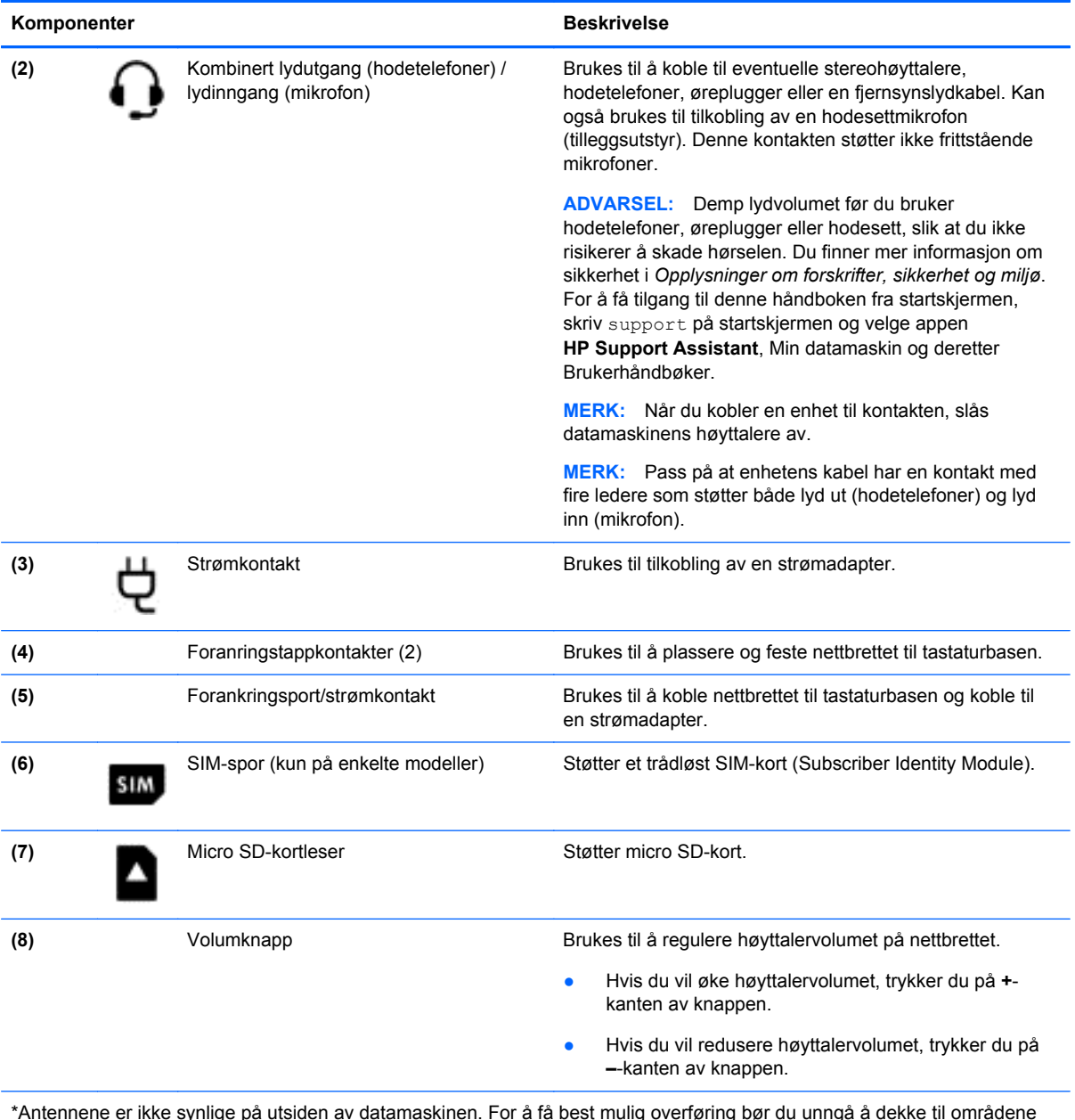

\*Antennene er ikke synlige på utsiden av datamaskinen. For å få best mulig overføring bør du unngå å dekke til områdene rundt antennene. Du finner mer informasjon om forskrifter for trådløsenheter i det avsnittet i *Opplysninger om forskrifter, sikkerhet og miljø* som gjelder for ditt land eller din region. Du får tilgang til denne håndboken ved å skrive support på startskjermen og velge appen **HP Support Assistant**, **Min datamaskin** og deretter **Brukerhåndbøker**.

## <span id="page-17-0"></span>**Skjerm**

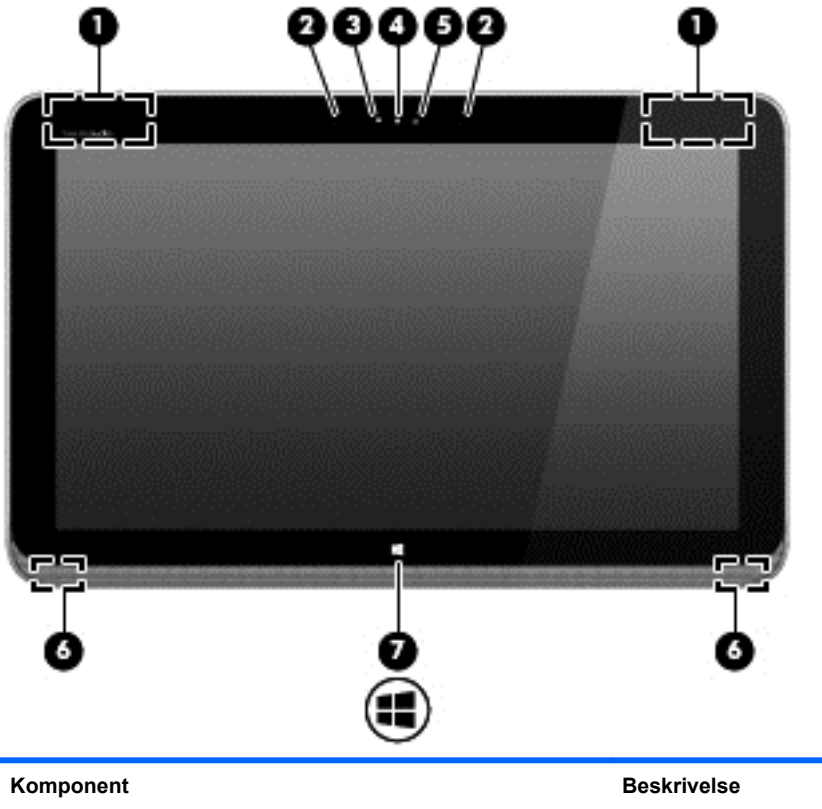

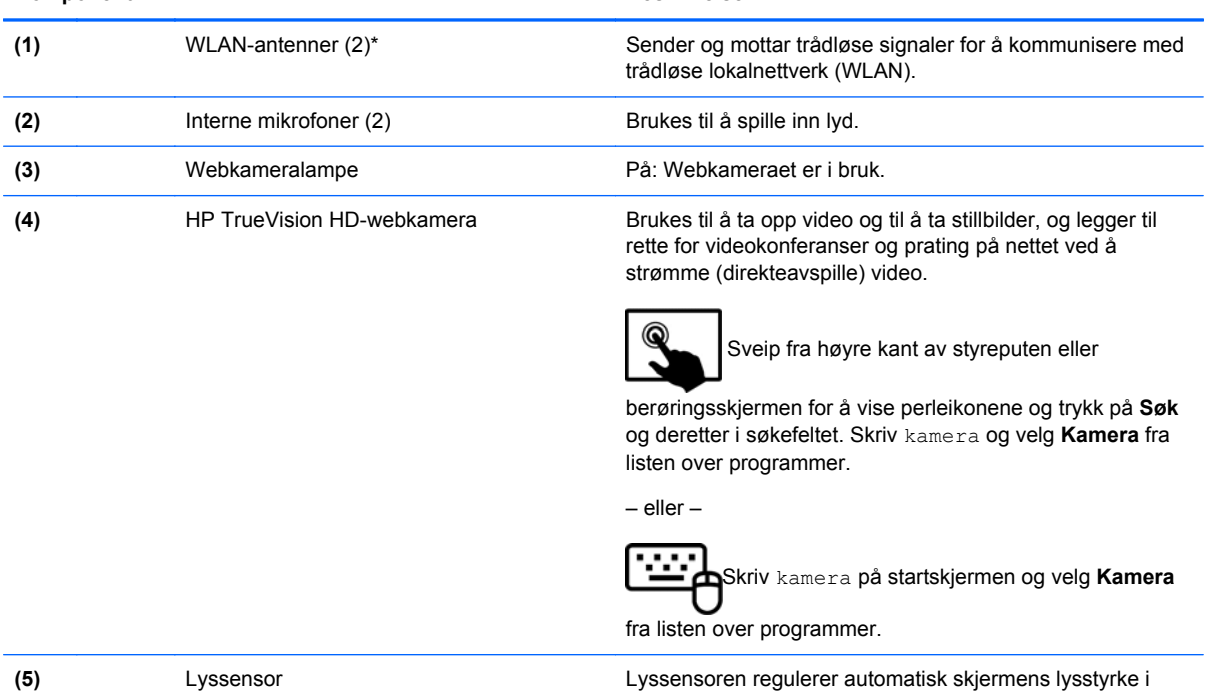

forhold til lysforholdene der du befinner deg. **(6)** Høyttalere (2) Brukes til å frembringe lyd.

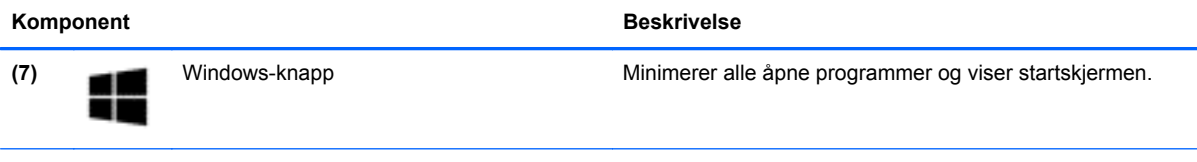

\*Antennene er ikke synlige på utsiden av datamaskinen. For å få best mulig overføring bør du unngå å dekke til områdene rundt antennene. Du finner mer informasjon om forskrifter for trådløsenheter i det avsnittet i *Opplysninger om forskrifter, sikkerhet og miljø* som gjelder for ditt land eller din region. Du får tilgang til denne håndboken ved å skrive support på startskjermen og velge appen **HP Support Assistant**, **Min datamaskin** og deretter **Brukerhåndbøker**.

## <span id="page-19-0"></span>**Tastaturbase**

## **Oversiden**

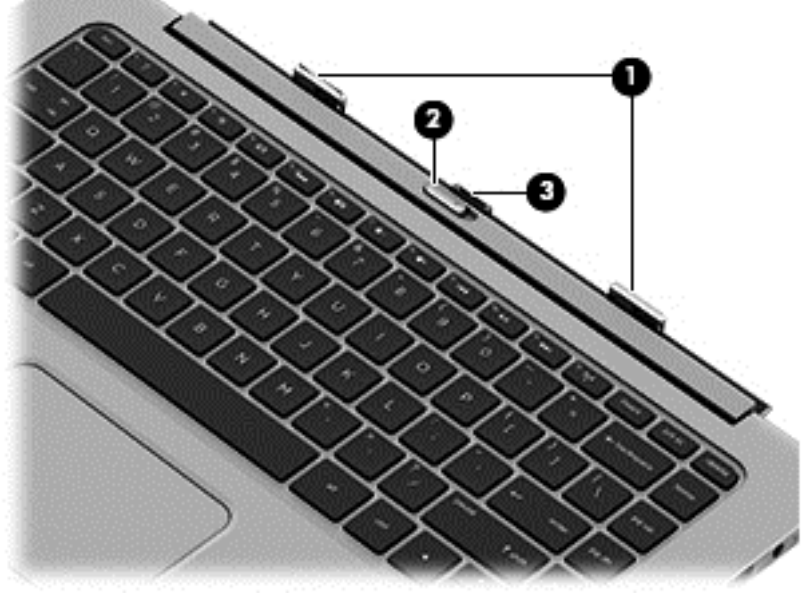

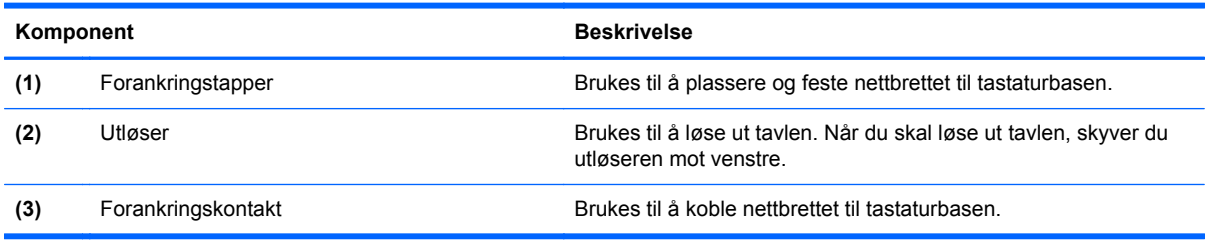

## **Styrepute**

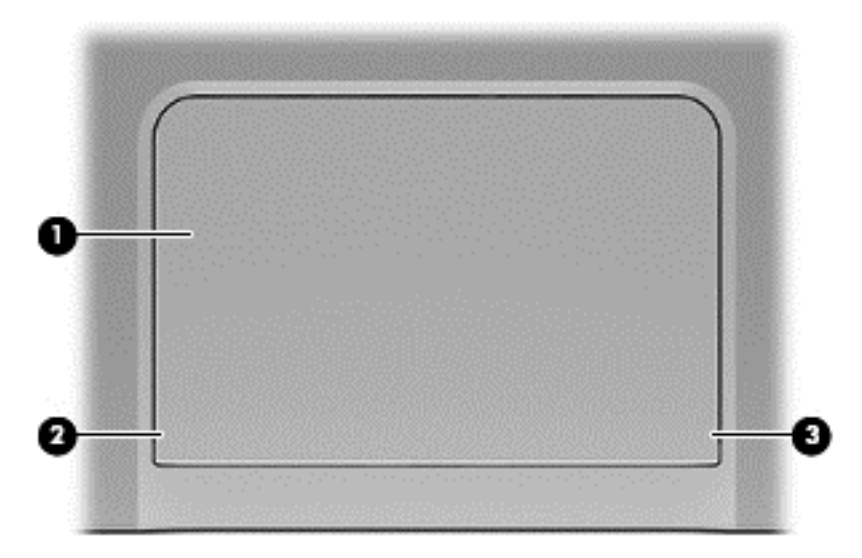

<span id="page-20-0"></span>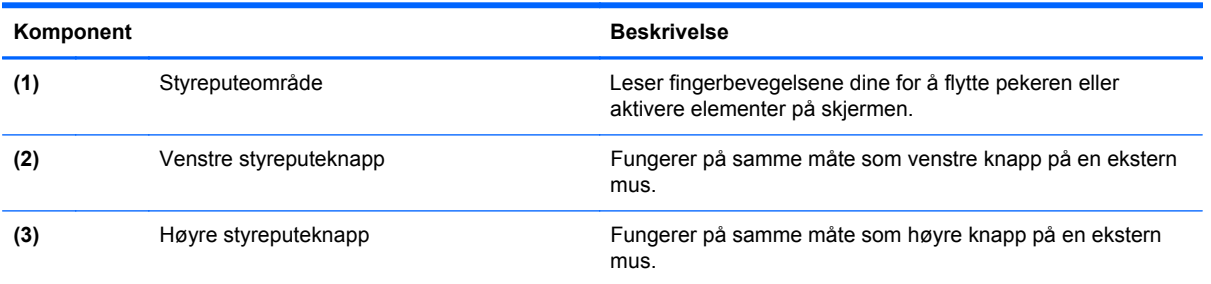

## **Lamper**

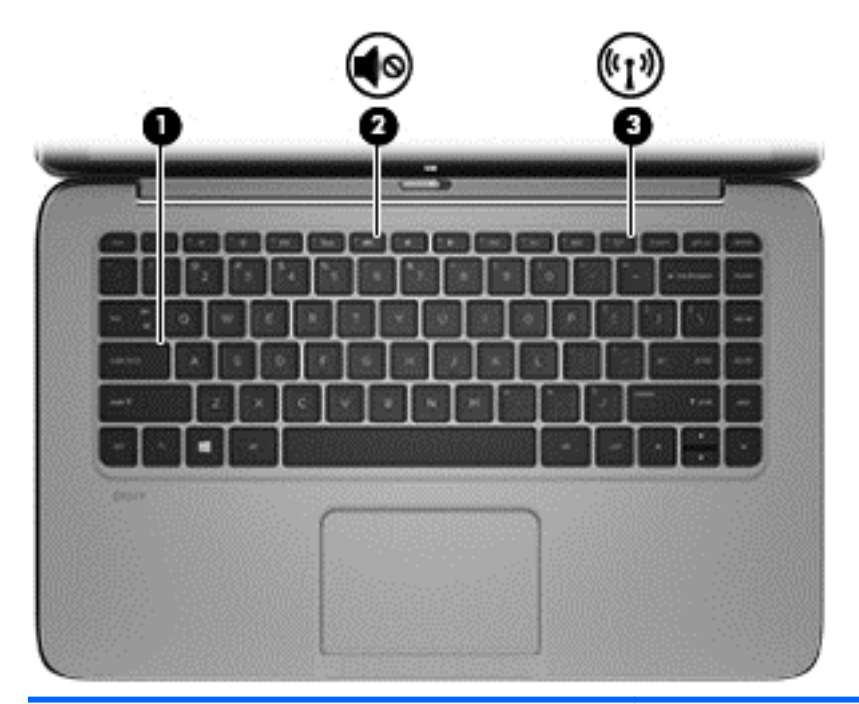

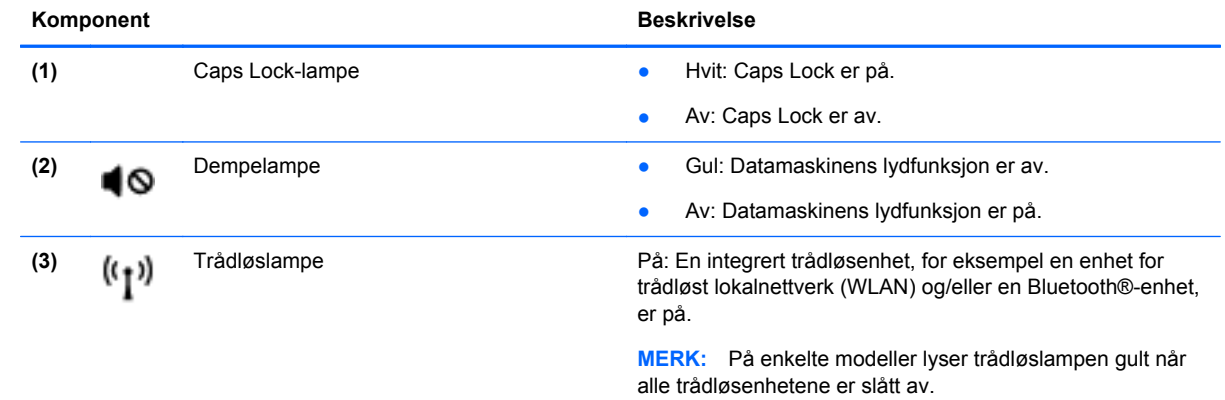

### <span id="page-21-0"></span>**Taster**

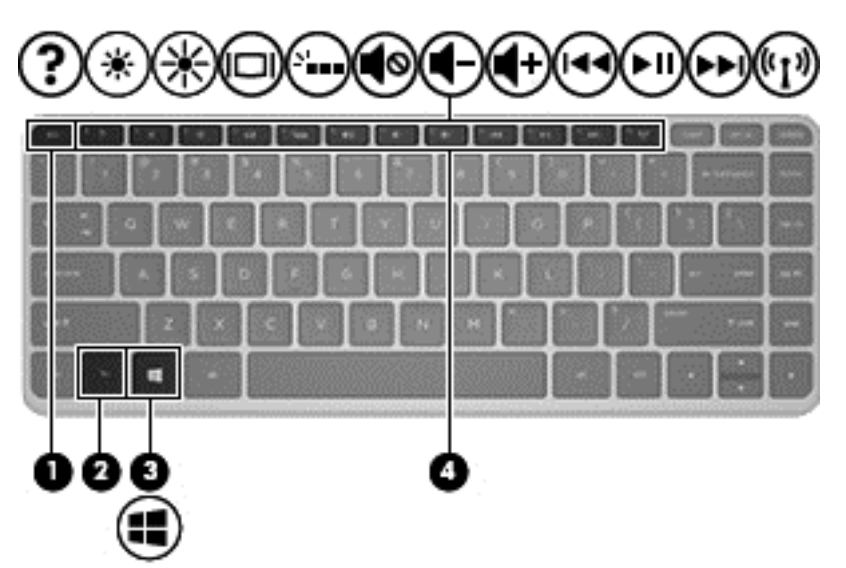

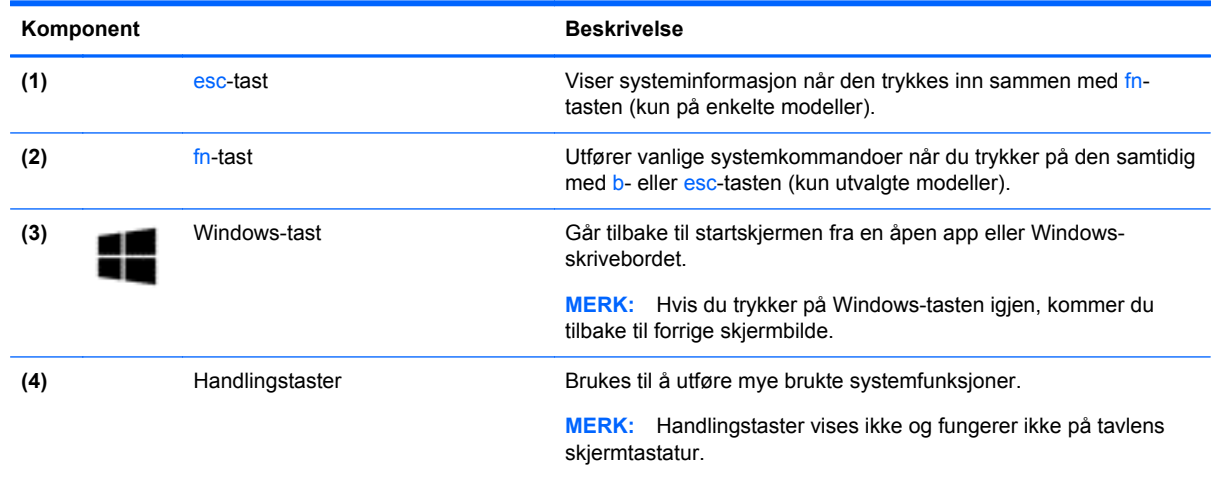

## **Høyre side**

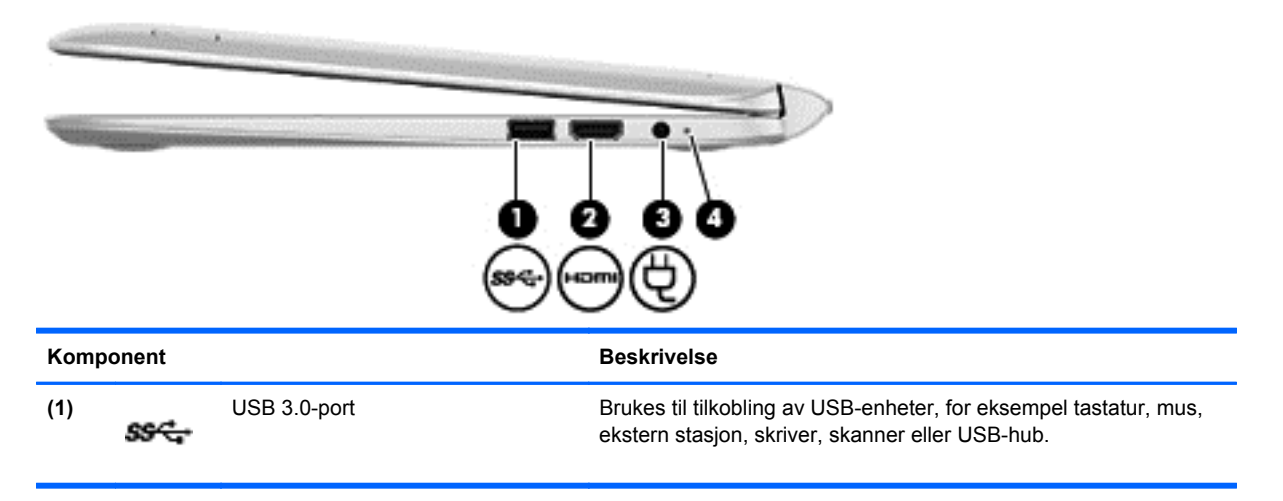

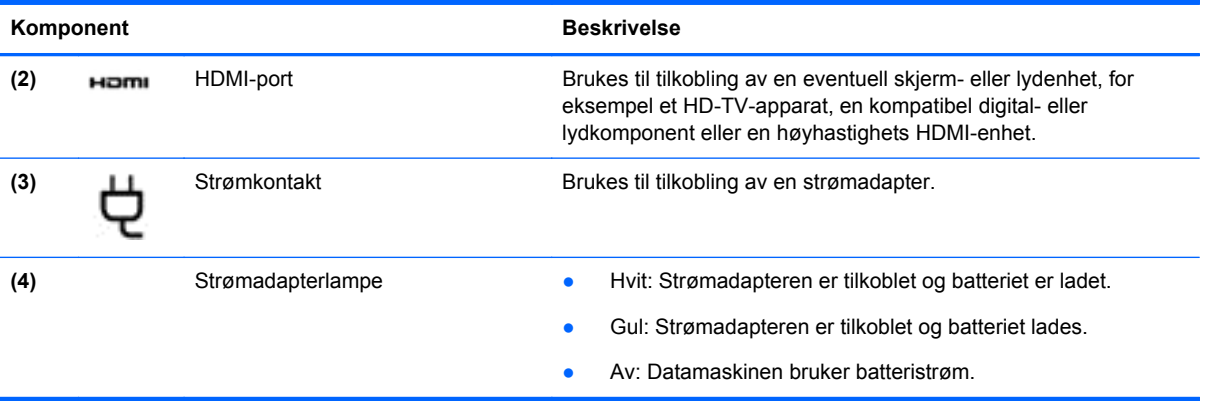

## <span id="page-23-0"></span>**Venstre side**

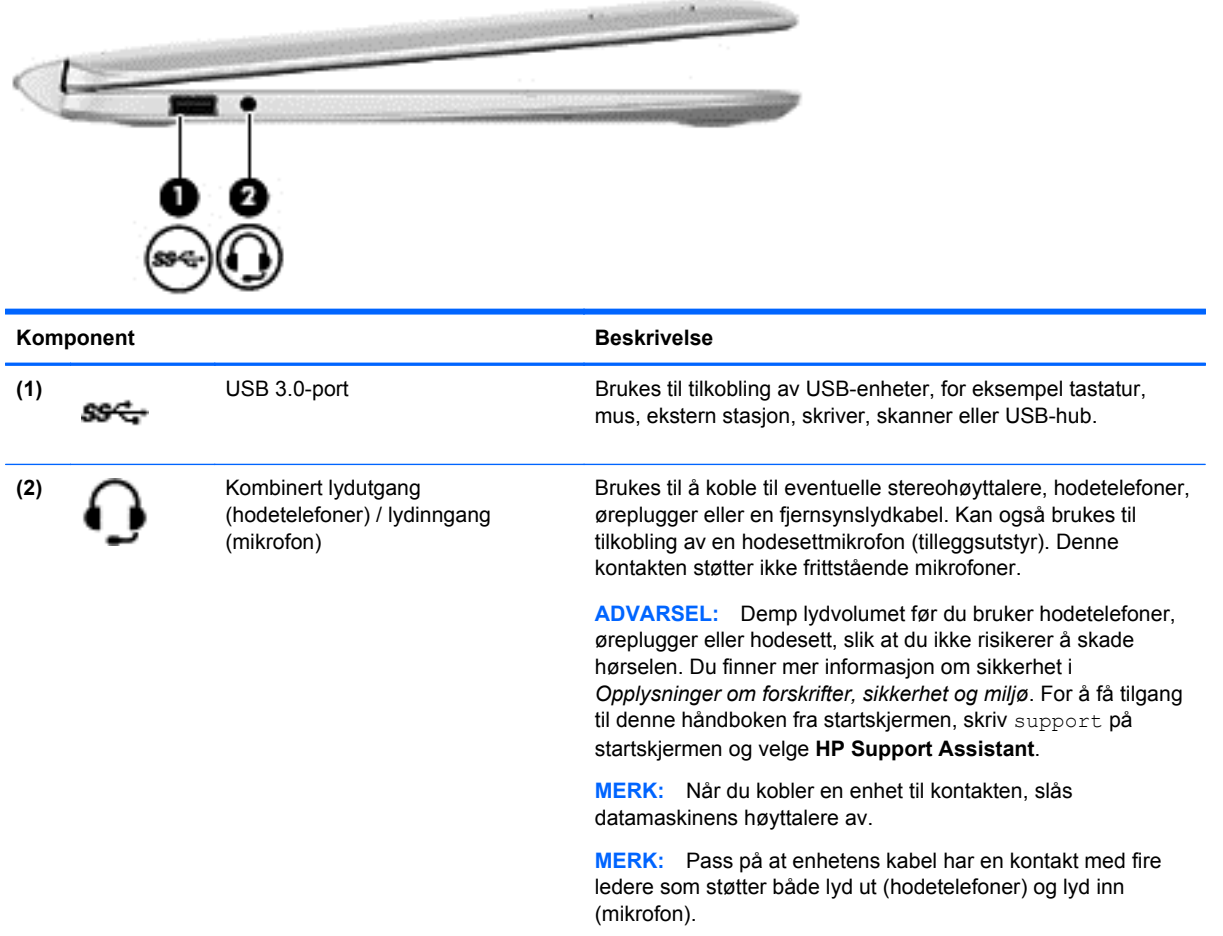

### <span id="page-24-0"></span>**Frigjøre nettbrettet fra tastaturbasen**

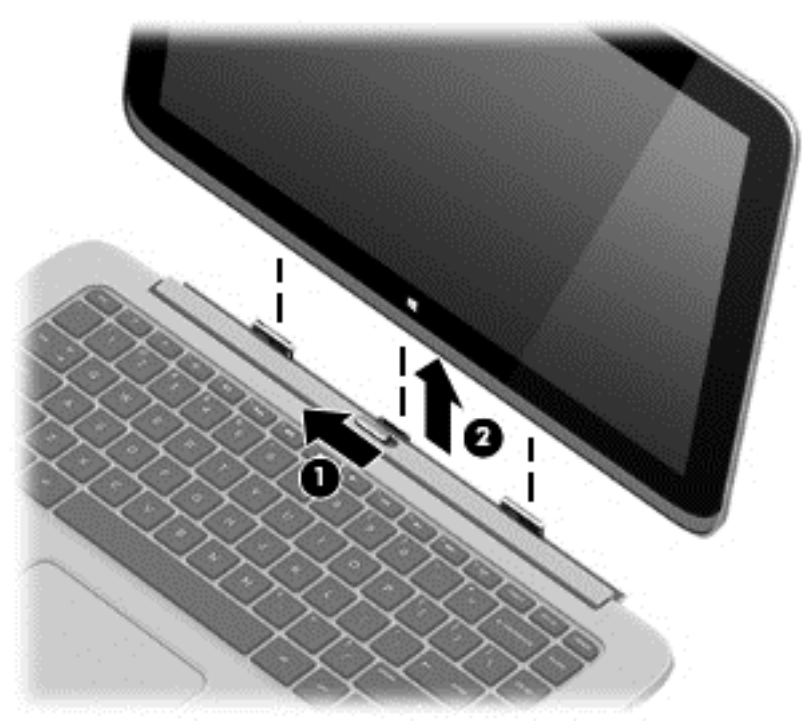

Følg denne fremgangsmåten for å frigjøre nettbrettet fra tastaturbasen:

- **1.** Skyv utløseren på tastaturbasen mot venstre **(1)**.
- **2.** Løft og ta bort tavlen **(2)**.

## **Endre nettbrettets innstillinger**

Du kan endre visningsretning og skjermens lysstyrke.

### **Endre nettbrettets visningsretning**

Tavlens visningsretning endres automatisk fra liggende til stående eller fra stående til liggende visning.

Slik endrer du nettbrettets visningsretning fra liggende til stående:

**▲** Hold nettbrettet vannrett og drei det 90 grader mot høyre (med urviseren).

Slik endrer du nettbrettets visningsretning fra stående til liggende:

**▲** Hold nettbrettet loddrett og drei den 90 grader mot venstre (mot urviseren).

#### **Stille inn nettbrettets autorotasjonslås**

Slik stiller du inn tavlens autorotasjonslås:

- **1.** Sveip fra høyre kant av styreputen eller berøringsskjermen for å vise perleikonene, og trykk deretter på **Innstillinger**.
- **2.** Trykk på **Skjerm**-ikonet nederst til høyre. Trykk på ikonet for autorotasjonslås for å låse tavleskjermens visning og hindre rotering. Ikonet viser et låsesymbol når autorotasjonslåsen er aktiv. Trykk på ikonet for autorotasjonslås igjen for å slå funksjonen av.

### <span id="page-25-0"></span>**Stille inn lysstyrken på skjermen til nettbrettet**

Slik regulerer du skjermens lysstyrke:

- **1.** Sveip fra høyre kant av styreputen eller berøringsskjermen for å vise perleikonene, og trykk deretter på **Innstillinger**.
- **2.** Trykk på **Skjerm**-ikonet nederst til høyre. Det vises en vertikal glidebryter som styrer skjermens lysstyrke.

**MERK:** På Windows-skrivebordet kan du også trykke på **Strømmåler**-ikonet i systemstatusfeltet lengst til høyre på oppgavelinjen, trykke på **Endre skjermens lysstyrke** og deretter flytte glidebryteren ved siden av **Skjermlysstyrke** nederst på skjermen.

## **Etiketter**

Etikettene på datamaskinen inneholder informasjon som kan være nyttig ved feilsøking av problemer, og hvis du skal bruke datamaskinen i utlandet.

**VIKTIG:** Alle etiketter som er beskrevet i denne seksjonen vil bli plassert på undersiden eller kanten av maskinen.

Se **Bli kjent med datamaskinen på side 5** for å få hjelp til å finne disse stedene.

- Serviceetikett Inneholder viktig informasjon for å identifisere datamaskinen. Når du kontakter kundestøtte, blir du sannsynligvis bedt om å oppgi serienummeret og kanskje også produktnummeret eller modellnummeret. Finn frem disse numrene før du kontakter kundestøtte.
- **MERK:** Serviceetikettene vil likne på et av eksemplene som vises nedenfor. Se illustrasjonen som er mest i samsvar med serviceetiketten på din datamaskin.

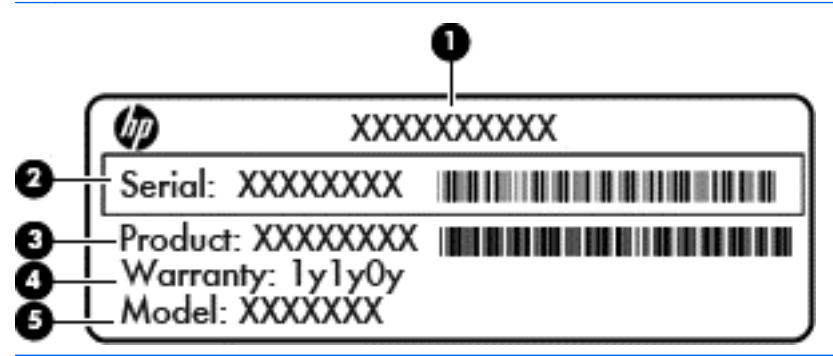

#### **Komponent**

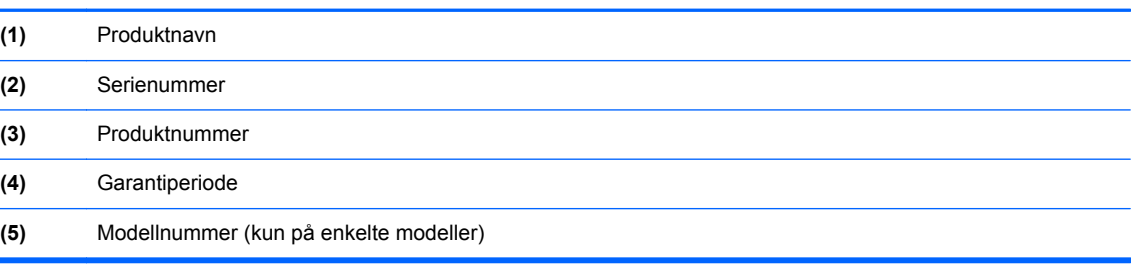

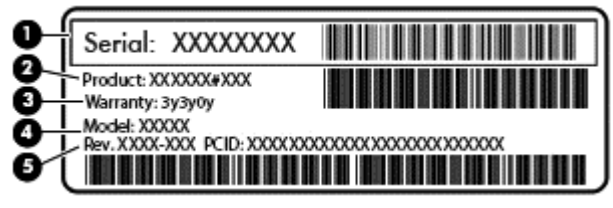

#### **Komponent**

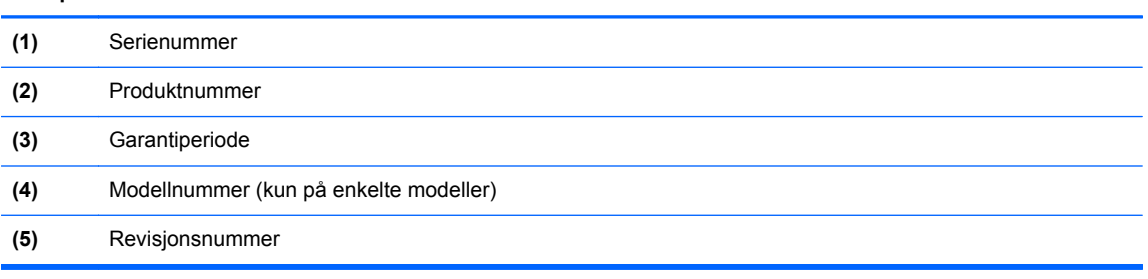

- Forskriftsetikett(er) Viser forskriftsinformasjon om datamaskinen.
- Etikett(er) for trådløs sertifisering Inneholder informasjon om trådløsenheter (tilleggsutstyr) og godkjenningsmerking for noen av landene og regionene hvor enhetene er godkjent for bruk.

# <span id="page-27-0"></span>**3 Koble til et nettverk**

Du kan ta med deg datamaskinen overalt hvor du drar. Men selv når du er hjemme, kan du utforske verden og få tilgang til informasjon fra millioner av nettsteder ved hjelp av datamaskinen og en kablet eller trådløs nettverkstilkobling. I dette kapittelet får du hjelp til å koble til denne verdenen.

## **Koble til et trådløst nettverk**

Trådløs teknologi overfører data via radiobølger i stedet for kabler. Datamaskinen kan være utstyrt med én eller flere av følgende trådløsenheter:

- WLAN-enhet (Wireless Local Area Network) Kobler datamaskinen til trådløse lokalnettverk (omtales vanligvis som Wi-Fi-nettverk, trådløse nettverk eller WLAN) på kontorer, hjemme og på offentlige steder som flyplasser, restauranter, kafeer, hoteller og universiteter. I et trådløst lokalnettverk kommuniserer den mobile trådløsenheten i datamaskinen med en trådløs ruter eller et trådløst tilgangspunkt.
- HP modul for mobilt bredbånd (kun på enkelte modeller) En enhet for trådløst regionnettverk (WWAN) som gir deg trådløs tilgang over et mye større område. Mobilnettverkoperatører installerer basestasjoner (ligner på mobilmaster) i store geografiske områder, noe som gir effektiv dekning i hele delstater, regioner og til og med land.
- Bluetooth-enhet (kun på enkelte modeller) Oppretter et trådløst områdenettverk (PAN) for å koble til andre Bluetooth-aktiverte enheter, for eksempel datamaskiner, telefoner, skrivere, hodetelefoner, høyttalere og kameraer. I et trådløst områdenettverk kommuniserer hver enkelt enhet direkte med andre enheter, og enhetene må være plassert relativt nær hverandre – vanligvis innenfor en avstand av 10 meter.

Du finner mer informasjon om trådløs teknologi i dokumentene og lenkene til nettsteder under Hjelp og støtte. Skriv hjelp på startskjermen og velg deretter **Hjelp og støtte**.

### **Bruke trådløskontrollene**

Du kan styre trådløsenhetene på datamaskinen ved hjelp av disse funksjonene:

- Trådløsknapp, trådløsbryter eller trådløstast (alle benevnes som trådløsknapp i dette kapittelet, kun på enkelte modeller)
- **Operativsystemkontroller**

#### **Bruke trådløsknappen**

Datamaskinen har en trådløsknapp, én eller flere trådløsenheter og én eller to trådløslamper, avhengig av modell. Alle trådløsenhetene på datamaskinen er aktivert fra fabrikk, slik at trådløslampen lyser (hvit) når du slår datamaskinen på.

Trådløslampen viser den generelle strømstatusen til trådløsenhetene, ikke statusen til enkeltenheter. Hvis trådløslampen lyser hvit, er minst én trådløsenhet slått på. Hvis trådløslampen lyser av, er alle trådløsenheter av.

**MERK:** På noen modeller er trådløslampen gul når alle trådløsenheter er av.

Trådløsenhetene er aktivert fra fabrikk, slik at du kan bruke trådløsknappen til å slå alle trådløsenhetene på eller av samtidig.

#### <span id="page-28-0"></span>**Bruke operativsystemkontroller**

Ved hjelp av Nettverks- og delingssenter kan du sette opp en forbindelse eller et nettverk, koble til et nettverk og diagnostisere og reparere nettverksproblemer.

Slik bruker du operativsystemkontroller:

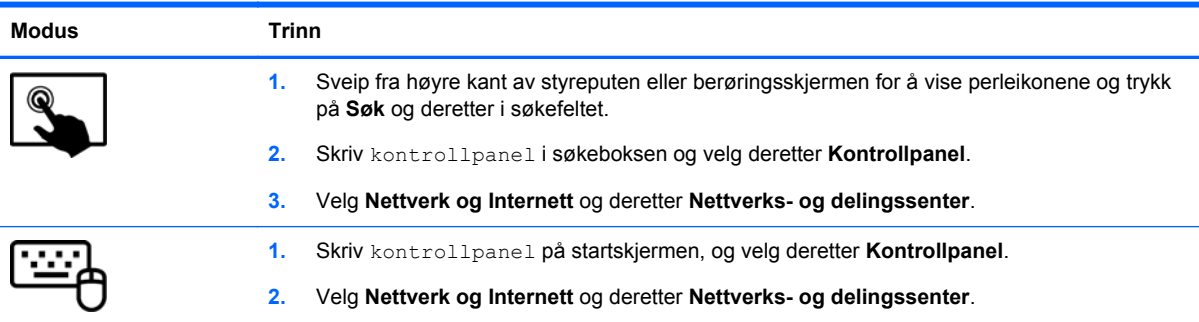

Hvis du ønsker mer informasjon, skriver du hjelp på startskjermen og velger **Hjelp og støtte**.

### **Dele data og stasjoner og få tilgang til programvare**

Hvis datamaskinen inngår i et nettverk, er du ikke begrenset til kun å bruke data som er lagret på datamaskinen. Nettverksdatamaskiner kan utveksle programvare og data med hverandre.

**MERK:** Hvis en plate, for eksempel en DVD-film, er kopibeskyttet, kan den ikke deles.

Slik deler du mapper eller innhold i samme nettverk:

- **1.** Åpne **Filutforsker** fra Windows-skrivebordet.
- **2.** Fra **Denne PCen** klikker du på en mappe med innhold du vil dele. Velg **Del** fra navigasjonsfeltet øverst i vinduet, og klikk deretter på **Bestemte personer**.
- **3.** Skriv et navn i **Fildeling**-boksen og klikk på **Legg til**.
- **4.** Klikk på **Del** og følg veiledningen på skjermen.

Slik deler du stasjoner i det samme nettverket:

- **1.** Høyreklikk på nettverksstatusikonet i systemstatusfeltet lengst til høyre på Windowsskrivebordets oppgavelinje.
- **2.** Velg **Åpne Nettverks- og delingssenter**.
- **3.** Velg et aktivt nettverk under **Vis aktive nettverk**.
- **4.** Velg **Endre innstillinger for avansert deling** for å angi delingsvalg for personvern, nettverksoppdaging, fil- og skriverdeling og andre nettverksalternativer.

### **Bruke trådløse lokalnettverk**

Med en WLAN-enhet har du tilgang til et trådløst lokalnettverk (WLAN) som består av andre datamaskiner og tilleggsutstyr som er koblet sammen ved hjelp av en trådløs ruter eller et trådløst tilgangspunkt.

### <span id="page-29-0"></span>**MERK:** Begrepene *trådløs ruter* og *trådløst tilgangspunkt* brukes ofte om hverandre.

- Et stort trådløst lokalnettverk, for eksempel et stort bedriftsnettverk eller et offentlig nettverk, bruker vanligvis trådløse tilgangspunkter som kan håndtere et stort antall datamaskiner og tilleggsutstyr, og som kan skille ut kritiske nettverksfunksjoner.
- Et trådløst lokalnettverk for hjemmebruk eller småbedrifter bruker vanligvis en trådløs ruter, som gjør det mulig for flere trådløse og kabeltilkoblede datamaskiner å dele en Internett-forbindelse, en skriver og filer uten at det er nødvendig med flere maskin- og programvarekomponenter.

Hvis du skal bruke WLAN-enheten i datamaskinen, må du opprette forbindelse med en WLANinfrastruktur (via en tjenesteleverandør, et offentlig nettverk eller et bedriftsnettverk).

#### **Bruke en Internett-leverandør**

Når du skal konfigurere Internett-tilgang hjemme, må du opprette en konto hos en Internettleverandør (ISP). Kontakt en lokal Internett-leverandør for å skaffe deg Internett-tjeneste og et modem. Internett-leverandøren vil hjelpe til med å konfigurere modemet, installere en nettverkskabel for å koble den trådløse ruteren til modemet og teste Internett-tjenesten.

**MERK:** Internett-leverandøren vil gi deg en bruker-ID og et passord for tilgang til Internett. Noter disse opplysningene og oppbevar dem på et trygt sted.

### <span id="page-30-0"></span>**Konfigurere trådløse lokalnettverk**

Når du skal konfigurere et trådløst lokalnettverk og koble datamaskinen til Internett, trenger du følgende utstyr:

- Et bredbåndsmodem (enten DSL eller kabel) **(1)** og en høyhastighets Internett-tjeneste kjøpt hos en Internett-leverandør
- En trådløs ruter **(2)** (kjøpes separat)
- En datamaskin med trådløst nettverk **(3)**

**MERK:** Enkelte modem har en innebygd trådløs ruter. Forhør deg med Internett-leverandøren om hva slags modem du har.

Illustrasjonen nedenfor viser et eksempel på en trådløs nettverksinstallasjon som er koblet til Internett.

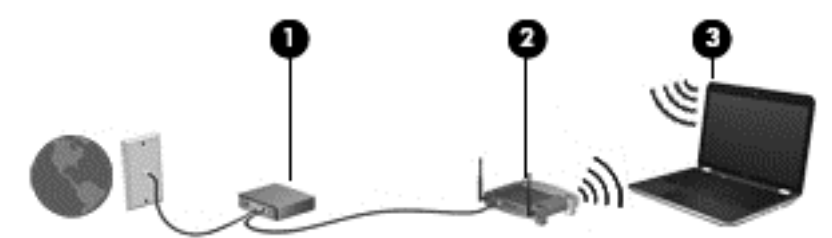

Etter hvert som nettverket vokser kan flere trådløse og kabelbaserte datamaskiner kobles til nettverket for å få tilgang til Internett.

Se informasjonen som gis av ruterprodusenten eller Internett-leverandøren, for å få hjelp til å konfigurere et trådløst lokalnettverk.

#### **Konfigurere en trådløs ruter**

Se informasjonen som gis av ruterprodusenten eller Internett-leverandøren, for å få hjelp til å konfigurere et trådløst lokalnettverk.

**MERK:** Det anbefales at du til å begynne med kobler den nye trådløse datamaskinen til ruteren ved hjelp av nettverkskabelen som følger med ruteren. Når datamaskinen er koblet til Internett, kan du koble fra kabelen og få tilgang til Internett via det trådløse nettverket.

#### **Beskytte trådløse lokalnettverk**

Når du konfigurerer et trådløst lokalnettverk eller bruker et eksisterende trådløst lokalnettverk, må du alltid aktivere sikkerhetsfunksjoner for å beskytte nettverket mot uautorisert tilgang. Trådløse lokalnettverk på offentlige steder (trådløse soner) som kaffebarer og flyplasser, har kanskje ingen sikkerhet i det hele tatt. Hvis du er bekymret for sikkerheten til datamaskinen ved tilkobling til en trådløs sone, bør du begrense nettverksaktiviteter til epostmeldinger som ikke er fortrolige, og grunnleggende Internett-surfing.

Trådløse radiosignaler går utenfor nettverket, slik at andre WLAN-enheter kan plukke opp ubeskyttede signaler. Ta disse forholdsreglene for å beskytte det trådløse lokalnettverket:

Bruk en brannmur.

En brannmur kontrollerer informasjon og forespørsler som sendes til nettverket, og forkaster alle mistenkelige elementer. Brannmurer er tilgjengelig både som program- og maskinvare. Noen nettverk bruker en kombinasjon av begge typer.

Bruk trådløs kryptering.

Trådløs kryptering bruker sikkerhetsinnstillinger til å kryptere og dekryptere data som sendes gjennom nettverket. Hvis du ønsker mer informasjon, skriver du hjelp på startskjermen og velger **Hjelp og støtte**.

#### <span id="page-31-0"></span>**Koble til trådløse lokalnettverk**

Følg denne fremgangsmåten for å koble til et trådløst lokalnettverk:

**1.** Kontroller at WLAN-enheten er på. Hvis enheten er på, lyser trådløslampen hvitt. Hvis trådløslampen ikke lyser, trykker du på trådløsknappen.

**MERK:** På enkelte modeller lyser trådløslampen gult når alle trådløsenhetene er slått av.

- **2.** Pek i øvre eller nedre høyre hjørne på startskjermen for å vise perlene.
- **3.** Velg **Innstillinger** og klikk på nettverksstatusikonet.
- **4.** Velg riktig trådløst lokalnettverk på listen.
- **5.** Klikk på **Koble til**.

Hvis nettverket er et trådløst lokalnettverk med sikkerhet aktivert, blir du bedt om å oppgi en sikkerhetskode. Skriv koden og klikk på **Logg på** for å fullføre tilkoblingen.

**MERK:** Hvis ingen trådløse nettverk vises, er du kanskje utenfor rekkevidden til trådløse rutere eller tilgangspunkter.

- **MERK:** Hvis du ikke ser det trådløse lokalnettverket du vil koble til, høyreklikker du på nettverksstatusikonet på Windows-skrivebordet og velger **Åpne Nettverks- og delingssenter**. Klikk på **Konfigurer en ny tilkobling eller et nytt nettverk**. En liste med alternativer vises, der du kan velge å søke manuelt etter og koble deg til et nettverk eller opprette en ny nettverkstilkobling.
- **6.** Følg veiledningen på skjermen for å fullføre tilkoblingen.

Når tilkoblingen er gjort, plasserer du musepekeren over nettverksstatusikonet i systemstatusfeltet lengst til høyre på oppgavelinjen for å kontrollere navnet på og status for tilkoblingen.

**MERK:** Den funksjonelle rekkevidden (hvor langt de trådløse signalene når) er avhengig av WLANimplementeringen, ruterprodusenten og støy fra andre elektroniske enheter eller bygningsmessige hindringer som vegger og gulv.

### **Bruke HP mobilt bredbånd (kun på enkelte modeller)**

Med HP mobilt bredbånd kan datamaskinen bruke trådløse regionnett (WWAN) til å få tilgang til Internett på flere steder og over større områder enn det som er mulig med WLAN. Bruk av HP mobilt bredbånd krever en leverandør av nettverkstjenester (kalles en *mobilnettoperatør*), som i de fleste tilfeller vil være operatøren av et mobiltelefonnett. Dekningen til HP mobilt bredbånd vil være omtrent som mobiltelefondekningen.

Ved bruk sammen med mobile nettverkstjenester vil HP mobilt bredbånd gi deg mulighet til holde forbindelsen med Internett, sende e-post og koble deg til et bedriftsinternt nettverk enten du er på reise eller utenfor rekkevidden til Wi-Fi-soner.

<span id="page-32-0"></span>HP støtter følgende teknologier:

- HSPA (High Speed Packet Access), som gir tilgang til nettverk basert på telekommunikasjonsstandarden GSM (Global System for Mobile Communications).
- EV-DO (Evolution Data Optimized), som gir tilgang til nettverk basert på telekommunikasjonsstandarden CDMA (Code Division Multiple Access).
- LTE (Long Term Evolution), som gir tilgang til nettverk som støtter LTE-teknologi.

Du må kanskje ha serienummeret til HP modul for mobilt bredbånd for å aktivere mobil bredbåndstjeneste. Serienummeret er trykt på en etikett som er festet på undersiden av datamaskinen.

Noen operatører krever bruk av SIM-kort (Subscriber Identity Module). Et SIM-kort inneholder grunnleggende opplysninger om deg, for eksempel en PIN-kode (Personal Identification Number) og nettverksinformasjon. Noen datamaskiner har et SIM-kort som er forhåndsinstallert i batteribrønnen. Hvis et SIM-kort ikke er forhåndsinstallert, kan det finnes blant informasjonen om HP mobile bredbånd som fulgte med datamaskinen, eller operatøren av mobilnettverket kan levere det separat.

Hvis du vil ha informasjon om hvordan du setter inn og fjerner SIM-kortet, kan du se delen Sette inn og ta ut et SIM-kort på side 23 i dette kapittelet.

Du finner mer informasjon om HP modul for mobilt bredbånd og hvordan du aktiverer tjenesten med en foretrukket mobilnettoperatør i informasjonen om mobilt bredbånd som fulgte med datamaskinen.

#### **Sette inn og ta ut et SIM-kort**

**FORSIKTIG:** Bruk minst mulig kraft når du setter inn et SIM-kort, slik at du ikke skader kontaktene.

Følg denne fremgangsmåten når du skal sette inn et SIM-kort:

- **1.** Slå datamaskinen av.
- **2.** Hvis tastaturbasen er koblet til nettbrettet, lukk skjermen.
- **3.** Koble fra alle eksterne enheter som er koblet til datamaskinen.
- **4.** Koble strømledningen fra stikkontakten.
- **5.** Sett SIM-kortet inn i SIM-sporet, og trykk det deretter forsiktig inn i sporet til det sitter godt på plass.

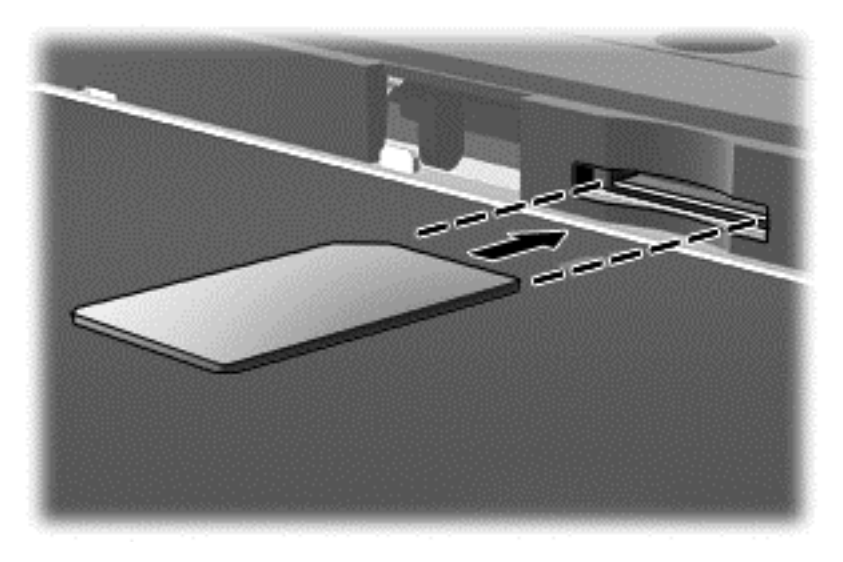

- <span id="page-33-0"></span>**6.** Koble til den eksterne strømkilden igjen.
- **7.** Koble til eksterne enheter igjen.
- **8.** Slå datamaskinen på.

Hvis du vil fjerne SIM-kortet, trykker du SIM-kortet inn, og tar det deretter ut av sporet.

### **Bruke trådløse Bluetooth-enheter (kun på enkelte modeller)**

En Bluetooth-enhet sørger for trådløs kommunikasjon innenfor korte avstander som erstatning for fysiske kabeltilkoblinger som tradisjonelt er brukt til å koble sammen elektroniske enheter, som for eksempel:

- Datamaskiner (stasjonær, bærbar, PDA)
- Telefoner (mobil, trådløs, smarttelefon)
- Bildebehandlingsenheter (skriver, kamera)
- Lydenheter (hodetelefoner, høyttalere)
- **Mus**

Bluetooth-enheter gir node-til-node-funksjonalitet, slik at du kan konfigurere et trådløst områdenettverk (PAN) med Bluetooth-enheter. Du finner informasjon om konfigurering og bruk av Bluetooth-enheter i hjelpen til Bluetooth-programvaren.

# <span id="page-34-0"></span>**4 Bruke underholdningsfunksjoner**

Bruk HP-datamaskinen som et underholdningssenter for å kommunisere med venner og kjente via webkameraet, nyte og organisere musikk og laste ned og se på filmer. Du kan også gjøre datamaskinen til et enda kraftigere underholdningssenter ved å koble til eksterne enheter som skjerm, projektor, TV-apparat, høyttalere og hodetelefoner.

## **Multimediefunksjoner**

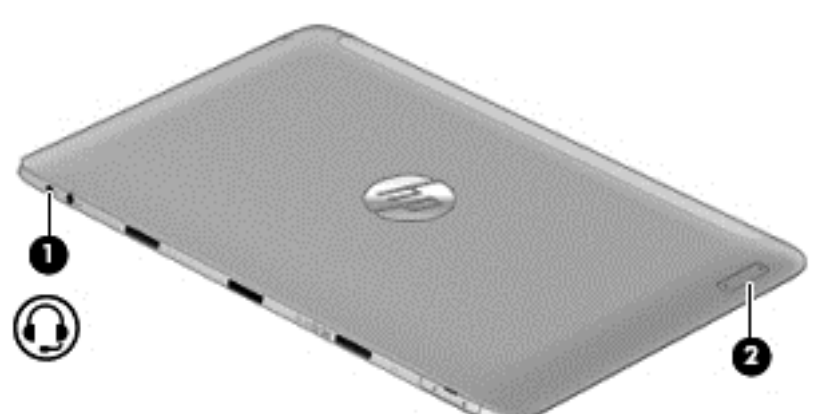

Her er noen av underholdningsfunksjonene til datamaskinen.

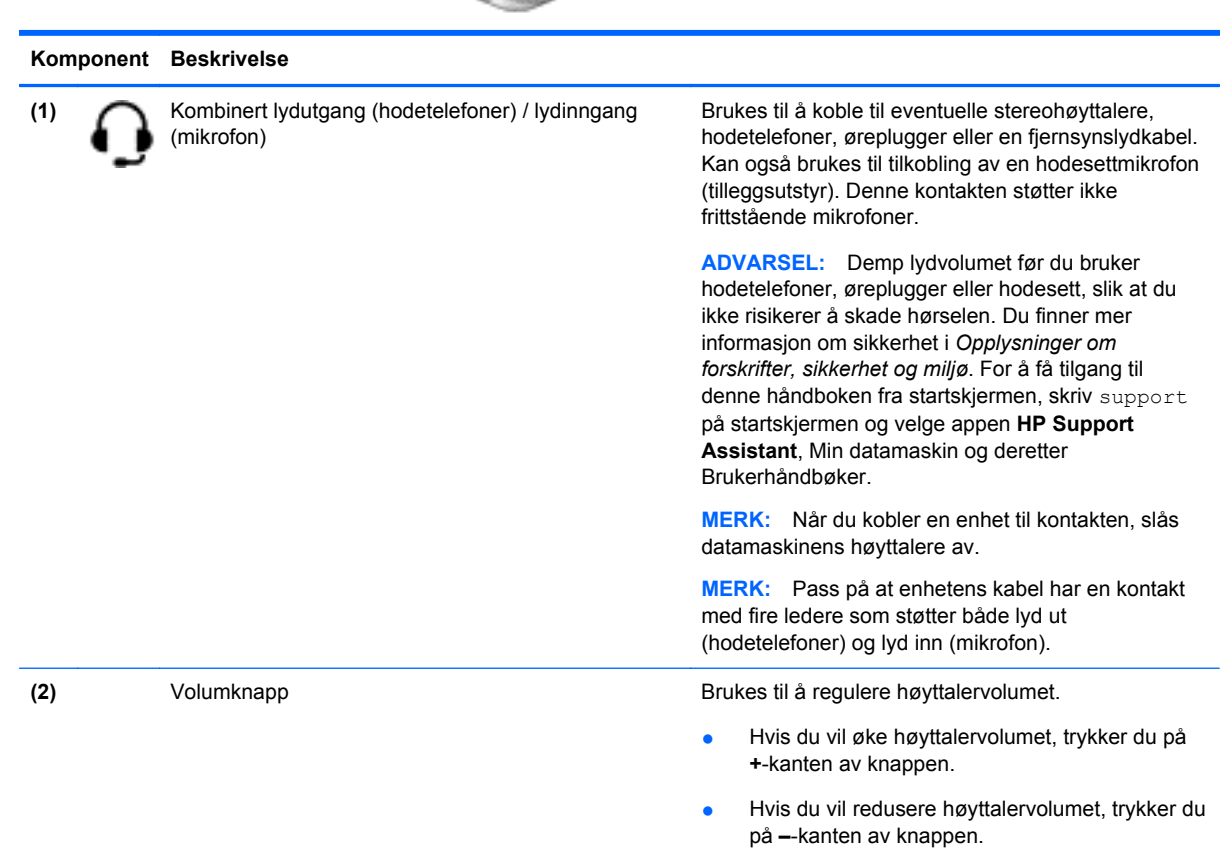

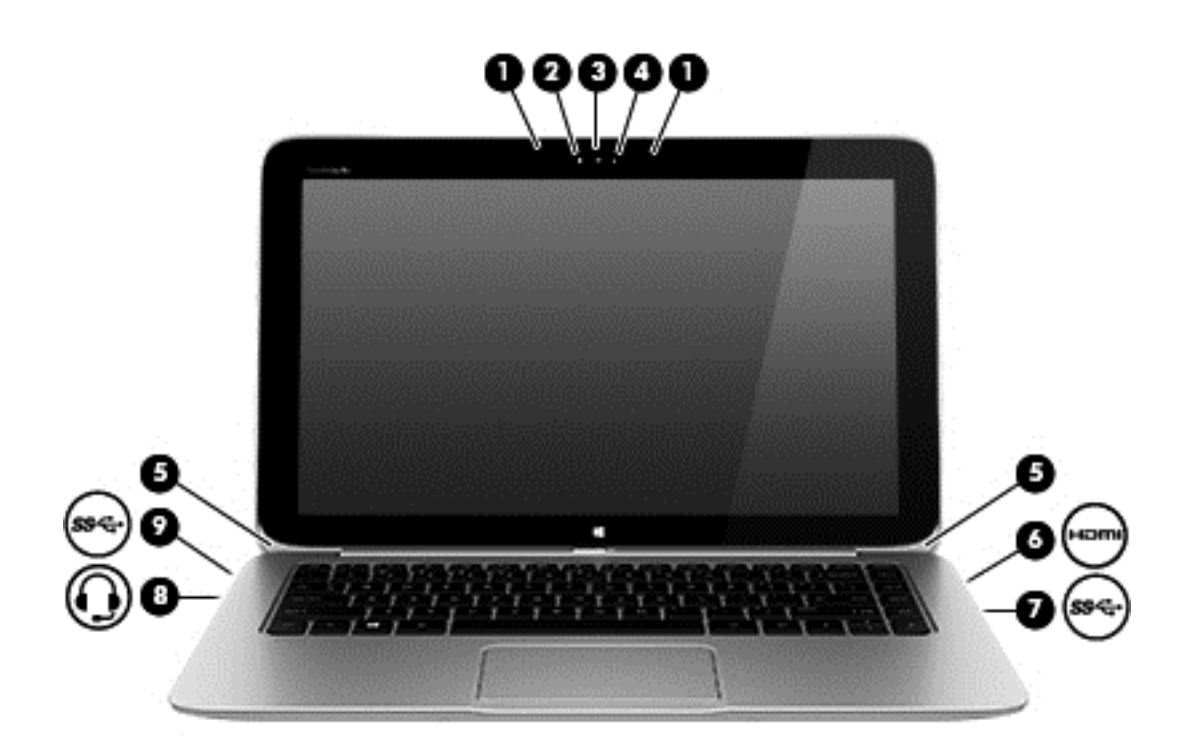

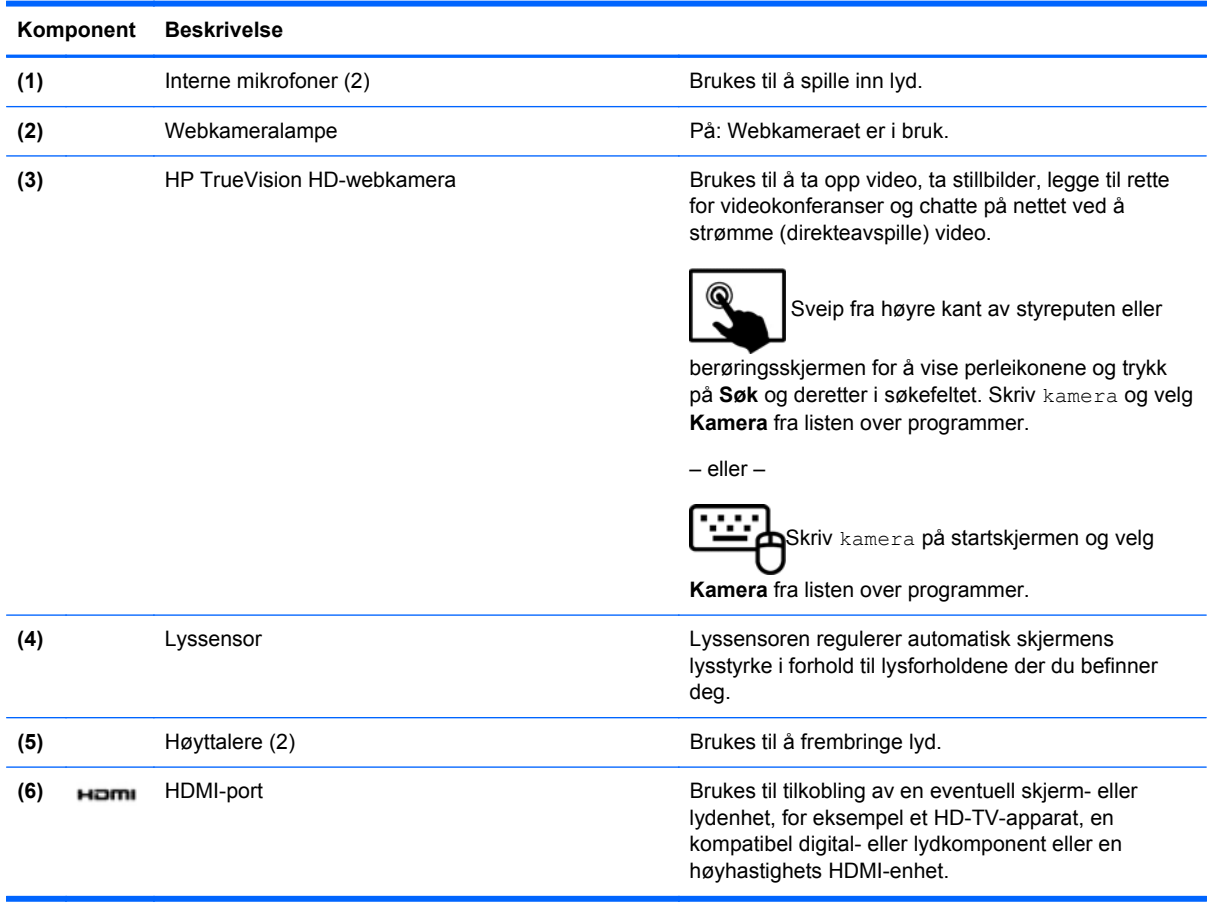
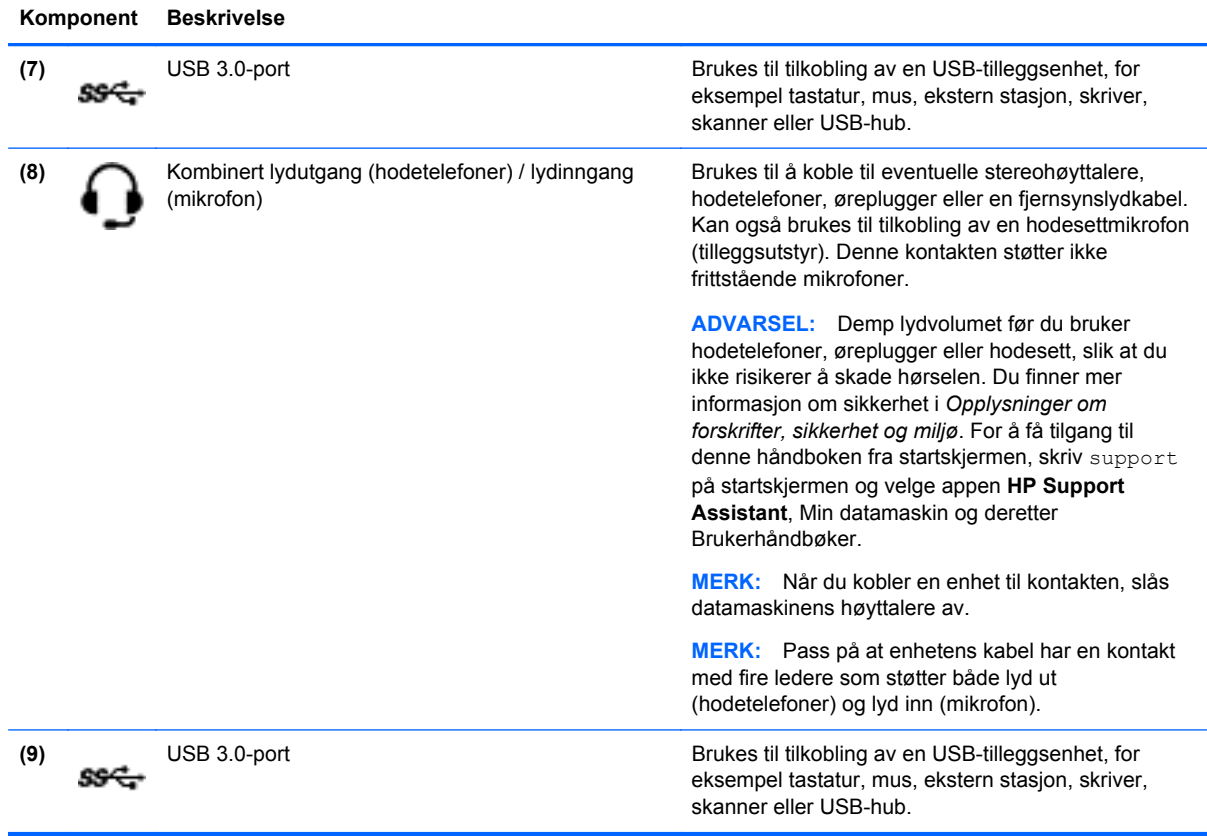

# **Bruke webkameraet**

Datamaskinen har et integrert webkamera, et nyttig verktøy som kan brukes til å kommunisere ansikt til ansikt med venner og kolleger enten de befinner seg i rommet ved siden av eller på andre siden av jordkloden. Med webkameraet kan du strømme (direkteavspille) video med direktemeldingsprogramvare, ta opp og dele video og ta stillbilder.

Følg denne fremgangsmåten for å starte webkameraet:

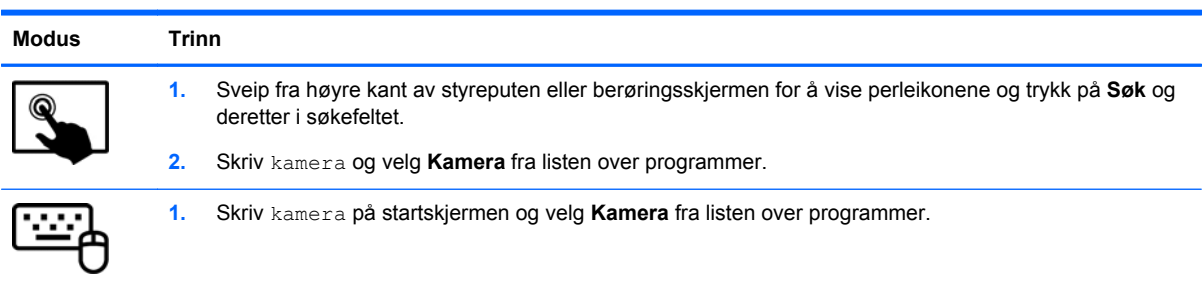

Gå til Hjelp og støtte for å få mer informasjon om bruk av webkameraet. Skriv hjelp på startskjermen og velg deretter **Hjelp og støtte**.

# **Touch to share (kun på enkelte modeller)**

Datamaskinen har avansert nærfeltskommunikasjon (NFC) som gjør det mulig å trådløst dele informasjon mellom to NFC-aktiverte enheter. Med NFC-teknologi kan du dele nettsteder, overføre kontaktinformasjon og tappe for å skrive ut på NFC-skrivere som støttes.

**TIPS:** Du kan laste ned NFC-apper som kan gi ekstra NFC-funksjoner.

**VIKTIG:** Før du kan begynne å dele, må du passe på at NFC er aktivert på enhetene. Det kan også hende at du må slå av visse tjenester, for eksempel sBeam, for at NFC skal fungere på Windows 8 enheter. Kontroller at NFC-produsenten er kompatibel med Windows 8.

### **Start deling**

Berør datamaskinen med din NFC-enhet for å starte deling mellom enheten og datamaskinen.

- **1.** Åpne de gjenstandene du vil dele.
- **2.** Før de to NFC-antennene sammen. Du hører en lyd når antennene har gjenkjent hverandre.

**MERK:** NFC-antennen på datamaskinen er plassert midt på høyre side av datamaskinens skjerm. Se instruksjonene til enheten for å se hvor antennen er plassert.

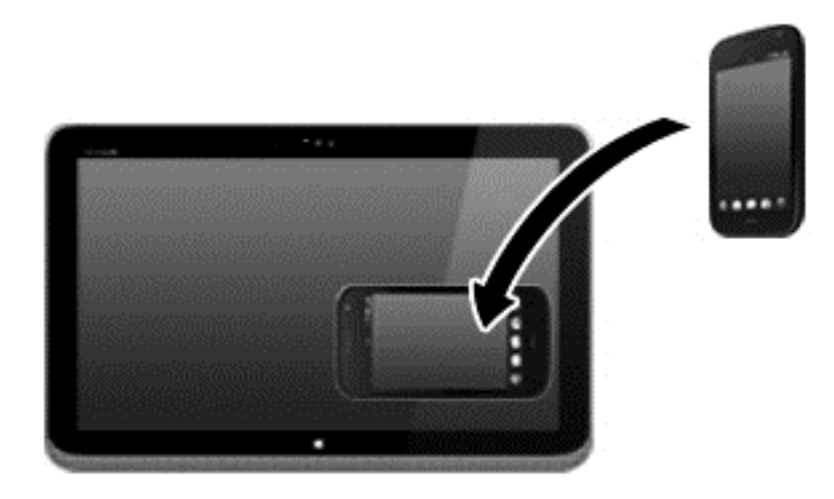

**3.** Det kan hende du ser en melding på enheten din der du blir bedt om å starte overføringen, og en melding på datamaskinen om du vil motta overføringen. Følg veiledningen på skjermen for å godta overføringen.

# **Redigere utskriftsmateriale i Adobe Photoshop Lightroom**

Enten du er amatør eller en profesjonell fotograf, eller et eller annet sted midt i mellom, er Adobe® Photoshop® Lightroom® 5 en intuitiv, alt-i-ett-løsning som henter frem det beste i dine bilder.

Slik starter du Lightroom:

- **▲** Fra startskjermen velger du **Adobe Photoshop Lightroom 5**-appen, og følger deretter instruksjonene på skjermen.
- **TIPS:** Hvis du vil ha mer informasjon om bruk av Lightroom, gå til [http://helpx.adobe.com/](http://helpx.adobe.com/lightroom.html) [lightroom.html.](http://helpx.adobe.com/lightroom.html)

Lightroom lar deg enkelt fjerne defekter og uønskede objekter fra bildene dine, og rette automatisk opp skannede bilder og deler fotografiene dine.

- Se og organisere, perfeksjoner og behandle, skriv ut og del. Lightroom har alt du trenger.
- Få det beste ut av hvert piksel i fotografiene, uansett om du tar dem med et profesjonelt kamera eller en kameratelefon. Lightroom inkluderer et omfattende sett med avanserte verktøy for tone, kontrast, farge, støyreduksjon og mer.
- Del enkelt når og hvordan du vil for å vise frem bildene dine. Lightroom gjør det enkelt med tidsbesparende verktøy for deling av arbeidet itt med venner, familie og klienter.

#### **Spesielle funksjoner**

- **Stående: Rett opp din vippede bilder.**
- **Avansert selvreparerende pensel**: Slette støvflekker, flekker og andre feil. Endre penselstørrelse og flytt på den i nøyaktige baner for å få uønskede elementer i bildet til å forsvinner.
- **Video-lysbildefremvisninger**: Del enkelt arbeidet ditt med elegante video-lysbildefremvisninger som kombinerer stillbilder, videoklipp og musikk i kreative HD-videoer, som kan vises på nesten alle typer datamaskiner eller enheter.

### **Bruke lyd**

På datamaskinen kan du spille musikk-CD-plater (med en ekstern optisk stasjon), laste ned og lytte til musikk, direkteavspille (streame) lydinnhold fra Internett (inkludert radio), ta opp lyd eller mikse lyd og video for å skape multimedieinnhold. Koble til eksterne lydenheter som høyttalere eller hodetelefoner for å forbedre lytteropplevelsen.

### **Koble til høyttalere**

Du kan koble kablede høyttalere til datamaskinen via en USB-port eller lydutgangen (hodetelefoner) på datamaskinen eller en forankringsstasjon.

Følg veiledningen fra produsenten for å koble *trådløse* høyttalere til datamaskinen. Hvis du vil koble HD-høyttalere til datamaskinen, kan du se [Konfigurere HDMI-lyd på side 32](#page-41-0). Reduser voluminnstillingen før du kobler til høyttalere.

### **Koble til hodetelefoner og mikrofoner**

Du kan koble kablede hodetelefoner eller hodesett til den kombinerte lydutgangen (hodetelefon) / lydinngangen (mikrofon) på datamaskinen. Mange hodesett med integrerte mikrofoner er kommersielt tilgjengelig.

Følg veiledningen fra produsenten for å koble *trådløse* hodetelefoner til datamaskinen.

**ADVARSEL:** Reguler lydvoluminnstillingen før du tar på deg hodetelefoner, øreplugger eller hodesett, slik at du ikke risikerer å skade hørselen. Du finner mer informasjon om sikkerhet i *Opplysninger om forskrifter, sikkerhet og miljø*. For å få tilgang til denne håndboken fra startskjermen, skriv support på startskjermen og velge appen **HP Support Assistant**, Min datamaskin og deretter Brukerhåndbøker.

### **Bruke Beats Audio**

Beats Audio er en forbedret lydfunksjon som sørger for en dyp, kontrollert bass samtidig som en klar lyd opprettholdes. Du kan oppleve Beats Audio via datamaskinens interne høyyalere, via eksterne

høyttalere som er koblet til en USB-port, eller via Beats Audio-hodetelefoner som er koblet til hodetelefonkontakten.

#### **Bruke Beats Audio-kontrollpanelet**

Bruk Beats Audio-kontrollpanelet til å vise og regulere lyd- og bassinnstillingene manuelt.

Følg denne fremgangsmåten for å åpne kontrollpanelet til Beats Audio:

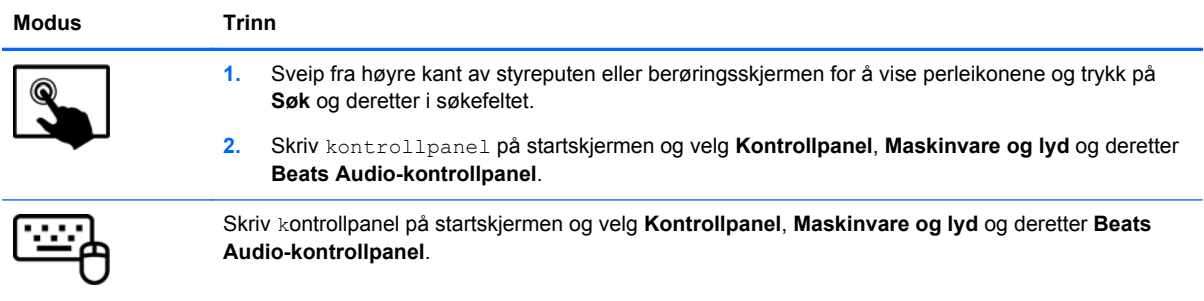

### **Aktivere og deaktivere Beats Audio**

For å aktivere eller deaktivere Beats Audio, følger du denne fremgangsmåten:

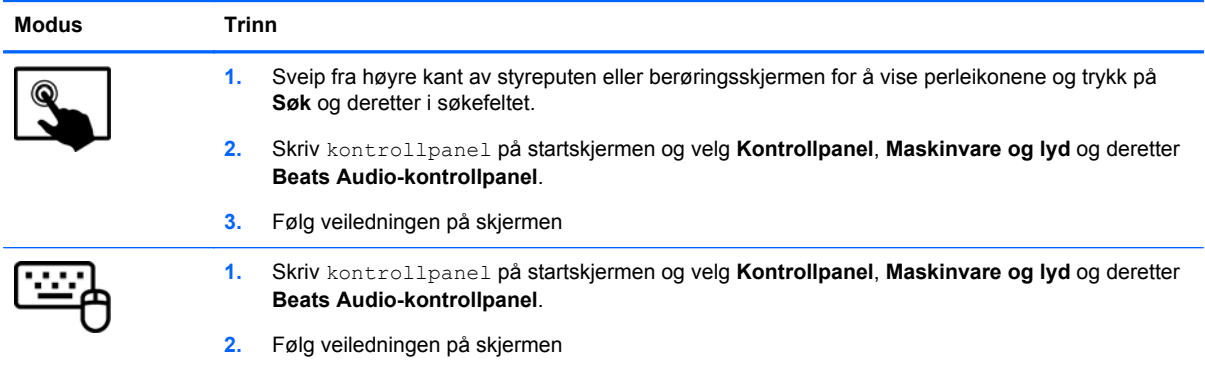

### **Teste lydfunksjonene**

Følg denne fremgangsmåten for å kontrollere lydfunksjonen til datamaskinen:

- **1.** Skriv kontrollpanel på startskjermen, og velg deretter **Kontrollpanel**.
- **2.** Velg **Maskinvare og lyd** og deretter **Lyd**.
- **3.** Når Lyd-vinduet åpnes, velger du kategorien **Lyder**. Under **Programhendelser** velger du en lydhendelse, som en pipetone eller alarm, og klikker på **Test**.

Du skal nå høre lyden gjennom høyttalerne eller gjennom tilkoblede hodetelefoner.

Følg denne fremgangsmåten for å kontrollere innspillingsfunksjonene til datamaskinen:

- **1.** Skriv lyd på startskjermen og velg deretter **Lydmottaker**.
- **2.** Klikk på **Start innspilling** og snakk inn i mikrofonen.
- **3.** Lagre filen på skrivebordet.
- **4.** Åpne et multimedieprogram og spill av opptaket.

Slik bekrefter eller endrer du lydinnstillingene på datamaskinen:

- **1.** Skriv kontrollpanel på startskjermen, og velg deretter **Kontrollpanel**.
- **2.** Velg **Maskinvare og lyd** og deretter **Lyd**.

### **Bruke video**

Datamaskinen er en kraftig videoenhet som gjør det mulig å strømme (direkteavspille) video fra favorittnettsteder og laste ned video og filmer som du kan se på datamaskinen når den ikke er koblet til et nettverk.

Hvis du vil forbedre seeropplevelsen, kan du bruke en av videoportene på datamaskinen til å koble til en ekstern skjerm, projektor eller TV. De fleste datamaskiner har en VGA-port, som kan brukes til tilkobling av analoge videoenheter. Noen datamaskiner har også en HDMI-port, slik at du kan koble til en HD-skjerm eller HD-TV.

**VIKTIG:** Pass på at den eksterne enheten er koblet til riktig port på datamaskinen, og med riktig kabel. Se veiledningen fra produsenten av enheten.

### **Koble til skjermenheter med en HDMI-kabel**

**MERK:** Når du skal koble en HDMI-enhet til datamaskinen, trenger du en HDMI-kabel, som selges separat.

Hvis du vil vise datamaskinens skjermbilde på en HD-TV eller -skjerm, kobler du til HD-enheten ved å følge veiledningen nedenfor.

**1.** Koble den ene enden av HDMI-kabelen til HDMI-kontakten på datamaskinen.

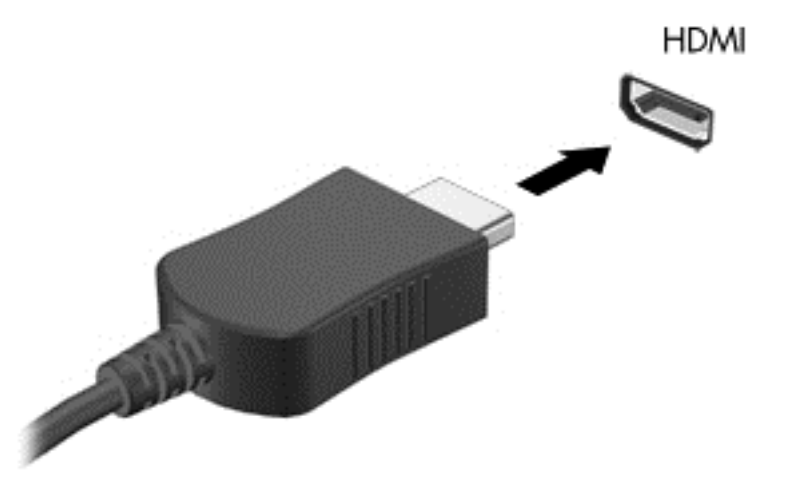

- **2.** Koble til den andre enden av kabelen til en HD-TV eller -skjerm.
- **3.** Trykk på f4 for å veksle mellom fire alternative visningsmuligheter:
	- **Bare PC-skjerm:** Vis skjermbildet bare på datamaskinen.
	- **Duplikat:** Vis skjermbildet samtidig på *både* datamaskinen og den eksterne enheten.
- <span id="page-41-0"></span>Utvidet: Vis skjermbildet utvidet til *både* datamaskinen og den eksterne enheten.
- Bare ekstra skjerm: Vis skjermbildet bare på den eksterne enheten.

Skjermbildevisningen endres hver gang du trykker på f4.

**MERK:** Juster skjermoppløsningen til den eksterne enheten på følgende måte for å oppnå best mulig resultat, spesielt hvis du velger "Utvid"-alternativet. Skriv kontrollpanel på startskjermen og velg deretter **Kontrollpanel** fra listen over programmer. Velg **Utseende og personalisering**. Under **Skjerm** velger du **Juster skjermoppløsning**.

#### **Konfigurere HDMI-lyd**

HDMI er det eneste skjermgrensesnittet som støtter HD-video *og* -lyd. Når du har koblet en HDMI-TV til datamaskinen, kan du slå HDMI-lyd på ved å følge denne fremgangsmåten:

- **1.** Høyreklikk på **Høyttalere**-ikonet i systemstatusfeltet lengst til høyre på Windows-skrivebordets oppgavelinje, og velg deretter **Avspillingsenheter**.
- **2.** Velg navnet til den digitale utdataenheten i Avspilling-kategorien.
- **3.** Klikk på **Bruk standard** og deretter på **OK**.

Slik får du lyd i høyttalerne på datamaskinen igjen:

- **1.** Høyreklikk på **Høyttalere**-ikonet i systemstatusfeltet lengst til høyre på Windows-skrivebordets oppgavelinje, og klikk deretter på **Avspillingsenheter**.
- **2.** Klikk på **Høyttalere** i kategorien Avspilling.
- **3.** Klikk på **Bruk standard** og deretter på **OK**.

# **Oppdage og koble til Miracast-kompatible, trådløse skjermer (kun på enkelte modeller)**

For å oppdage og koble til Miracast-kompatible, trådløse skjermer uten å forlate gjeldende apper, kan du følge fremgangsmåten nedenfor.

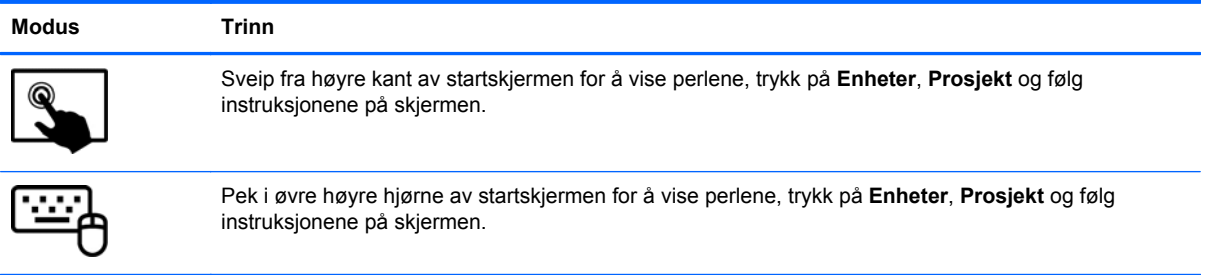

# **5 Navigere på skjermen**

Du kan navigere på dataskjermen på flere måter:

- **Berøringsbevegelser**
- Tastatur og mus
- Stemmegjenkjenningsprogramvare (kun på enkelte modeller)

Berøringsbevegelser kan brukes på datamaskinens styrepute eller på en berøringsskjerm.

**MERK:** En ekstern USB-mus (kjøpes separat) kan kobles til en av USB-portene på datamaskinen.

Les håndboken *Grunnleggende om Windows* som fulgte med datamaskinen. Håndboken inneholder informasjon om hvordan du utfører vanlige oppgaver med styreputen, berøringsskjermen eller tastaturet.

Datamaskinen din har spesielle handlings- og direktetastfunksjoner på tastaturet, slik at du enkelt kan utføre rutineoppgaver.

# **Bruke styreputen og bevegelser**

Med styreputen kan du navigere på dataskjermen og kontrollere pekeren ved bruk av enkle fingerbevegelser. Du kan tilpasse berøringsbevegelser ved å endre innstillinger, knappkonfigurasjoner, klikkehastighet og pekeralternativer. Du kan også se demonstrasjoner av styreputebevegelser.

Skriv kontrollpanel på startskjermen og velg **Kontrollpanel** og deretter **Maskinvare og lyd**. Velg **Mus** under **Enheter og skrivere**.

**TIPS:** Bruk venstre og høyre knapp på styreputen på samme måte som de tilsvarende knappene på en ekstern mus.

**MERK:** Styreputebevegelser støttes ikke i alle apper.

### **Trykke**

Bruk trykkefunksjonen på styreputen for å gjøre valg på skjermen.

Pek på et objekt på skjermen og trykk med én finger i styreputeområdet for å gjøre et valg. Dobbelttrykk på et objekt for å åpne det.

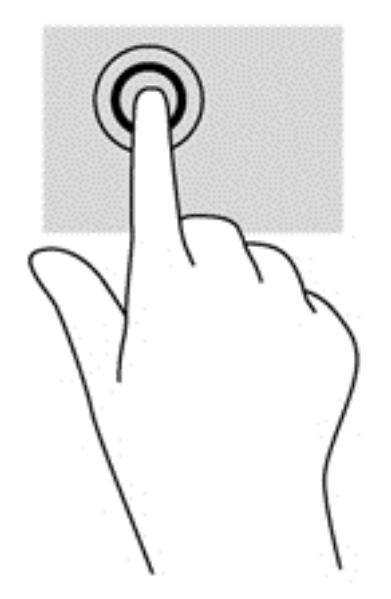

### **Rulle**

Rulling er nyttig når du skal flytte opp, ned eller sideveis på en side eller et bilde.

Plasser to fingrer litt fra hverandre i styreputeområdet, og dra dem deretter opp, ned, mot venstre eller mot høyre.

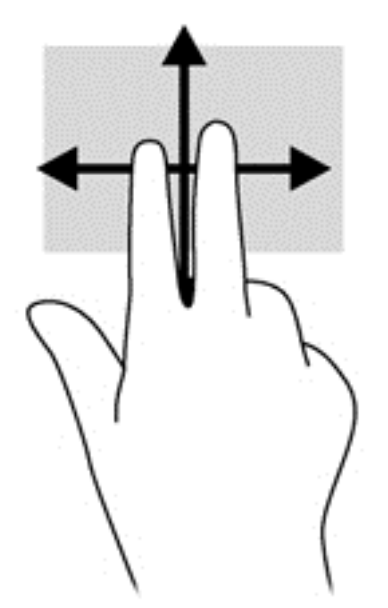

### **Knipe/zoome**

Ved hjelp av kniping og zooming kan du zoome inn og ut på bilder og tekst.

- Zoom ut ved å plassere to fingrer litt fra hverandre i styreputeområdet og deretter bevege dem mot hverandre.
- Zoom inn ved å plassere to fingrer sammen i styreputeområdet og deretter bevege fingrene fra hverandre.

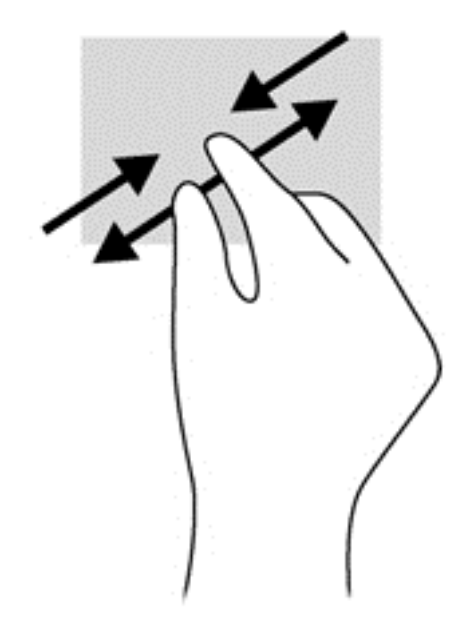

### **klikk med to fingre**

Ved å klikke med to fingrer kan du gjøre menyvalg for objekter på skjermen.

**MERK:** Klikk med to fingre er det samme som å høyreklikk med musen.

Plasser to fingrer på styreputen og trykk ned for å åpne menyen med alternativer for det valgte objektet.

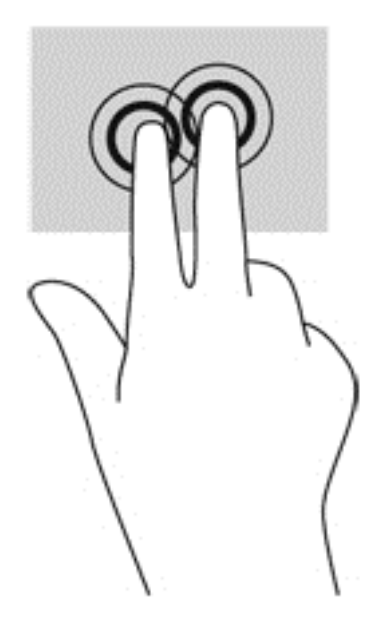

### **Rotere (kun på enkelte modeller)**

Ved hjelp av rotering kan du snu objekter, for eksempel bilder.

Pek på et objekt og plasser pekefingeren på venstre hånd i styreputeområdet. Bruk høyre hånd og før pekefingeren i en sveipende bevegelse fra klokken 12 på urskiven til klokken 3 på urskiven. Hvis du vil rotere andre veien, beveger du pekefingeren fra klokken 3 til klokken 12.

**MERK:** Rotering er beregnet for bestemte apper hvor du kan manipulere objekter eller bilder. Rotering virker kanskje ikke i alle apper.

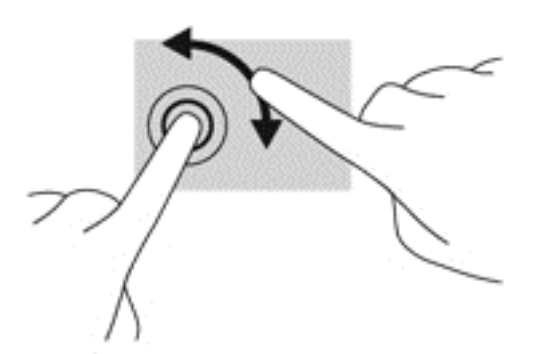

### **Flikke (kun på enkelte modeller)**

Med flikking (rask berøring) kan du navigere på skjermen eller bla raskt gjennom dokumenter.

Plasser tre fingrer på styreputen og dra dem opp, ned, mot venstre eller mot høyre i en lett og rask bevegelse.

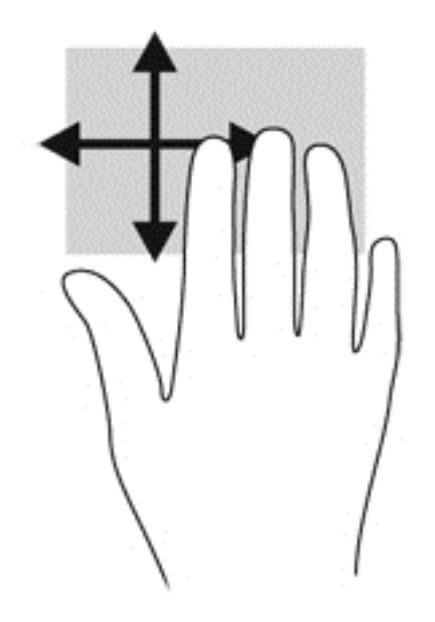

### **Kantsveiping**

Med kantsveiping kan du utføre oppgaver som å endre innstillinger og finne eller bruke apper.

#### **Høyre kantsveip**

Høyre kantsveip viser perlene, der du kan søke, dele, starte apper, åpne enheter eller endre innstillinger.

● Sveip fingeren forsiktig fra høyre side for å vise perlene.

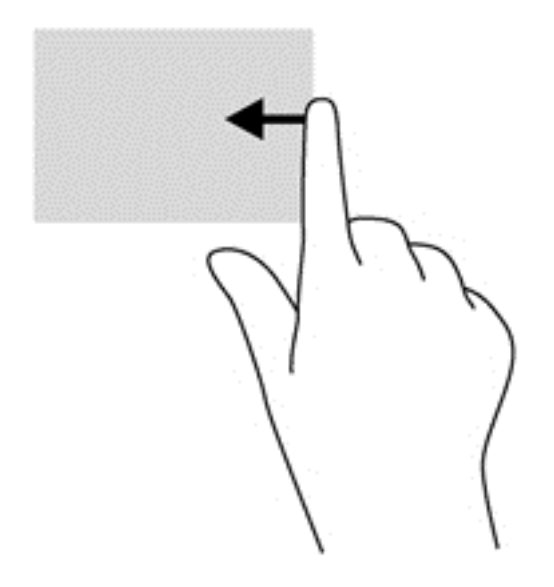

### **Venstre kantsveip**

Venstre kantsveip gir tilgang til nylig åpnede apper, slik at du raskt kan veksle mellom dem.

● Sveip fingeren forsiktig fra venstre kant av styreputen for å veksle raskt mellom dem.

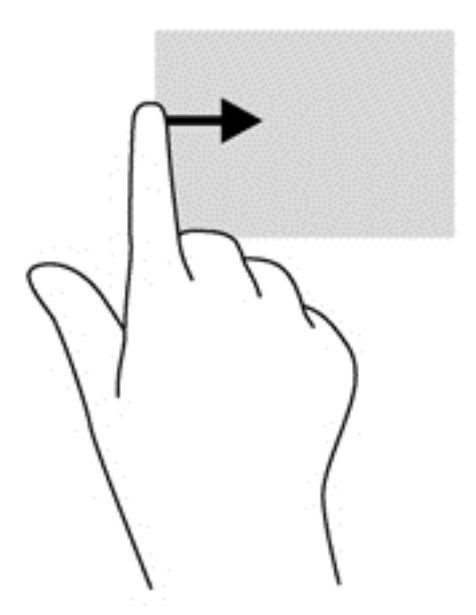

### **Øvre kantsveip**

Sveip fra toppen viser kommandoalternativene for apper, som lar deg tilpasse apper.

**VIKTIG:** Når en app er åpen, vil den øvre bevegelsen variere, avhengig av appen.

Sveip fingeren forsiktig fra øvre kant for å vise kommandoalternativer for apper.

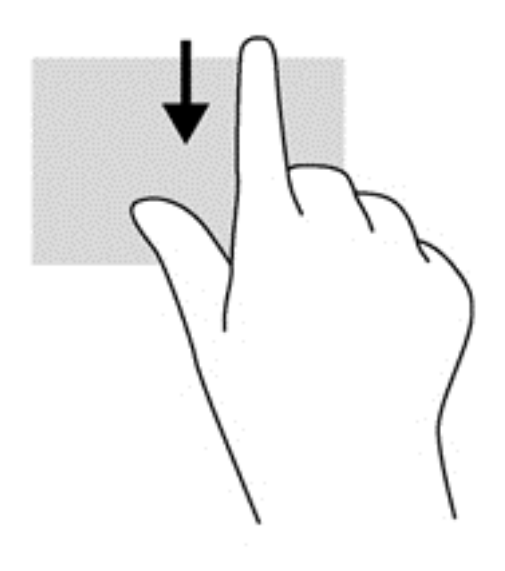

# **Bruke berøringsskjermen**

På en datamaskin med berøringsskjerm kan du styre objektene på skjermen direkte med fingrene.

**TIPS:** På datamaskiner med berøringsskjerm kan du utføre bevegelsene på skjermen eller på styreputen. Du kan også utføre skjermhandlinger med tastaturet og musen.

### **Bruke berøringsskjermbevegelser**

### **Skyve én finger**

Énfingersdrag brukes mest til å panorere eller bla gjennom lister og sider, men du kan også bruke det til andre ting, for eksempel til å flytte et objekt.

Når du skal bla på skjermen, drar du en finger over skjermen i den retningen du vil bevege innholdet.

**MERK:** Når du har mange apper som vises på startskjermen, kan du dra fingeren for å flytte visningen mot venstre eller høyre.

Når du skal dra et objekt, trykker du på og holder objektet og drar det deretter for å flytte det.

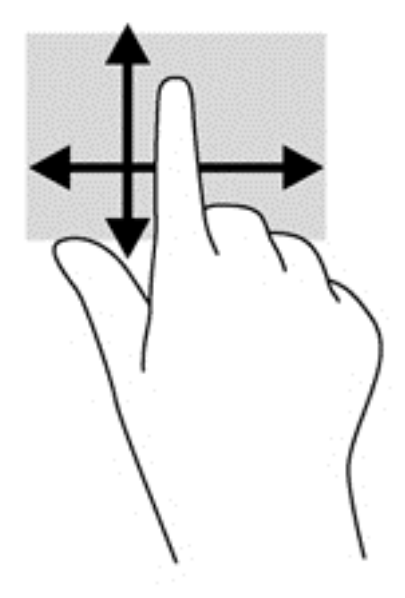

### **Trykke**

Bruk trykkefunksjonen til å gjøre valg på skjermen.

Bruk én finger til å trykke på et objekt på skjermen for å velge det. Dobbelttrykk på et objekt for å åpne det.

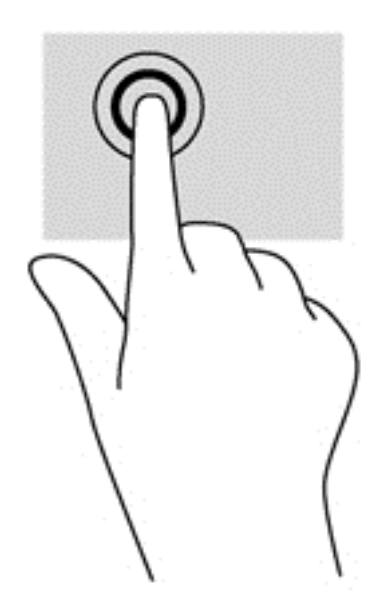

#### **Rulle**

Rulling er nyttig når du skal flytte pekeren opp, ned, til venstre eller til høyre på en side eller et bilde.

● Plasser to fingrer på skjermen og dra dem med en bevegelse opp, ned, til venstre eller til høyre.

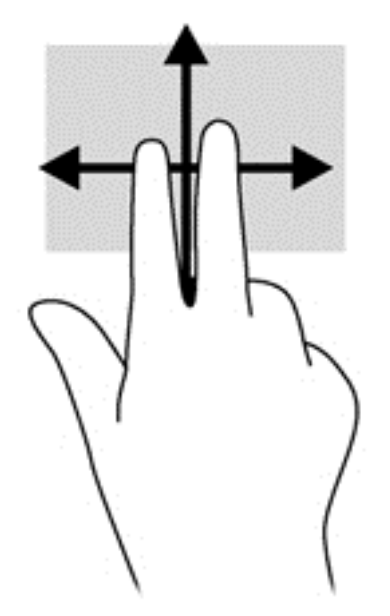

### **Knipe/zoome**

Ved hjelp av kniping og zooming kan du zoome inn og ut på bilder og tekst.

- Zoom inn ved å plassere to fingrer litt fra hverandre på skjermen, og beveg dem deretter mot hverandre.
- Zoom inn ved å plassere to fingrer sammen på skjermen, og beveg dem deretter fra hverandre.

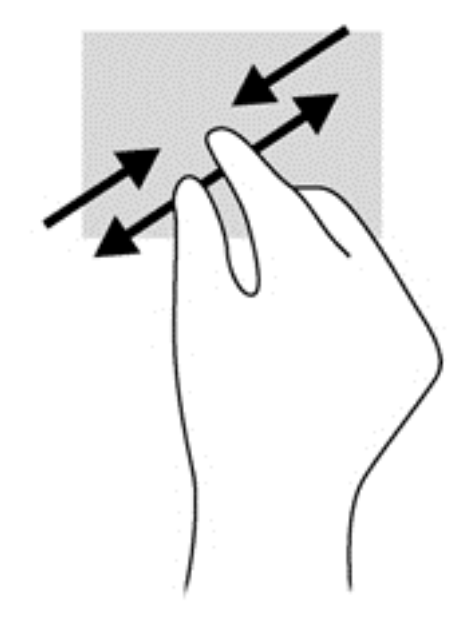

#### **Rotere (kun på enkelte modeller)**

Ved hjelp av rotering kan du snu objekter, for eksempel bilder.

● Plasser venstre hånds pekefinger på objektet du vil rotere. Bruk høyre hånd og før pekefingeren rundt i en sveipende bevegelse fra klokken 12 til klokken 3 på urskiven. Hvis du vil rotere andre veien, beveger du pekefingeren fra klokken 3 til klokken 12.

**MERK:** Rotering er beregnet for bestemte apper hvor du kan manipulere objekter eller bilder. Rotering virker kanskje ikke i alle apper.

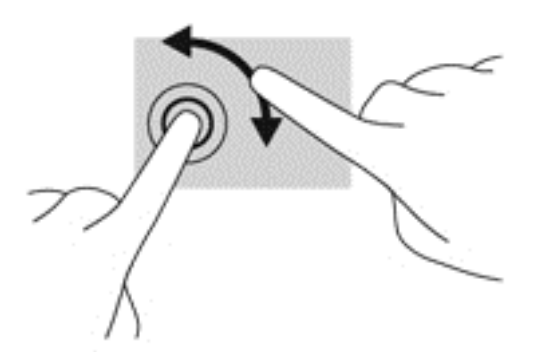

### **Kantsveiping**

Med kantsveiping kan du utføre oppgaver som å endre innstillinger og finne eller bruke apper.

#### **Høyre kantsveip**

Høyre kantsveip viser perlene, der du kan søke, dele, starte apper, åpne enheter eller endre innstillinger.

Sveip fingeren lett innover fra høyre kant av skjermen og inn på skjermen for å vise perlene.

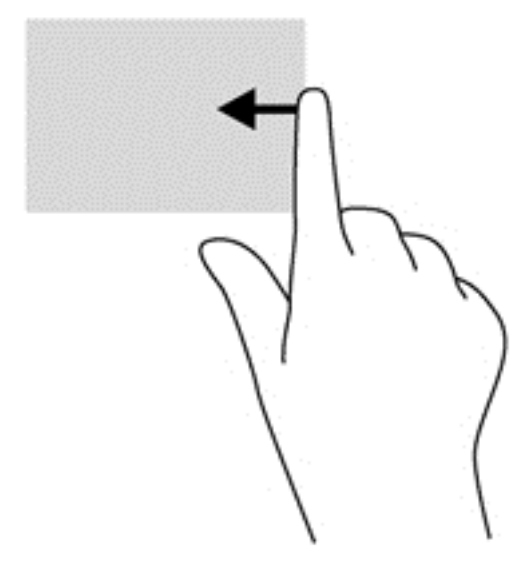

#### **Venstre kantsveip**

Venstre kantsveip viser åpne apper, slik at du raskt kan veksle til dem.

• Sveip fingeren lett innover fra venstre kant av skjermen for å veksle mellom apper. Sveip tilbake mot venstre kant uten å løfte fingeren for å vise alle åpne apper.

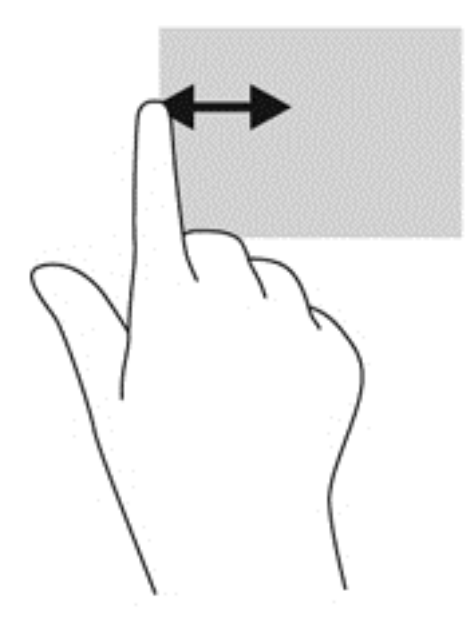

#### **Øvre kantsveip og nedre kantsveip**

Sveip fra toppen eller bunnen viser kommandoalternativene for apper, som lar deg tilpasse apper.

**▲** Sveip fingeren lett fra øvre eller nedre kant av skjermen og inn på skjermen fra Windowsstartskjermen for å vise kommandoalternativene for apper.

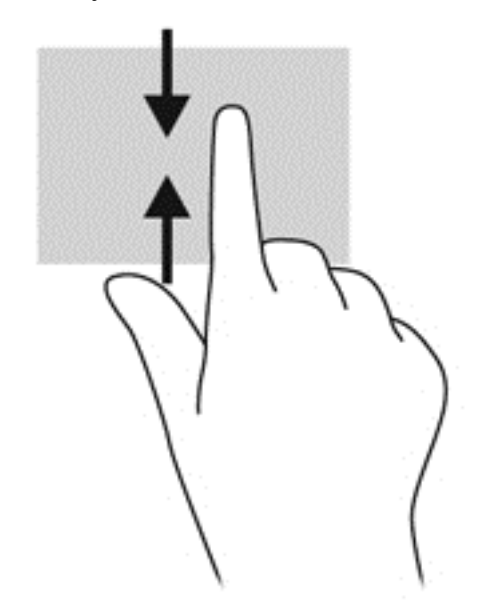

# **Bruke skjermtastaturet**

Du vil kanskje registrere data i et datafelt. Dette kan være nødvendig når du konfigurerer et trådløst nettverk eller et værmeldingssted og når du åpner brukerkonti på nettsteder. Datamaskinen har et tastatur på skjermen som vises når det er nødvendig å registrere slike opplysninger i datafelter.

**1.** Når du skal vise tastaturet, trykker du i det første datafeltet. Trykk på det lille tastaturikonet som vises.

– eller –

Trykk på tastaturikonet til høyre for systemstatusfeltet på Windows-skrivebordet.

**2.** Trykk på hver bokstav og fortsett til du har stavet navnet eller ordet du skal registrere i datafeltet.

**MERK:** Handlingstaster vises ikke og fungerer ikke på skjermtastaturet.

**MERK:** Det vises kanskje ordforslag øverst på tastaturet. Hvis riktig ord vises, trykker du på det for å velge det.

**3.** Trykk på enter på tastaturet.

### **Bruke tastaturet og musen**

Ved hjelp av tastaturet og musen kan du skrive, velge objekter, rulle og utføre de samme funksjonene som med berøringsbevegelser. På tastaturbasen kan du også bruke handlings- og direktetaster til å utføre bestemte funksjoner.

 $\hat{Q}$  TIPS: Windows-tasten på tastaturbasen og nettbrettet gjør det mulig å gå raskt tilbake til

startskjermen fra en åpen app eller skrivebordet. Hvis du trykker på Windows-tasten igjen, kommer du tilbake til forrige skjermbilde.

**MERK:** Avhengig av land og region kan tastaturet ha andre taster og tastaturfunksjoner enn dem som nevnes i denne delen.

### **Bruke tastene**

Datamaskinen har forskjellige metoder for å gå raskt til informasjon eller utføre funksjoner med bestemte taster og tastekombinasjoner.

#### **Bruke handlingstastene**

En handlingstast på tastaturbasen utfører en tilordnet funksjon. Ikonet på tastene f1 til og med f12 illustrerer funksjonen som hver av tastene har blitt tildelt.

**VIKTIG:** Handlingstastene fungerer bare på tastaturbasen. De vises ikke og fungerer ikke på nettbrettets skjermtastatur.

Når du skal bruke en handlingstastfunksjon, trykker du på og holder tasten.

Handlingstastfunksjonen på tastaturbasen er aktivert fra fabrikk. Du kan deaktivere denne funksjonen i Setup Utility (BIOS). Se **Bruke Setup Utility (BIOS) and HP PC Hardware Diagnostics (UEFI)** [på side 62](#page-71-0) for å få veiledning om hvordan du åpner Setup Utility (BIOS), og følg deretter veiledningen nederst på skjermen.

Hvis du vil aktivere den tildelte funksjonen etter at du har deaktivert handlingstastfunksjonen på tastaturbasen, må du trykke på fn-tasten samtidig med den aktuelle handlingstasten.

**FORSIKTIG:** Du må være svært nøye når du gjør endringer i Setup Utility. Feil kan føre til at datamaskinen ikke fungerer ordentlig.

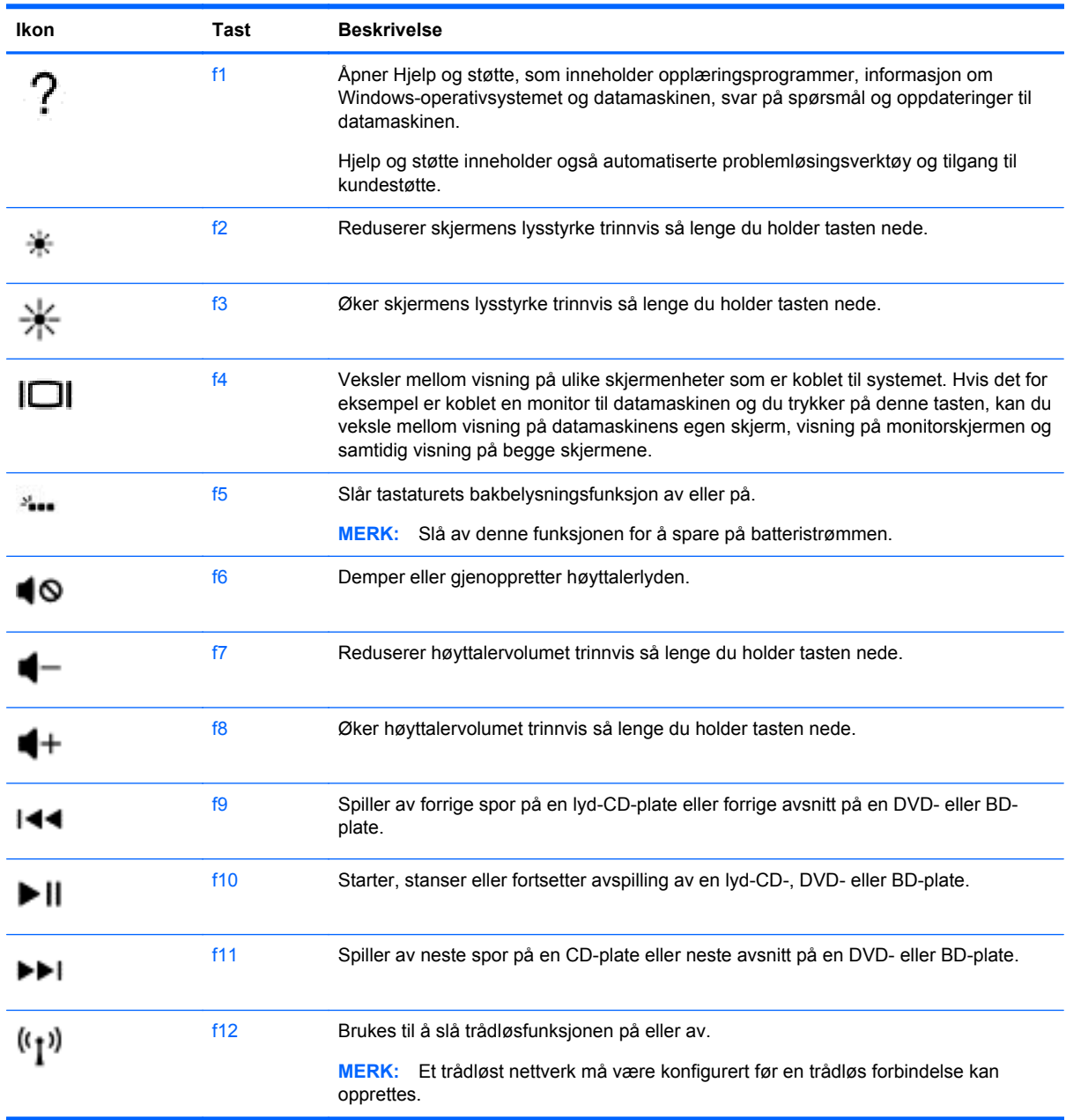

### **Bruke Windows-direktetaster**

Windows har direktetaster for å utføre handlinger raskt. Trykk på Windows-tasten **allen** alene eller sammen med en spesifikk tast for å utføre handlingen.

For ofte brukte snarveier bruker du *Grunnleggende om Windows-*guiden.

#### **Bruke direktetastene**

En direktetast er en kombinasjon av fn-tasten og esc-tasten eller b-tasten.

Slik bruker du en direktetast:

**▲** Trykk kort på fn-tasten og deretter kort på den andre tasten i kombinasjonen.

# **Bruke stemmenavigering (kun på enkelte modeller)**

Bruk stemmen til å opprette og redigere dokumenter og e-post, starte programmer, åpne filer, søke på Internett og lette ut innlegg på sosiale nettsteder. Ved å bruke Dragon-programvaren for talegjenkjenning og den integrerte mikrofonen på datamaskinen, kan du raskt og enkelt fange dine meninger og ideer.

Datamaskinen din er utstyrt med enten Dragon Notes eller Dragon Assistant. For å se hvilken versjon som er installert på datamaskinen, se [Finne programvare på side 5](#page-14-0).

For å starte programvaren for stemmenavigering:

- **1.** Fra startskjermen skriver du dragon, og deretter velger du **Dragon Notes** eller **Dragon Assistant**.
- **2.** Følg instruksjonene på skjermen for å konfigurere og starte med å bruke stemmenavigering.

# **6 Strømstyring**

Datamaskinen kan gå enten på batteristrøm eller på nettstrøm. Når datamaskinen går på kun batteristrøm og du ikke har noen vekselstrømkilde tilgjengelig for å lade batteriet, er det viktig å overvåke og spare på batteriladingen. Datamaskinen støtter en optimal strømstyringsplan som brukes til å regulere hvordan datamaskinen bruker og sparer strøm, slik at datamaskinens ytelse blir avveid mot strømsparing.

# **Starte hvile- og dvalemodus**

Windows har to strømsparingstilstander, hvile- og dvalemodus.

- Hvilemodus Hvilemodus startes automatisk etter en periode uten aktivitet når datamaskinen går på batteristrøm eller nettstrøm. Alt arbeid lagres i minnet, slik at du kan gjenoppta arbeidet meget raskt. Du kan også starte hvilemodus manuelt. Se [Starte og avslutte hvilemodus manuelt](#page-56-0) [på side 47](#page-56-0) for å få mer informasjon.
- Dvalemodus Dvalemodus startes automatisk hvis batteriet får et kritisk lavt nivå. I dvalemodus lagres alt arbeid i en dvalemodusfil på harddisken og datamaskinen slår seg av.

**MERK:** Du kan også starte dvalemodus manuelt. Se [Starte og avslutte hvilemodus manuelt](#page-56-0) [på side 47](#page-56-0) og [Starte og avslutte dvalemodus manuelt \(kun på enkelte modeller\) på side 47](#page-56-0).

**FORSIKTIG:** For å redusere risikoen for redusert lyd- og bildekvalitet, tap av lyd eller videoavspillingsfunksjonalitet eller tap av data må du ikke starte hvilemodus mens du leser fra eller skriver til en plate eller et eksternt mediekort.

**MERK:** Du kan ikke kommunisere via en nettverksforbindelse eller bruke andre funksjoner på datamaskinen mens den er i hvile- eller dvalemodus.

### **Intel Rapid Start Technology (kun på enkelte modeller)**

På enkelte modeller er Intel Rapid Start Technology-funksjonen (RST) aktivert som standard. Med RST kan arbeid på datamaskinen raskt gjenopptas etter uvirksomhet.

RST håndterer strømsparingsvalg på denne måten:

- Hvilemodus RST gjør det mulig å velge hvilemodus. Du går ut av hvilemodus ved å trykke på en tast, aktivere styreputen eller trykke kort på av/på-knappen.
- Dvalemodus Rapid Start Technology starter dvalemodus etter en periode uten aktivitet når datamaskinen er i hvilemodus eller når batteriet får et kritisk nivå. Trykk på av/på-knappen for å gjenoppta arbeidet etter at datamaskinen har gått i dvalemodus.

**MERK:** RST kan deaktiveres i Setup Utility (BIOS). Hvis du vil ha mulighet til å aktivere dvalemodus selv, må du aktivere brukerstartet dvalemodus i Strømalternativer. Se [Starte og avslutte dvalemodus](#page-56-0) [manuelt \(kun på enkelte modeller\) på side 47](#page-56-0).

### <span id="page-56-0"></span>**Starte og avslutte hvilemodus manuelt**

Du kan starte hvilemodus på en av disse måtene:

- Lukk skjermen.
- Pek i øvre eller nedre høyre hjørne av startskjermen for å vise perlene. Klikk på **Innstillinger**, **Strøm**-ikonet og deretter på **Hvilemodus**.

Slik avslutter du hvilemodus:

- Trykk kort på av/på-knappen.
- Hvis skjermen er lukket og nettbrettet er koblet til tastaturbasen, åpner du skjermen.
- Trykk på en tast på tastaturet.
- Trykk eller sveip fingeren over styreputen.

Når datamaskinen går ut av hvilemodus, tennes av/på-lampene og datamaskinen viser skjermbildet slik det var da du avsluttet.

**MERK:** Hvis du har angitt at det skal kreves passord ved reaktivering, må du skrive inn Windowspassordet før datamaskinen viser dette skjermbildet.

### **Starte og avslutte dvalemodus manuelt (kun på enkelte modeller)**

Du kan aktivere brukerstartet dvalemodus og endre andre strøminnstillinger og tidsavbrudd ved å bruke Strømalternativer:

- **1.** Skriv strømalternativer på startskjermen og velg **Strømalternativer**.
- **2.** Klikk på **Velg hva av/på-knappen gjør** i panelet til venstre.
- **3.** Klikk på **Endre innstillinger som ikke er tilgjengelige nå**.
- **4.** Velg **Dvalemodus** i området **Når jeg trykker datamaskinens av/på-knapp**.
- **5.** Klikk på **Lagre endringer**.

Når datamaskinen avslutter dvalemodus, tennes av/på-lampene og arbeidet hentes opp på skjermen igjen.

**MERK:** Hvis du har angitt at det skal kreves passord ved aktivering, må du skrive inn Windowspassordet før arbeidet kommer opp på skjermen igjen.

### **Angi passordbeskyttelse ved reaktivering**

Følg denne fremgangsmåten for å kreve passord når datamaskinen aktiveres igjen fra hvile- eller dvalemodus:

- **1.** Skriv strømalternativer på startskjermen og velg **Strømalternativer**.
- **2.** Klikk på **Krever passord ved reaktivering** i panelet til venstre.
- **3.** Klikk på **Endre innstillinger som ikke er tilgjengelige nå**.
- **4.** Klikk på **Krever passord (anbefales)**.

**MERK:** Hvis du må opprette et brukerkontopassord eller endre gjeldende passord, klikker du på **Opprett eller endre passordet til brukerkontoen** og følger veiledningen på skjermen. Gå til trinn 5 hvis du ikke trenger å opprette eller endre brukerkontopassordet.

**5.** Klikk på **Lagre endringer**.

# <span id="page-57-0"></span>**Bruke strømmåleren og strøminnstillinger**

Strømmåleren er plassert på Windows-skrivebordet. Strømmåleren gjør det mulig å få rask tilgang til strøminnstillinger og vise gjenværende batterilading.

- Før pekeren over strømmålerikonet på Windows-skrivebordet for å vise hvor mange prosent strøm batteriet har igjen og gjeldende strømstyringsplan.
- Hvis du vil bruke Strømalternativer, klikker du på strømmålerikonet og velger et alternativ fra listen. Du kan også skrive strømalternativer på startskjermen og velge **Strømalternativer**.

Forskjellige strømmålerikoner viser om datamaskinen går på batteri eller nettstrøm. Ikonet viser også en melding hvis batteriet får et lavt eller kritisk lavt batterinivå.

### **Bruke batteristrøm**

Hvis du har et ladet batteri i nettbrettet og det ikke er koblet til strømnettet, går nettbrettet på batteristrøm. Hvis nettbrettet har et ladet batteri installert og strømadapteren er koblet fra nettbrettet, går nettbrettet automatisk over til batteristrøm, og skjermens lysstyrke reduseres for å forlenge batteridriftstiden. Et batteri som står i nettbrettet lades sakte ut når nettbrettet er slått av og ikke er koblet til strømnettet. Når nettbrettet er festet til tastaturbasen, drives systemet av tastaturbasens batteri til batteriet i tastaturbasen når et kritisk nivå. Da skifter systemet til nettbrettets batteri.

Driftstiden til batteriet i datamaskinen varierer, avhengig av innstillingene for strømstyring, programmene som kjøres på datamaskinen, skjermens lysstyrke, eksterne enheter som er koblet til netttbrettet, og andre faktorer.

### **Fabrikkforseglet batteri**

Datamaskinen har to interne, oppladbare batterier som bare kan skiftes ut av en autorisert serviceleverandør. Utfør Batterisjekk under Hjelp og støtte for å overvåke statusen til batteriet, eller hvis batteriet ikke lenger holder ordentlig på ladingen. Du får tilgang til batteriinformasjon ved å skrive support på startskjermen og velge appen **HP Support Assistant** og deretter **Batteri og ytelse**. Hvis Batterisjekk indikerer at batteriet bør byttes ut, tar du kontakt med kundestøtte.

Ikke forsøk å ta ut eller bytte det fabrikkforseglede batteriet. Fjerning eller utskifting av batteriet kan ha betydning for garantidekningen. Ta kontakt med kundestøtte hvis batteriet ikke lenger holder på ladingen.

Når et batteri har nådd slutten av sin levetid, bør det ikke kastes sammen med vanlig husholdningsavfall. Følg lokale lover og forskrifter for avhending av batterier.

### **Spare batteristrøm**

Tips for å spare på batteristrømmen og få lengst mulig batteridriftstid:

- Reduser skjermens lysstyrke.
- Velg **Strømsparer**-innstillingen under Strømalternativer.
- Slå av trådløsenheter når du ikke bruker dem.
- Koble fra ubrukte eksterne enheter som ikke er koblet til en ekstern strømkilde, for eksempel en ekstern harddisk som er koblet til en USB-port.

**MERK:** Det er et sekundært batteri tastaturbasen. Når nettbrettet er festet til tastaturbasen, drives systemet av tastaturbasens batteri.

- Stopp, deaktiver eller ta ut eventuelle eksterne minnekort som ikke er i bruk.
- Sett datamaskinen i hvilemodus eller slå den av før du forlater arbeidet.

### **Fastslå lavt batterinivå**

Når et batteri som er datamaskinens eneste strømkilde, får et lavt eller kritisk lavt batterinivå, vil følgende skje:

Batterilampen (kun på enkelte modeller) angir lavt eller kritisk lavt batterinivå.

– eller –

Strømmålerikonet på Windows-skrivebordet viser et varsel om lavt eller kritisk lavt batterinivå.

**MERK:** Se [Bruke strømmåleren og strøminnstillinger på side 48](#page-57-0) for å få mer informasjon om strømmåleren.

Følgende skjer på datamaskinen hvis batteriet får kritisk lavt batterinivå:

- Hvis dvalemodus er deaktivert og datamaskinen er på eller i hvilemodus, vil den bli værende i hvilemodus en kort stund. Deretter slår den seg av og du mister data som ikke er lagret.
- Hvis dvalemodus er aktivert og datamaskinen er på eller i hvilemodus, går datamaskinen i dvalemodus.

### **Tiltak ved lavt batterinivå**

#### **Tiltak ved lavt batterinivå med tilgang til en ekstern strømkilde**

- Koble til en strømadapter.
- Koble tastaturbasen til nettbrettet.
- Koble til en ekstra strømadapter som er kjøpt som tilleggsutstyr fra HP.

#### **Tiltak ved lavt batterinivå uten tilgang til en strømkilde**

Lagre alt arbeid og slå datamaskinen av.

#### **Tiltak ved lavt batterinivå når du ikke kan avslutte dvalemodus**

Hvis datamaskinen ikke har nok strøm til å avslutte dvalemodus, følger du denne fremgangsmåten:

- **1.** Koble strømadapteren til datamaskinen og til strømnettet.
- **2.** Avslutt dvalemodus ved å trykke på av/på-knappen.

### **Bruke nettstrøm**

Du finner mer informasjon om tilkobling til strømnettet på *Installeringsveiledning*-plakaten som følger med datamaskinen.

Datamaskinen bruker ikke batteristrøm når den er koblet til strømnettet med en godkjent strømadapter eller en ekstra forankrings- eller utvidelsesenhet.

**ADVARSEL:** Av hensyn til sikkerheten bør du bare bruke strømadapteren som fulgte med datamaskinen, en ny adapter fra HP eller en kompatibel adapter som er kjøpt fra HP.

Koble datamaskinen til strømnettet i følgende situasjoner:

#### **ADVARSEL:** Ikke lad datamaskinens batteri om bord i fly.

- Når du lader eller kalibrerer et batteri
- Når du installerer eller endrer systemprogramvare
- Når du skriver informasjon til en plate (kun på enkelte modeller)
- Når du utfører Diskdefragmentering på datamaskiner med interne harddisker
- Når du utfører sikkerhetskopiering eller gjenoppretting

Når du kobler datamaskinen til strømnettet:

- Batteriet begynner å lades.
- Skjermens lysstyrke økes.
- Strømmålerikonet på Windows-skrivebordet skifter utseende.

Når du kobler datamaskinen fra strømnettet, skjer følgende:

- Datamaskinen går over til batteridrift.
- Skjermens lysstyrke reduseres automatisk for å forlenge batteriets driftstid.
- Strømmålerikonet på Windows-skrivebordet skifter utseende.

#### **Feilsøke strømproblemer**

Test strømadapteren hvis datamaskinen viser noen av disse symptomene når den er koblet til vekselstrøm.

- Datamaskinen slår seg ikke på.
- Skjermen slår seg ikke på.
- Av/på-lampene er slått av.

Slik tester du strømadapteren:

- **1.** Slå datamaskinen av.
- **2.** Koble strømadapteren til datamaskinen og sett den i en stikkontakt.
- **3.** Slå datamaskinen på.
	- Hvis av/på-lampene slår seg *på*, fungerer strømadapteren som den skal.
	- Hvis av/på-lampene forblir *av*, må du sjekke forbindelsene mellom strømadapteren og datamaskinen og mellom strømadapteren og stikkontakten for å påse at disse er i orden.
	- Hvis tilkoblingene er i orden og av/på-lampene forblir *av*, fungerer ikke strømadapteren og den bør byttes ut.

Ta kontakt med kundestøtte for å få informasjon om utskifting av strømadapteren.

# **HP CoolSense (kun på enkelte modeller)**

HP CoolSense  $\blacktriangleright$  oppdager det automatisk hvis datamaskinen ikke står på en vannrett flate, og foretar justeringer i ytelses- og vifteinnstillingene for å holde overflatetemperaturen på et nivå for optimal komfort.

Når HP CoolSense er av, registreres ikke posisjonen til datamaskinen og ytelses- og viftevalgene beholder fabrikkinnstillingene. Derfor kan overflatetemperaturen til datamaskinen bli høyere enn den ville blitt med HP CoolSense på.

Følg denne fremgangsmåten for å slå CoolSense av eller på:

**▲** Skriv coolsense på startskjermen og velg **HP CoolSense**.

### **Oppdatere programvareinnhold med Intel Smart Connectteknologi (kun på enkelte modeller)**

Når datamaskinen er i hvilemodus, får Intel® Smart Connect Technology av og til datamaskinen til å gå ut av hvilemodus. Hvis en nettverkstilkobling er tilgjengelig, kan Smart Connect oppdatere apper som innboksen til e-posten din, sosiale nettverkssider og nyhetssider, og deretter returnere til hvilemodus. Smart Connect synkroniserer også innhold som du har laget offline, som e-poster. Når hvilemodus avsluttes, har du umiddelbart tilgang til oppdatert informasjon.

**▲** Velg smart og deretter **Intel® Smart Connect Technology** fra startskjermen for å aktivere denne funksjonen eller endre innstillingene manuelt.

# **Avslutte (slå av) datamaskinen**

**FORSIKTIG:** Data som ikke er lagret, går tapt når datamaskinen slås av. Husk på å lagre alt arbeid før du slår datamaskinen av.

Avslutt-kommandoen lukker alle åpne programmer, inkludert operativsystemet, og slår deretter av skjermen og datamaskinen.

Slå datamaskinen av i følgende situasjoner:

- Når du kobler til en ekstern maskinvareenhet som ikke kan kobles til en USB- eller skjermport
- Når datamaskinen ikke skal brukes og kobles fra strømnettet i en lengre periode

Selv om du kan slå datamaskinen av med av/på-knappen, anbefales det at du bruker Avsluttkommandoen i Windows:

**MERK:** Hvis datamaskinen er i hvile- eller dvalemodus, må du avslutte hvile- eller dvalemodus ved å trykke kort på av/på-knappen før du kan slå datamaskinen av.

- **1.** Lagre alt arbeid og avslutt alle åpne programmer.
- **2.** Pek i øvre eller nedre høyre hjørne av startskjermen for å vise perlene.
- **3.** Klikk på **Innstillinger**, **Strøm**-ikonet og deretter på **Avslutt**.

– eller –

Høyreklikk på **Start**-knappen nede i venstre hjørne av skjermen, velg **Avslutt** og velg deretter **Avslutt**.

Hvis datamaskinen ikke reagerer på kommandoer og du ikke kan følge avslutningsprosedyren ovenfor, kan du følge disse prosedyrene for nødavslutning. Følg prosedyrene i den rekkefølgen de er angitt:

Slik slår du av et nettbrett som ikke reagerer:

**▲** Trykk på Windows-tasten og av/på-knappen samtidig.

Slik slår du av et nettbrett som ikke reagerer, når det er koblet til tastaturbasen:

- Trykk på ctrl+alt+delete, klikk på **Strøm**-ikonet og velg deretter **Avslutt**.
- Trykk på og hold av/på-knappen inne i minst fem sekunder.
- Koble datamaskinen fra strømnettet.

# **7 Vedlikehold av datamaskinen**

Det er svært viktig å utføre vedlikehold for å holde datamaskinen i topp stand. Dette kapittelet inneholder informasjon om å forbedre ytelsen til datamaskinen ved å kjøre verktøy som Diskdefragmentering og Diskopprydding. Her finnes også informasjon om oppdatering av programmer og drivere, veiledning i rengjøring av datamaskinen og tips angående reising med datamaskinen.

# **Forbedre ytelsen**

Alle vil ha en rask datamaskin, og ved å utføre regelmessige vedlikeholdsoppgaver med verktøy som Diskdefragmentering og Diskopprydding, kan du forbedre ytelsen til datamaskinen mye. Når datamaskinen blir eldre, bør du vurdere å installere større stasjoner og sette inn mer minne.

### **Håndtering av disker og stasjoner**

Ta disse forholdsreglene når du håndterer disker og stasjoner:

- Slå datamaskinen av før du tar ut eller installerer en disk eller stasjon. Hvis du er usikker på om datamaskinen er slått av eller i hvile- eller dvalemodus, slår du den på og deretter av igjen ved hjelp av operativsystemet.
- Før du håndterer disker eller stasjoner, bør du berøre en bar, umalt metallflate for å lade ut eventuell statisk elektrisitet.
- Ikke berør kontaktstiftene på flyttbare stasjoner eller på datamaskinen.
- Ikke bruk makt når du setter en disk eller stasjon inn i stasjonsbrønnen.
- Hvis batteriet er den eneste strømkilden som brukes, må du passe på at batteriet er tilstrekkelig ladet før du skriver til medier.
- Hvis du må sende en disk eller stasjon med post, pakker du den i bobleplast eller tilsvarende beskyttende emballasje og merker pakken "FRAGILE", "FORSIKTIG" eller liknende.
- Unngå å utsette en disk eller stasjon for magnetiske felter. Sikkerhetsutstyr med magnetiske felter omfatter blant annet sikkerhetsportaler og håndskannere som brukes på flyplasser. Transportbelter på flyplasser og liknende sikkerhetsutstyr for kontroll av håndbagasje, benytter røntgenstråler i stedet for magnetisme og skader ikke harddisker.
- Ta ut medier før du tar en stasjon ut av en stasjonsbrønn og før du skal reise med, transportere eller oppbevare en stasjon.
- Ikke bruk tastaturet eller flytt datamaskinen mens en optisk stasjon skriver til en plate. Skriveprosessen er følsom for vibrasjoner.
- Før du flytter en datamaskin som er koblet til en ekstern harddisk, aktiverer du hvilemodus og lar skjermen avslutte, eller du kan koble fra den eksterne harddisken ordentlig.

### **Bruke Diskdefragmentering**

Når du bruker datamaskinen over tid, blir filene på harddisken etter hvert fragmentert. En fragmentert stasjon betyr at data på stasjonen ikke er sammenhengende (sekvensielle), og på grunn av dette arbeider harddisken tyngre med å finne filer, slik at datamaskinen blir tregere. Diskdefragmentering

<span id="page-63-0"></span>samler (eller reorganiserer fysisk) fragmenterte filer og mapper på harddisken, slik at systemet blir mer effektivt.

**MERK:** Det er ikke nødvendig å kjøre Diskdefragmentering på halvlederstasjoner (SSD).

Når du har startet Diskdefragmentering, arbeider verktøyet på egen hånd. Diskdefragmentering kan bruke mer enn en time, avhengig av størrelsen på harddisken og antall fragmenterte filer.

HP anbefaler at du defragmenterer harddisken minst én gang i måneden. Du kan angi at Diskdefragmentering skal kjøre månedlig, men du kan når som helst defragmentere disken manuelt.

Slik kjører du Diskdefragmentering:

- **1.** Koble datamaskinen til strømnettet.
- **2.** Skriv d fra startskjermen, og skriv deretter disk.
- **3.** Følg veiledningen på skjermen.

Du finner mer informasjon i hjelpen til Diskdefragmentering-programvaren.

### **Bruke Diskopprydding**

Diskopprydding søker gjennom harddisken etter overflødige filer du trygt kan slette for å frigjøre plass på harddisken, slik at datamaskinen blir mer effektiv.

Slik kjører du Diskopprydding:

- **1.** Skriv disk fra startskjermen, og velg deretter **Avinstaller apper for å frigjøre diskplass**.
- **2.** Følg veiledningen på skjermen.

### **Oppdatere programmer og drivere**

HP anbefaler at du regelmessig oppdaterer programmer og drivere til de nyeste versjonene. Oppdateringer kan løse problemer og gi datamaskinen nye funksjoner og alternativer. Teknologien er under kontinuerlig utvikling, og når du oppdaterer programmer og drivere, får datamaskinen den nyeste teknologien som er tilgjengelig. Det kan for eksempel hende at eldre grafikkomponenter ikke fungerer så bra med de nyeste spillene. Uten den nyeste driveren vil du ikke få størst mulig utbytte av utstyret.

Gå til<http://www.hp.com/support>for å laste ned de nyeste versjonene av HP-programmer og -drivere. Du kan også registrere deg for å motta automatiske varsler om oppdateringer når slike blir tilgjengelig.

### **Rengjøre datamaskinen**

Bruk følgende produkter for å rengjøre datamaskinen på en trygg måte:

- Dimetylbenzyl ammoniumklorid, maks. konsentrasjon 0,3 prosent (for eksempel engangsservietter som finnes under forskjellige merkenavn)
- Alkoholfritt rengjøringsmiddel for glass
- Vann med mild såpeløsning
- Tørr mikrofiberklut eller pusseskinn (antistatisk klut uten olje)
- Antistatiske renseservietter

**FORSIKTIG:** Unngå sterke rengjøringsmidler som kan føre til permanent skade datamaskinen. Hvis du ikke er sikker på at et rengjøringsprodukt er trygt for datamaskinen, må du sjekke produktinnholdet for å være sikker på at det ikke inneholder bestanddeler som alkohol, aceton, salmiakk, metylklorid og hydrokarboner.

Fibrøst materiale som papirtørkler kan ripe opp datamaskinen. Over tid kan smusspartikler og rengjøringsmidler samle seg i ripene.

### **Rengjøringsprosedyrer**

Følg fremgangsmåtene i dette avsnittet for å rengjøre datamaskinen på en trygg måte.

**ADVARSEL:** For å unngå elektrisk støt eller skade på komponenter må du ikke forsøke å rengjøre datamaskinen mens den er slått på.

Slå datamaskinen av.

Koble fra strømnettet.

Koble fra alle eksterne enheter med strømforsyning.

**FORSIKTIG:** For å unngå skade på interne komponenter må du ikke sprute rengjøringsmidler eller væsker direkte på noen datamaskinflate. Væske som drypper på overflaten, kan skade interne komponenter permanent.

#### **Rengjøre skjermen (All-in-One-enheter og bærbare PCer)**

Tørk forsiktig av skjermen med en myk, lofri klut som er fuktet med et *alkoholfritt* rengjøringsmiddel for glass. Pass på at skjermen er tørr før du lukker skjermen.

#### **Rengjøre sidene og dekselet**

Når du skal rengjøre sidene eller dekselet, bruker du en myk mikrofiberklut eller et pusseskinn fuktet med et av rengjøringsmidlene som er anbefalt, eller bruker en egnet engangsserviett.

**MERK:** Rengjør dekselet til datamaskinen med roterende bevegelser for å fjerne smuss og partikler mer effektivt.

#### **Rengjøre styreputen, tastaturet eller musen**

**ADVARSEL:** For å unngå fare for elektrisk støt eller skade på interne komponenter må du ikke bruke støvsugertilbehør til å rengjøre tastaturet. En støvsuger kan avsette husstøv på tastaturets overflate.

- Når du skal rengjøre styreputen, tastaturet eller musen, bruker du en myk mikrofiberklut eller et pusseskinn fuktet med et av rengjøringsmidlene som er anbefalt, eller bruker en egnet engangsserviett.
- For å unngå at tastene blir klebrige og fjerne støv, lo og partikler fra tastaturet kan du bruke en trykkluftbeholder med blåserør.

**A FORSIKTIG:** For å unngå skade på interne komponenter må du ikke la væske dryppe mellom tastene.

# **Reise med eller transportere datamaskinen**

Her er noen tips om hvordan du kan sørge for at utstyret er trygt hvis du må reise med eller transportere datamaskinen.

- Klargjøre datamaskinen for reise eller transport:
	- Fest nettbrettet til tastaturbasen for beskytte nettbrettets skjerm.
	- Sikkerhetskopier alle data til en ekstern stasjon.
	- Ta ut alle plater og alle eksterne mediekort, for eksempel minnekort, fra datamaskinen.
	- Slå av og koble fra alle eksterne enheter.
	- Slå datamaskinen av.
- Ta med deg en sikkerhetskopi av data du kan få bruk for. Du bør ikke oppbevare sikkerhetskopien sammen med datamaskinen.
- Når du reiser med fly, tar du med datamaskinen som håndbagasje. Ikke sjekk den inn sammen med resten av bagasjen.
- **FORSIKTIG:** Unngå å utsette en disk eller stasjon for magnetiske felter. Sikkerhetsutstyr med magnetiske felter omfatter blant annet sikkerhetsportaler og håndskannere som brukes på flyplasser. Transportbelter på flyplasser og liknende sikkerhetsutstyr for kontroll av håndbagasje, benytter røntgenstråler i stedet for magnetisme og skader ikke harddisker.
- Hvis du har tenkt å bruke datamaskinen mens du er om bord i flyet, bør du på forhånd finne ut om flyselskapet tillater dette. Hvert enkelt flyselskap kan ha egne regler for bruk av datautstyr om bord i fly.
- Hvis du skal sende en datamaskin eller stasjon som gods, pakker du den i egnet beskyttende emballasje og merker pakken "FRAGILE".
- Hvis datamaskinen har en trådløsenhet installert, kan bruk av slike enheter være underlagt restriksjoner. Eksempler på steder der bruk av slike enheter kan være forbudt, er om bord i fly, på sykehus, i nærheten av sprengstoff og der farlig gods oppbevares. Hvis du er usikker på om det er tillatt å bruke en bestemt type enhet, bør du spørre om det er tillatt å bruke datamaskinen før du slår den på.
- Hvis du reiser i utlandet, bør du følge disse anbefalingene:
	- Kontroller tollbestemmelsene som gjelder for datautstyr i hvert land eller hver region på reiseruten.
	- Undersøk kravene til strømledning og strømadapter som gjelder på stedene hvor du skal bruke datamaskinen. Spenningen, frekvensen og støpseltypen varierer.

**ADVARSEL:** På grunn av faren for elektrisk støt, brann eller skade på utstyret må du ikke prøve å koble et modem eller en telefonkabel til RJ45-kontakten (nettverkskontakten).

# **8 Sikre datamaskinen og informasjon**

Nettbrettets sikkerhet er avgjørende for å beskytte konfidensialiteten, integriteten og tilgjengeligheten av informasjon. Standard sikkerhetsløsninger som besørges av Windows-operativsystemet, HPprogrammer, ikke-Windows-verktøyet Setup Utility (BIOS) og annen tredjeparts programvare, kan hjelpe til å beskytte datamaskinen mot ulike farer, som virus, ormer og andre typer skadelig kode.

**I''s** VIKTIG: Enkelte av sikkerhetsfunksjonene som er beskrevet i denne håndboken, er kanskje ikke tilgjengelig på din datamaskin.

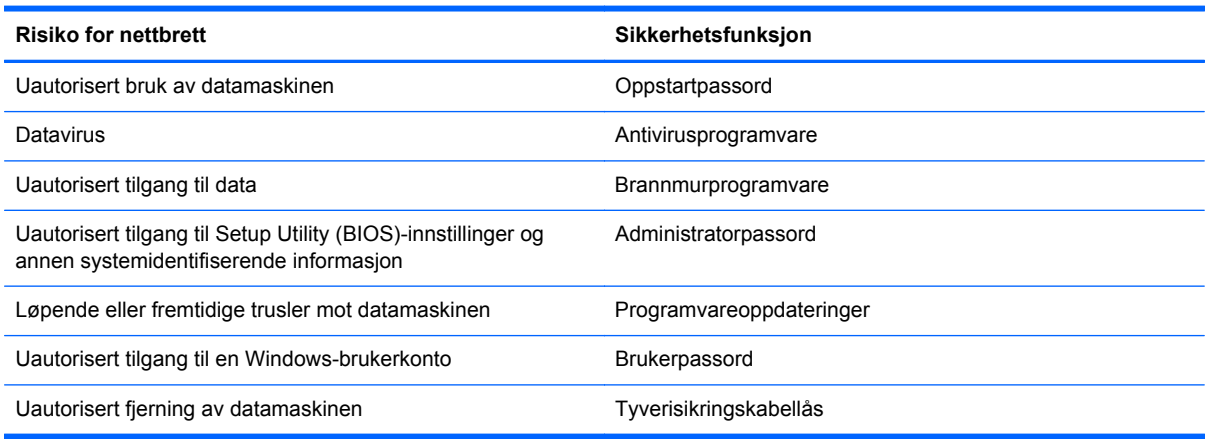

### **Bruke passord**

Et passord er en gruppe tegn som du velger for å sikre data på datamaskinen og beskytte nettransaksjoner. Flere typer passord kan angis. Da du konfigurerte datamaskinen for første gang, ble du for eksempel bedt om å opprette et brukerpassord for å sikre datamaskinen. Flere passord kan angis i Windows eller i HP Setup Utility (BIOS) som er forhåndsinstallert på datamaskinen.

Du vil kanskje finne det nyttig å bruke samme passord til en funksjon i Setup Utility (BIOS) og en sikkerhetsfunksjon i Windows.

Bruk følgende tips når du skal opprette og lagre passord:

- Noter alle passord og oppbevar dem på et trygt sted borte fra datamaskinen for ikke å risikere å bli stengt ute fra datamaskinen. Ikke lagre passordene i en fil på datamaskinen.
- Når du skal opprette et passord, må du følge kravene som er angitt i programmet.
- Endre passordene minst hver tredje måned.
- Et ideelt passord er langt og består av bokstaver, skilletegn, symboler og tall.
- Før du sender datamaskinen til service, må du sikkerhetskopiere filene dine, slette konfidensielle filer og deretter fjerne alle passordinnstillinger.

Du finner mer informasjon om Windows-passord, som skjermsparerpassord, ved å skrive hp support assistant på startskjermen og deretter velge appen **HP Support Assistant**.

### **Angi Windows-passord**

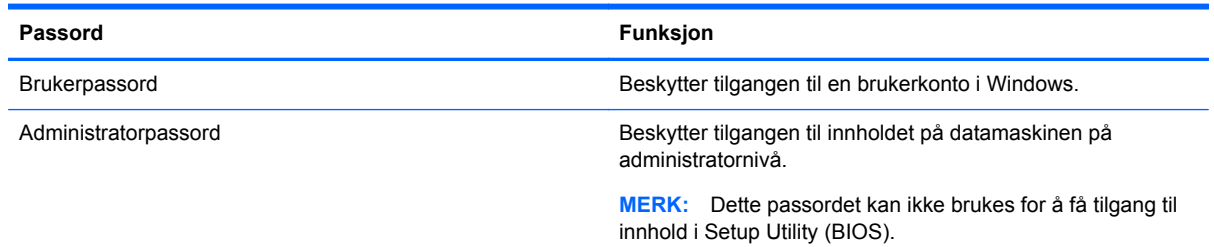

### **Angi Setup Utility-passord (BIOS)**

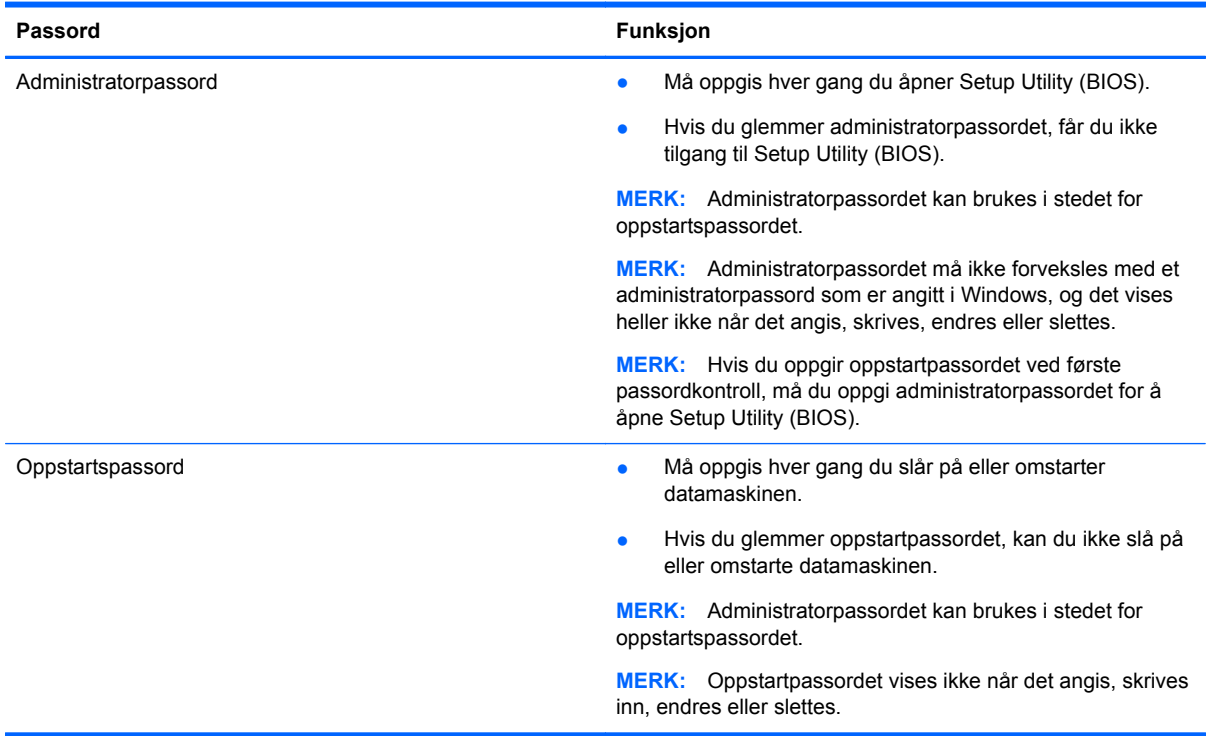

Slik angir, endrer eller sletter du et administrator- eller oppstartspassord i Setup Utility (BIOS):

- **1.** Åpne Setup Utility (BIOS) ved å slå på eller starte datamaskinen på nytt og trykke raskt på esc og deretter på f10.
- **2.** Bruk piltastene til å velge **Security** (sikkerhet), og følg veiledningen på skjermen.

Endringene trer i kraft når datamaskinen startes på nytt.

# **Innebygd TPM-sikkerhetsenhet (kun på enkelte modeller)**

TPM (Trusted Platform Module) sørger for ekstra sikkerhet for datamaskinen. Du kan endre TPMinnstillingene i Setup Utility. Se [Bruke Setup Utility \(BIOS\) and HP PC Hardware Diagnostics \(UEFI\)](#page-71-0) [på side 62](#page-71-0) for å få informasjon om hvordan du endrer innstillinger i Setup Utility.

Tabellen nedenfor beskriver TPM-innstillingene i Setup Utility.

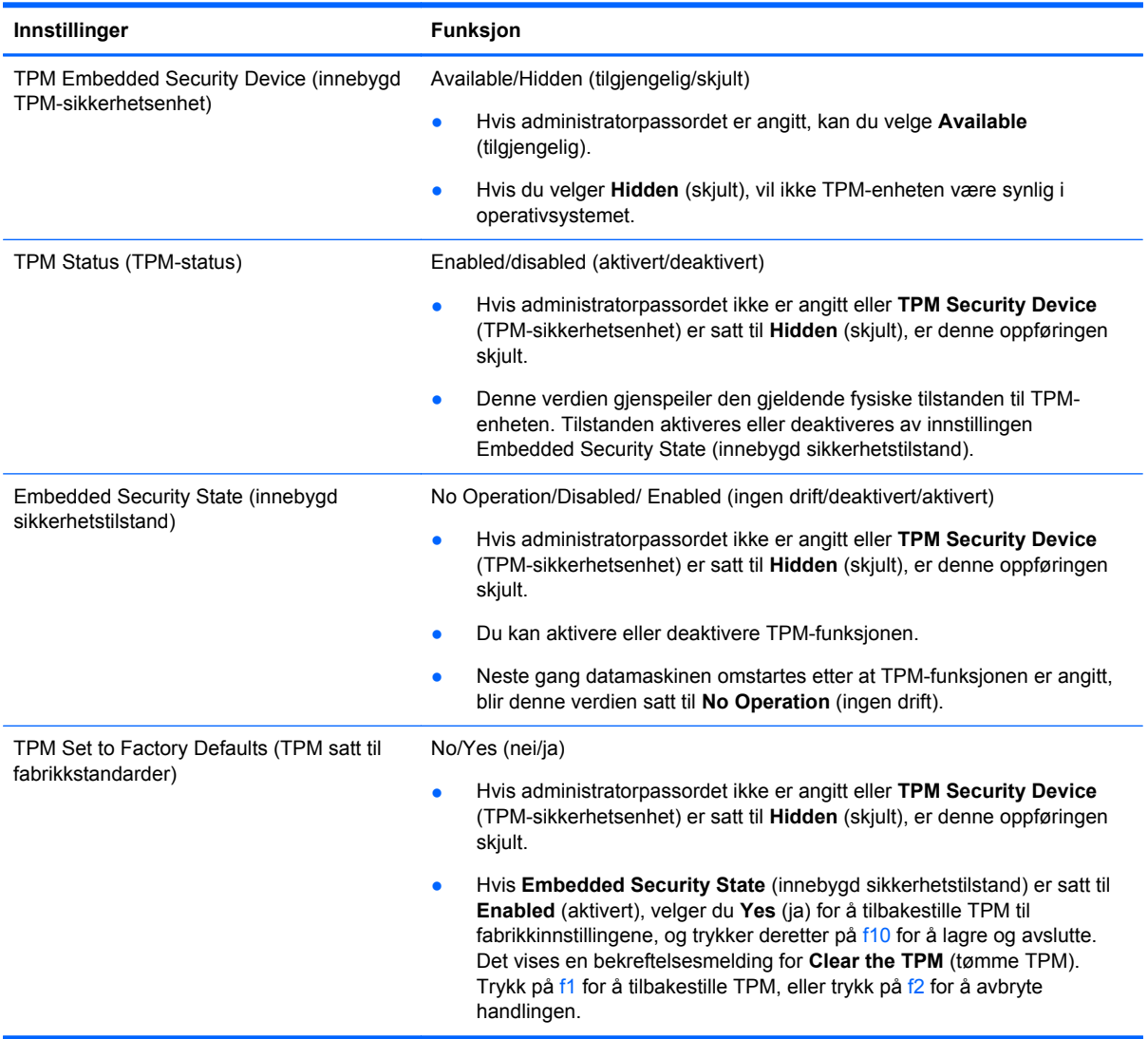

# **Bruke Internett-sikkerhetsprogramvare**

Når du bruker datamaskinen for å få tilgang til e-post, et nettverk eller Internett, utsetter du kanskje datamaskinen for datavirus, spionprogramvare og andre nettrusler. Internett-sikkerhetsprogramvare som inkluderer antivirus- og brannmurfunksjoner, kan være forhåndsinstallert på datamaskinen som et prøvetilbud, for å bidra til å beskytte datamaskinen. For å få kontinuerlig beskyttelse mot nyoppdagede virus og andre sikkerhetstrusler må du sørge for å holde sikkerhetsprogramvaren oppdatert. Det anbefales sterkt at du oppgraderer prøvetilbudet på sikkerhetsprogramvare eller kjøper den programvaren du foretrekker, for å beskytte datamaskinen fullt ut.

### **Bruke antivirusprogramvare**

Datavirus kan sette programmer, verktøy eller operativsystemet ut av spill eller hindre dem i å fungere som de skal. Antivirusprogramvare kan oppdage de fleste virus, uskadeliggjøre dem og i de fleste tilfeller reparere eventuell skade de har forårsaket.

Du må sørge for å holde antivirusprogramvaren oppdatert for at beskyttelsen skal fungere mot nye virus.

Et antivirusprogram kan være forhåndsinstallert på datamaskinen. Det anbefales sterkt at du bruker et antivirusprogram som du velger selv, for å beskytte datamaskinen fullt ut.

Hvis du ønsker mer informasjon om datavirus, skriver du hp support assistant på startskjermen og velger appen **HP Support Assistant**.

#### **Bruke brannmurprogramvare**

Brannmurer er konstruert for å hindre uautorisert tilgang til et system eller nettverk. En brannmur kan være en programvare på datamaskinen og/eller i nettverket, eller den kan være en kombinasjon av både maskinvare og programvare.

Det finnes to typer brannmurer man kan vurdere:

- Vertsbaserte brannmurer Programvare som bare beskytter datamaskinen som den er installert på.
- Nettverksbaserte brannmurer Installeres mellom DSL- eller kabelmodemet og hjemmenettverket for å beskytte alle datamaskinene i nettverket.

Når det installeres en brannmur i et system, overvåkes og sammenliknes alle data som sendes til og fra systemet, med et sett av brukerdefinerte sikkerhetskriterier. Alle data som ikke oppfyller disse kriteriene, blir blokkert.

### **Installere programvareoppdateringer**

HP, Windows og tredjeparts programvare som er installert på datamaskinen, bør oppdateres regelmessig for å løse sikkerhetsproblemer og forbedre programvarens ytelse. Se [Oppdatere](#page-63-0) [programmer og drivere på side 54](#page-63-0) for å få mer informasjon.

### **Installere kritiske sikkerhetsoppdateringer**

HP anbefaler at du regelmessig oppdaterer programvaren og driverne som opprinnelig var installert på datamaskinen. Gå til <http://www.hp.com/go/contactHP>for å laste ned de nyeste versjonene. Der kan du også registrere deg for å motta automatiske varsler om oppdateringer når slike blir tilgjengelig.

Hvis du har installert tredjeparts programvare etter at du kjøpte datamaskinen, oppdaterer du programvaren regelmessig. Programvareselskaper sørger for programvareoppdateringer til sine produkter for å løse sikkerhetsproblemer og forbedre funksjonaliteten til programvaren.

### **Installere programvareoppdateringer fra HP og tredjepart**

HP anbefaler at du regelmessig oppdaterer programvaren og driverne som opprinnelig var installert på datamaskinen. Gå til <http://www.hp.com/go/contactHP>for å laste ned de nyeste versjonene. Der kan du også registrere deg for å motta automatiske varsler om oppdateringer når slike blir tilgjengelig.

Hvis du har installert tredjeparts programvare etter at du kjøpte datamaskinen, oppdaterer du programvaren regelmessig. Programvareselskaper sørger for programvareoppdateringer til sine produkter for å løse sikkerhetsproblemer og forbedre funksjonaliteten til programvaren.

### **Sikre det trådløse nettverket**

Når du konfigurerer et trådløst nettverk, må du alltid aktivere sikkerhetsfunksjoner. Se [Beskytte](#page-30-0) [trådløse lokalnettverk på side 21](#page-30-0) for å få mer informasjon.

# **Sikkerhetskopiere programvare og data**

Ta regelmessige sikkerhetskopier av programvare og data for å beskytte både programvare og data mot å gå tapt eller bli skadet som følge av virusangrep eller programvare- eller maskinvaresvikt. Se [Sikkerhetskopiering, tilbakestilling og gjenoppretting på side 65](#page-74-0) for å få mer informasjon.

# <span id="page-71-0"></span>**9 Bruke Setup Utility (BIOS) and HP PC Hardware Diagnostics (UEFI)**

Setup Utility eller BIOS (Basic Input/Output System) styrer kommunikasjonen mellom alle inn- og utenhetene i systemet (som diskstasjoner, skjerm, tastatur, mus og skriver). Setup Utility (BIOS) inkluderer innstillinger for alle typer enheter som er installert, oppstartrekkefølgen til datamaskinen og mengden av system- og utvidet minne.

# **Starte Setup Utility (BIOS)**

Åpne Setup Utility (BIOS) ved å slå på eller starte datamaskinen på nytt og trykke raskt på esc og deretter på f10.

Du finner informasjon om navigering i Setup Utility (BIOS) nederst på skjermen.

**MERK:** Du må være svært nøye når du gjør endringer i Setup Utility (BIOS). Feil kan føre til at datamaskinen ikke fungerer ordentlig.

# **Oppdatere BIOS**

Oppdaterte versjoner av BIOS kan være tilgjengelig på HP-nettstedet.

De fleste BIOS-oppdateringene på HP-nettstedet er pakket i komprimerte filer som kalles *SoftPaqs*.

Enkelte nedlastingspakker inneholder filen Readme.txt, som inneholder informasjon om installering av filen og feilsøking.

### **Fastslå BIOS-versjon**

Du må vite hvilken BIOS-versjon som er installert for å finne ut om BIOS-oppdateringene som er tilgjengelig, inneholder eldre BIOS-versjoner enn versjonene som er installert på datamaskinen.

BIOS-versjonsinformasjon (kalles også *ROM-dato* og *system-BIOS*) kan vises ved å trykke på fn+esc (hvis du allerede er i Windows) eller ved å bruke Setup Utility (BIOS).

- **1.** Start Setup Utility (BIOS, se Starte Setup Utility (BIOS) på side 62).
- **2.** Bruk piltastene til å velge **Main**, og deretter skriver du ned nummeret til BIOS-versjonen.
- **3.** Hvis du vil avslutte Setup Utility (BIOS) uten å lagre endringene, bruker du piltastene til å velge **Exit** (avslutt), velge **Exit Discarding Changes** (forkast endringer og avslutt) og deretter trykke på **enter**.
- **4.** Klikk på **Ja**.
#### <span id="page-72-0"></span>**Laste ned BIOS-oppdateringer**

**FORSIKTIG:** BIOS-oppdateringer må bare lastes ned og installeres når datamaskinen er koblet til en pålitelig ekstern strømkilde ved hjelp av strømadapteren for å redusere faren for skade på datamaskinen eller en mislykket installering. Ikke last ned eller installer BIOS-oppdateringer mens datamaskinen går på batteri, er koblet til en forankringsstasjon (tilleggsutstyr) eller er koblet til en alternativ strømkilde. Følg denne veiledningen ved nedlasting og installering:

Ikke koble datamaskinen fra strømnettet ved å trekke strømledningen ut av stikkontakten.

Ikke slå datamaskinen av eller sett den i hvilemodus.

Ikke sett inn, fjern, koble til eller koble fra enheter, kabler eller ledninger.

- **1.** Skriv support på startskjermen og velg deretter appen **HP Support Assistant**.
- **2.** Klikk på **Oppdateringer og vedlikehold** og deretter på **Se etter HP-oppdateringer nå**.
- **3.** Følg veiledningen på skjermen.
- **4.** Følg denne fremgangsmåten på nedlastingsområdet:
	- **a.** Finn den nyeste BIOS-oppdateringen og sammenlign den med BIOS-versjonen som er installert på datamaskinen. Hvis oppdateringen er nyere enn BIOS, noterer du dato, navn eller annen identifikasjon. Du kan komme til å trenge denne informasjonen for å finne igjen oppdateringen senere, etter at den er lastet ned til harddisken.
	- **b.** Følg veiledningen på skjermen for å laste ned oppdateringen til harddisken.

Hvis oppdateringen er nyere enn BIOS-versjonen, noterer du deg banen på harddisken hvor BIOS-oppdateringen skal lastes ned. Du må finne frem til denne banen når du er klar til å installere oppdateringen.

**MERK:** Hvis datamaskinen er koblet til et nettverk, må du kontakte nettverksadministratoren før du installerer programvareoppdateringer, spesielt BIOS-oppdateringer.

Prosedyrene for installering av BIOS varierer. Følg veiledningen som vises på skjermen når nedlastingen er fullført. Følg fremgangsmåten nedenfor hvis det ikke vises noen veiledning:

- **1.** Skriv fil på startskjermen og velg **Filutforsker**.
- **2.** Klikk på harddisken som skal brukes. Harddisken er vanligvis benevnt som Lokaldisk (C:).
- **3.** Gå til plasseringen på harddisken som du har notert, og åpne mappen som inneholder oppdateringen.
- **4.** Dobbeltklikk på filen som har filtypen EXE (for eksempel *filnavn*.exe).

BIOS-installeringen starter.

**5.** Fullfør installeringen ved å følge veiledningen på skjermen.

**MERK:** Når du får melding på skjermen om at installeringen er utført, kan du slette filen du lastet ned til harddisken.

## **Bruke HP PC Hardware Diagnostics (UEFI)**

HP PC Hardware Diagnostics (UEFI) er et UEFI-grensesnitt (Unified Extensible Firmware Interface) som gjør det mulig å utføre diagnostiske tester for å finne ut om datamaskinens maskinvare fungerer slik den skal. Verktøyet kjøres utenom operativsystemet så det kan isolere maskinvarefeil fra problemer som kan skyldes operativsystemet eller andre programvarekomponenter.

<span id="page-73-0"></span>Slik starter du HP PC Hardware Diagnostics (UEFI):

**1.** Slå på eller omstart datamaskinen og trykk raskt på esc og deretter på f2.

BIOS søker tre steder etter diagnoseverktøyene i følgende rekkefølge:

- **a.** Tilkoblet USB-stasjon
	- **WERK:** Hvis du vil laste HP PC Hardware Diagnostics (UEFI)-verktøyet til en USBstasjon, kan du se Laste ned HP PC Hardware Diagnostics (UEFI) til en USB-enhet på side 64.
- **b.** Harddisk
- **c.** BIOS
- **2.** Når diagnoseverktøyet åpnes, klikk på den typen diagnostisk test du vil utføre, og følg veiledningen på skjermen.

**MERK:** Hvis du vil stoppe en diagnostisk test, trykker du på esc.

#### **Laste ned HP PC Hardware Diagnostics (UEFI) til en USB-enhet**

**MERK:** Instruksjoner for nedlasting av HP PC Hardware Diagnostics (UEFI) finnes bare på engelsk.

- **1.** Gå til<http://www.hp.com>.
- **2.** Klikk på **Support og drivere** og deretter på kategorien **Drivere og nedlasting**.
- **3.** Skriv produktnavnet i tekstboksen og klikk på **Gå**.
- **4.** Velg din datamaskinmodell og deretter riktig operativsystem.
- **5.** Under **Diagnostikk** klikker du på **HP UEFI Support Environment**.

– eller –

Klikk på **Last ned** og velg **Kjør**.

# <span id="page-74-0"></span>**10 Sikkerhetskopiering, tilbakestilling og gjenoppretting**

Dette kapittelet inneholder informasjon om disse prosessene:

- Lage gjenopprettingsmedier og sikkerhetskopier
- Tilbakestille og gjenopprette systemet

## **Lage gjenopprettingsmedier og sikkerhetskopier**

**1.** Når du har installert datamaskinen, lager du HP-gjenopprettingsmedier. Dette trinnet lager en sikkerhetskopi av HP Recovery-partisjonen på datamaskinen. Sikkerhetskopien kan brukes til å installere det opprinnelige operativsystemet på nytt i tilfelle harddisken blir skadet eller byttes ut.

HP-gjenopprettingsmediene du lager vil gi deg følgende gjenopprettingsalternativer:

- Systemgjenoppretting Installerer operativsystemet og programmene som var installert fra fabrikk, på nytt.
- Minimert gjenopprettingsbilde Installerer operativsystemet og alle maskinvarerelaterte drivere og programvare på nytt, men ikke andre programmer.
- Tilbakestilling til fabrikkinnstillinger Gjenoppretter datamaskinen til den opprinnelige tilstanden fra fabrikk ved å slette alle data fra harddisken og opprette partisjonene på nytt. Deretter installeres operativsystemet og all programvare som var installert fra fabrikk, på nytt.

Se Lage HP-gjenopprettingsmedier på side 65.

**2.** Bruk Windows-verktøyene til å lage systemgjenopprettingspunkter og sikkerhetskopier av personlig informasjon. Du finner mer informasjon under jjelp og støtte. Skriv hjelp på startskjermen og velg deretter **Hjelp og støtte**.

#### **Lage HP-gjenopprettingsmedier**

HP Recovery Manager er et program som gjør det mulig å lage gjenopprettingsmedier etter at du har installert datamaskinen. HP-gjenopprettingsmedier kan brukes til å utføre systemgjenoppretting hvis harddisken blir ødelagt. Systemgjenoppretting installerer på nytt det opprinnelige operativsystemet og programvare som var installert fra fabrikk, og konfigurerer deretter innstillingene til programmene. HP-gjenopprettingsmedier kan også brukes til å tilpasse systemet eller gjenopprette fabrikkprogrambildet når du skifter harddisk.

- Det er bare mulig å lage ett sett av HP-gjenopprettingsmedier. Vær forsiktig med disse gjenopprettingsverktøyene, og oppbevar dem på et trygt sted.
- HP Recovery Manager undersøker datamaskinen og finner den nødvendige lagringskapasiteten for den tomme USB-flashstasjonen eller antall tomme DVD-plater som kreves.
- Når du skal lage gjenopprettingsplater, må datamaskinen ha en optisk stasjon med mulighet til å skrive til DVD-plater, og du må bruke tomme DVD-R-, DVD+R-, DVD-R DL- eller DVD+R DLplater av høy kvalitet. Ikke bruk omskrivbare plater som CD±RW-, DVD±RW-, tolags DVD±RW-

<span id="page-75-0"></span>eller BD-RE-plater (omskrivbare Blu-ray). De er ikke kompatible med HP Recovery Managerprogramvaren. Du kan også bruke en tom USB-flashstasjon av høy kvalitet.

- Hvis datamaskinen ikke har en integrert optisk stasjon med mulighet for å skrive til DVD og du vil lage DVD-gjenopprettingsmedier, kan du bruke en ekstern optisk stasjon (kjøpes separat) til å lage gjenopprettingsplater, eller du kan skaffe gjenopprettingsplater fra kundestøtten. Se brosjyren *telefonnumre over hele verden* som fulgte med datamaskinen. Du finner også kontaktinformasjon på HPs nettsted. Gå til [http://www.hp.com/support,](http://www.hp.com/support) velg land eller region og følg veiledningen på skjermen. Hvis du bruker en ekstern optisk stasjon, må den være koblet direkte til en USB-port på datamaskinen. Stasjonen kan ikke være koblet til en USB-port på en ekstern enhet, for eksempel en USB-hub.
- Pass på at datamaskinen er koblet til strømnettet før du begynner å lage gjenopprettingsmedier.
- Denne prosessen kan ta opptil en time eller mer. Ikke forstyrr denne prosessen.
- Hvis det blir nødvendig, kan du avslutte programmet før du er ferdig med å lage alle gjenopprettingsplatene. HP Recovery Manager vil fullføre brenningen av den gjeldende DVDplaten. Neste gang du åpner HP Recovery Manager, vil du bli spurt om du vil fortsette, slik at de gjenværende platene blir brent.

Slik lager du HP-gjenopprettingsmedier:

**VIKTIG:** Koble nettbrett til tastatur-forankringsstasjonen før du starter disse trinnene (kun på enkelte modeller)

- **1.** Skriv recovery på startskjermen og velg **HP Recovery Manager**.
- **2.** Velg **Oppretting av gjenopprettingsmedier** og følg veiledningen på skjermen.

Hvis du blir nødt til å gjenopprette systemet, kan du se [Gjenoppretting med HP Recovery Manager](#page-76-0) [på side 67](#page-76-0).

### **Tilbakestilling og gjenoppretting**

Det er flere alternative måter å gjenopprette systemet. Velg den metoden som passer best i din situasjon og med ditt kunnskapsnivå:

- Windows tilbyr flere alternativer for å gjenopprette fra sikkerhetskopier, oppdatere datamaskinen og tilbakestille datamaskinen til sin opprinnelige tilstand. Du finner mer informasjon under jjelp og støtte. Skriv hjelp på startskjermen og velg deretter **Hjelp og støtte**.
- Hvis du må løse et problem med forhåndsinstallerte programmer eller drivere, bruker du alternativet Installer drivere og programmer på nytt i HP Recovery Manager til å installere enkeltprogrammer og drivere på nytt.

Skriv recovery på startskjermen, velg **HP Recovery Manager** og deretter **Installer drivere og programmer på nytt** og følg veiledningen på skjermen.

● Hvis du vil tilbakestille datamaskinen ved å bruke et minimert gjenopprettingsbilde, kan du velge alternativet Minimert gjenopprettingsbilde fra HP Recovery-partisjonen (kun på enkelte modeller) eller HP-gjenopprettingsmedier. Minimert gjenopprettingsbilde installerer bare drivere og aktiveringsprogramvare for maskinvare. Andre programmer som er inkludert i programvarebildet, vil fortsatt være tilgjengelig for installering gjennom alternativet Installer drivere og programmer på nytt i HP Recovery Manager.

Se [Gjenoppretting med HP Recovery Manager på side 67](#page-76-0) for å få mer informasjon.

● Hvis du vil gjenopprette datamaskinens opprinnelige partisjonering og innhold som da den kom fra fabrikken, kan du velge alternativet for systemgjenoppretting fra HP Recovery-partisjonen

<span id="page-76-0"></span>(kun på enkelte modeller) eller bruke HP-gjenopprettingsmediet som du har opprettet. Se Gjenoppretting med HP Recovery Manager på side 67 for å få mer informasjon. Hvis du ikke allerede har laget et gjenopprettingsmedium, se [Lage HP-gjenopprettingsmedier på side 65](#page-74-0).

- Hvis du har skiftet harddisk, kan du bruke alternativet Tilbakestilling til fabrikkinnstillinger på HPgjenopprettingsmediene for å gjenopprette fabrikkprogrambildet på den nye stasjonen. Se Gjenoppretting med HP Recovery Manager på side 67 for å få mer informasjon.
- Hvis du vil fjerne gjenopprettingspartisjonen for å få mer plass på harddisken, har HP Recovery Manager alternativet Fjern gjenopprettingspartisjonen.

Se [Fjerne HP Recovery-partisjonen på side 68](#page-77-0) for å få mer informasjon.

#### **Gjenoppretting med HP Recovery Manager**

HP Recovery Manager-programvaren gjør det mulig å gjenopprette datamaskinen til den opprinnelige fabrikktilstanden ved hjelp av HP-gjenopprettingsmediet som du har laget eller HP Recoverypartisjonen (kun på enkelte modeller). Hvis du ikke allerede har laget et gjenopprettingsmedium, se [Lage HP-gjenopprettingsmedier på side 65](#page-74-0).

Du kan velge blant følgende gjenopprettingsalternativer ved å bruke HP-gjenopprettingsmediet:

- Systemgjenoppretting Installerer operativsystemet på nytt og konfigurerer deretter innstillingene for programmene som var installert fra fabrikk.
- Minimert gjenopprettingsbilde (kun på enkelte modeller) Installerer operativsystemet og alle maskinvarerelaterte drivere og programvare på nytt, men ikke andre programmer.
- Tilbakestilling til fabrikkinnstillinger Gjenoppretter datamaskinen til den opprinnelige tilstanden fra fabrikk ved å slette alle data fra harddisken og opprette partisjonene på nytt. Deretter installeres operativsystemet og all programvare som var installert fra fabrikk, på nytt.

HP Recovery-partisjonen (kun på enkelte modeller) muliggjør Systemgjenoppretting og Minimert gjenopprettingsbilde.

#### **Hva du bør vite**

- HP Recovery Manager gjenoppretter bare programvare som er installert fra fabrikk. Når det gjelder programvare som ikke følger med datamaskinen, må du enten laste ned programvaren fra produsentens nettsted eller installere den på nytt fra mediene du får fra produsenten.
- Gjenoppretting ved hjelp av HP Recovery Manager bør brukes som en siste utvei for å løse datamaskinproblemer.
- HP-gjenopprettingsmedier må brukes hvis datamaskinens harddisk svikter. Hvis du ikke allerede har laget et gjenopprettingsmedium, se [Lage HP-gjenopprettingsmedier på side 65.](#page-74-0)
- Hvis du skal bruke alternativet Tilbakestilling til fabrikkinnstillinger, må du bruke HPgjenopprettingsmediet. Hvis du ikke allerede har laget et gjenopprettingsmedium, se [Lage HP](#page-74-0)[gjenopprettingsmedier på side 65.](#page-74-0)
- Hvis HP-gjenopprettingsmediet ikke fungerer, kan du skaffe gjenopprettingsmediet for systemet fra kundestøtten. Se brosjyren *telefonnumre over hele verden* som fulgte med datamaskinen. Du finner også kontaktinformasjon på HPs nettsted. Gå til <http://www.hp.com/support>, velg land eller region og følg veiledningen på skjermen.

**VIKTIG:** HP Recovery Manager vil ikke automatisk sørge for sikkerhetskopiering av personlige data. Du må sikkerhetskopiere alle personlige data du vil beholde, før du starter gjenoppretting.

#### <span id="page-77-0"></span>**Bruke HP Recovery-partisjonen (kun på enkelte modeller)**

Med HP Recovery-partisjonen (kun på enkelte modeller) kan du gjenopprette systemet eller foreta en gjenoppretting av minimert gjenopprettingsbilde uten at du trenger gjenopprettingsplater eller en USB-flashstasjon for gjenoppretting. Denne typen gjenoppretting kan bare brukes hvis harddisken fortsatt fungerer.

Slik starter du HP Recovery Manager fra HP Recovery-partisjonen:

**I''y VIKTIG:** Koble nettbrett til tastatur-forankringsstasjonen før du starter disse trinnene (kun på enkelte modeller)

**1.** Trykk på f11 mens datamaskinen starter opp.

– eller –

Trykk og hold f11 nede mens du trykker på av/på-knappen.

- **2.** Velg tastaturoppsettet ditt.
- **3.** Velg **Feilsøk** på menyen med oppstartalternativer.
- **4.** Velg **Recovery Manager** og følg veiledningen på skjermen.

#### **Bruke HP-gjenopprettingsmedier til gjenoppretting**

Du kan bruke HP-gjenopprettingsmedier til å gjenopprette det opprinnelige systemet. Denne metoden kan brukes hvis systemet ikke har en HP Recovery-partisjon eller hvis harddisken ikke virker.

- **1.** Sikkerhetskopier alle personlige filer hvis det er mulig.
- **2.** Sett inn HP-gjenopprettingsplaten du har laget og start datamaskinen på nytt.

**MERK:** Hvis datamaskinen ikke automatisk startes på nytt i HP Recovery Manager, endrer du datamaskinens oppstartrekkefølge. Se Endre datamaskinens oppstartrekkefølge på side 68.

**3.** Følg veiledningen på skjermen.

#### **Endre datamaskinens oppstartrekkefølge**

Hvis datamaskinen ikke startes på nytt i HP Recovery Manager, kan du endre oppstartrekkefølgen for datamaskinen, som er rekkefølgen til enheter som vises i BIOS der datamaskinen ser etter oppstartinformasjon. Du kan endre valget til en optisk stasjon eller en USB-flashstasjon.

Slik endrer du oppstartrekkefølgen:

- **1.** Sett inn HP-gjenopprettingsmediet du har opprettet.
- **2.** Start datamaskinen på nytt og trykk raskt på esc og deretter på f9 for oppstartalternativer.
- **3.** Velg den optiske stasjonen eller USB-flashstasjonen du vil starte fra.
- **4.** Følg veiledningen på skjermen.

#### **Fjerne HP Recovery-partisjonen**

Med HP Recovery Manager-programvaren kan du fjerne HP Recovery-partisjonen for å frigi plass på harddisken.

**VIKTIG:** Etter at du har fjernet HP Recovery-partisjonen kan du ikke lenger bruke Windows Oppdater-alternativet, Windows-alternativet om å fjerne alt og installere Windows på nytt eller HP Recovery Manager-alternativet. Så før du fjerner gjenopprettingspartisjonen, lagre HPgjenopprettingsmediet. Se [Lage HP-gjenopprettingsmedier på side 65](#page-74-0).

Følg denne fremgangsmåten for å fjerne HP Recovery-partisjonen:

- **1.** Skriv recovery på startskjermen og velg **HP Recovery Manager**.
- **2.** Velg **Fjern gjenopprettingspartisjonen** og følg veiledningen på skjermen.

# <span id="page-79-0"></span>**11 Spesifikasjoner**

## **Strømforsyning**

Opplysningene om strømforsyning i denne delen kan være nyttige hvis du skal bruke datamaskinen i utlandet.

Datamaskinen går på likestrøm som den kan få fra en vekselstrøm- eller likestrømkilde. Strømtilførselen må ha en nominell spenning på 100-240 V, 50-60 Hz. Selv om datamaskinen kan ha en frittstående likestrømkilde, bør den bare brukes med en strømadapter eller likestrømkilde som er levert og godkjent av HP for datamaskinen.

Datamaskinen kan gå på likestrøm innenfor disse spesifikasjonene: Driftsspenning og strømstyrke er forskjellig for ulike plattformer.

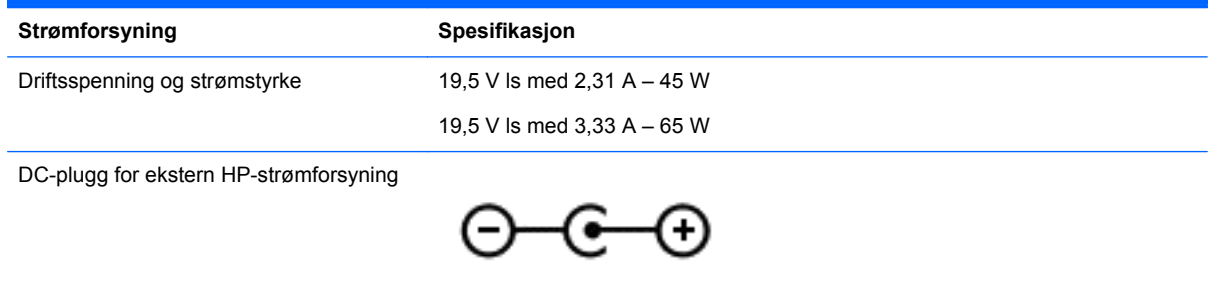

**MERK:** Produktet er konstruert for IT-strømsystemer i Norge med fase-til-fase-spenning på opptil 240 V rms.

**MERK:** Informasjon om driftsspenning og strømstyrke finnes på systemets forskriftsetikett.

## **Driftsmiljø**

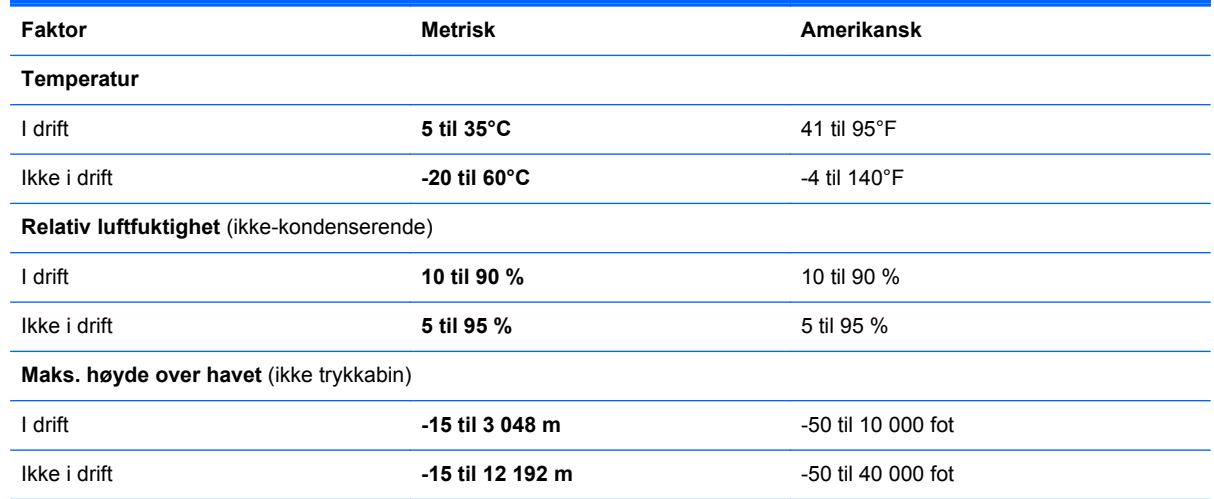

# <span id="page-80-0"></span>**12 Elektrostatisk utlading**

Elektrostatisk utlading er utlading av statisk elektrisitet når to gjenstander kommer i kontakt med hverandre, for eksempel slike støt du kan få når du går over et teppe og tar i et dørhåndtak av metall.

En utlading av statisk elektrisitet fra fingrer eller andre elektrostatiske ledere kan skade elektroniske komponenter. Ta hensyn til disse forholdsreglene for å unngå skade på datamaskinen, disker eller stasjoner og på den måten hindre tap av data:

- Hvis veiledningen for demontering eller installering av komponenter ber deg koble fra strømmen til datamaskinen, må du først sikre deg om at den er ordentlig jordet og deretter ta av dekslet.
- Oppbevar komponentene i den inkluderte emballasjen som beskytter mot statisk elektrisitet, til du er klar til å installere dem.
- Ikke ta på stifter, ledninger og kretser. Håndter elektroniske komponenter i minst mulig grad.
- Ikke bruk magnetiske verktøy.
- Før du håndterer komponenter, bør du berøre en bar, umalt metallflate på komponenten for å lade ut eventuell statisk elektrisitet.
- Hvis du tar ut en komponent, må du plassere den i emballasje som beskytter mot statisk elektrisitet.

Hvis du trenger mer informasjon om statisk elektrisitet eller hjelp til å demontere eller installere komponenter, kontakter du kundestøtte.

# **Stikkordregister**

#### **A**

Adobe Photoshop Lightroom [28](#page-37-0) angi passordbeskyttelse ved reaktivering [47](#page-56-0) antivirusprogramvare, bruke [59](#page-68-0) autorotasjonslås [15](#page-24-0) av/på-knapp, plassering [6](#page-15-0) avslutte [51](#page-60-0)

#### **B**

batteri lavt batterinivå [49](#page-58-0) spare [48](#page-57-0) batteriinformasjon, finne [48](#page-57-0) batteristrøm [48](#page-57-0) Beats Audio [29](#page-38-0) Beats Audio-direktetast [30](#page-39-0) Beats Audio-kontrollpanel [30](#page-39-0) bedriftsintern WLAN-tilkobling [22](#page-31-0) berøringsskjerm, bruke [38](#page-47-0) berøringsskjermbevegelser [41,](#page-50-0) [42](#page-51-0) dra én finger [38](#page-47-0) kantsveipbevegelser [41](#page-50-0) knipe [40](#page-49-0) rotere [40](#page-49-0) rulle [39](#page-48-0) trykke [39](#page-48-0) BIOS fastslå versjon [62](#page-71-0) laste ned oppdatering [63](#page-72-0) oppdatere [62](#page-71-0) Bluetooth-enhet [18,](#page-27-0) [24](#page-33-0) Bluetooth-etikett [17](#page-26-0) brannmurprogramvare [60](#page-69-0) bruke nettstrøm [49](#page-58-0) bruke passord [57](#page-66-0)

#### **C**

Caps Lock-lampe, plassering [11](#page-20-0)

#### **D**

dempelampe, plassering [11](#page-20-0)

direktetaster beskrivelse [44](#page-53-0) bruke [45](#page-54-0) Diskdefragmenteringprogramvare [53](#page-62-0) Diskopprydding-programvare [54](#page-63-0) driftsmiljø [70](#page-79-0) dvalemodus aktivere ved kritisk lavt batterinivå [49](#page-58-0) avslutte [47](#page-56-0) starte [47](#page-56-0)

#### **E**

elektrostatisk utlading [71](#page-80-0) Esc-tast, plassering [12](#page-21-0) etiketter Bluetooth- [17](#page-26-0) forskrifts- [17](#page-26-0) serienummer [16](#page-25-0) service- [16](#page-25-0) trådløssertifiserings- [17](#page-26-0) WLAN- [17](#page-26-0)

#### **F**

flyplassikkerhetsutstyr [53](#page-62-0) Fn-tast, plassering [12](#page-21-0), [44](#page-53-0) forankringskontakt, plassering [10](#page-19-0) forankringsport/strømkontakt, plassering [7](#page-16-0) foranringstapper, plassering [10](#page-19-0) foranringstappkontakter, plassering [7](#page-16-0) forskriftsinformasjon forskriftsetikett [17](#page-26-0) trådløssertifiseringsetiketter [17](#page-26-0) frigjøre nettbrett [15](#page-24-0)

#### **G**

gjenopprette, Windows Fillogg [66](#page-75-0) gjenoppretting alternativer [65](#page-74-0) HP Recovery Manager [67](#page-76-0)

med HPgjenopprettingsmedier [66](#page-75-0) medier [68](#page-77-0) plater [66](#page-75-0), [68](#page-77-0) plater som støttes [66](#page-75-0) starte [68](#page-77-0) system [67](#page-76-0) USB-flashstasjon [68](#page-77-0) gjenopprettingsmedier lage med HP Recovery Manager [66](#page-75-0) opprette [65](#page-74-0) gjenopprettingspartisjon ta ut [68](#page-77-0)

#### **H**

handlingstaster forrige spor eller avsnitt [44](#page-53-0) hjelp og støtte [44](#page-53-0) neste spor eller avsnitt [44](#page-53-0) plassering [12](#page-21-0) redusere skjermens lysstyrke [44](#page-53-0) spille av, stanse, gjenoppta [44](#page-53-0) trådløs- [44](#page-53-0) veksle mellom skjermer [44](#page-53-0) volumdemping [44](#page-53-0) volumreduksjon [44](#page-53-0) volumøkning [44](#page-53-0) øke skjermens lysstyrke [44](#page-53-0) HD-enheter, koble til [31](#page-40-0) HDMI, konfigurere lyd [32](#page-41-0) HDMI-port koble til [31](#page-40-0) plassering [13,](#page-22-0) [26](#page-35-0) hodetelefoner, koble til [29](#page-38-0) HP-gjenopprettingsmedier gjenoppretting [68](#page-77-0) opprette [65](#page-74-0) HP mobilt bredbånd, deaktivert [23](#page-32-0) HP- og tredjeparts programvareoppdateringer, installere [60](#page-69-0)

HP PC Hardware Diagnostics (UEFI) laste ned [64](#page-73-0) HP Recovery Manager løse oppstartproblemer [68](#page-77-0) starte [68](#page-77-0) HP Recovery-partisjon gjenoppretting [68](#page-77-0) ta ut [68](#page-77-0) hvilemodus avslutte [47](#page-56-0) starte [47](#page-56-0) høyre kantsveip [41](#page-50-0) høyttalere koble til [29](#page-38-0) plassering [26](#page-35-0) høyttalere, plassering [8](#page-17-0)

#### **I**

innebygd TPM-sikkerhet [58](#page-67-0) innstillinger for nettbrett, endre [15](#page-24-0) Intel Rapid Start Technology [46](#page-55-0) Intel Smart Connect-teknologi [51](#page-60-0) interne mikrofoner, plassering [8](#page-17-0) Internett-sikkerhetsprogramvare, bruke [59](#page-68-0) Internett-tilkobling, konfigurere [21](#page-30-0) intern mikrofon, plassering [26](#page-35-0)

#### **K**

kantsveipbevegelser [41](#page-50-0) høyre kantsveip [41](#page-50-0) venstre kantsveip [41](#page-50-0) øvre kantsveip [42](#page-51-0) knapper høyre styrepute- [11](#page-20-0) strøm [6](#page-15-0) venstre styrepute- [11](#page-20-0) Windows<sub>9</sub> knipe med styreputen [34](#page-43-0) knipe på berøringsskjerm [40](#page-49-0) koble til trådløse lokalnettverk [22](#page-31-0) komponenter høyre side [12](#page-21-0) oversiden [10](#page-19-0) skjerm- [8](#page-17-0) venstre side [14](#page-23-0) konfigurere HDMI-lyd [32](#page-41-0)

konfigurere trådløse lokalnettverk [21](#page-30-0) kontakter lydinngang (mikrofon) [7,](#page-16-0) [14](#page-23-0), [25](#page-34-0), [27](#page-36-0) lydutgang (hodetelefoner) [7,](#page-16-0) [14](#page-23-0), [25,](#page-34-0) [27](#page-36-0) kontrollere lydfunksjoner [30](#page-39-0) kritiske sikkerhetsoppdateringer, installere [60](#page-69-0) kritisk lavt batterinivå [49](#page-58-0)

#### **L**

lamper Caps Lock- [11](#page-20-0) dempe- [11](#page-20-0) Strømadapter [13](#page-22-0) trådløs- [11](#page-20-0) webkamera [8](#page-17-0), [26](#page-35-0) lavt batterinivå [49](#page-58-0) lydfunksjoner, kontrollere [30](#page-39-0) lydinnganger (mikrofonkontakter) [7,](#page-16-0) [14](#page-23-0), [25](#page-34-0), [27](#page-36-0) lydutganger (hodetelefoner) [7](#page-16-0), [14](#page-23-0), [25,](#page-34-0) [27](#page-36-0) lyssensor, plassering [8](#page-17-0), [26](#page-35-0) lysstyrke på nettbrettets skjerm [16](#page-25-0)

#### **M**

Micro SD-kortleser, plassering [7](#page-16-0) mikrofon, koble til [29](#page-38-0) minimert gjenopprettingsbilde gjenoppretting [68](#page-77-0) opprette [67](#page-76-0) morsomme ting å gjøre [1](#page-10-0) mus, ekstern angi innstillinger [33](#page-42-0)

#### **N**

nettbrettutløser, plassering [10](#page-19-0) nettbrettvisning, endre [15](#page-24-0) nettstrøm, bruke [49](#page-58-0) NFC [28](#page-37-0)

#### **O**

offentlig WLAN-tilkobling [22](#page-31-0) oppdatering, programmer og drivere [54](#page-63-0)

opprinnelig system, gjenoppretting [67](#page-76-0) oppstartsrekkefølge, endre HP Recovery Manager [68](#page-77-0)

#### **P**

passord Setup Utility (BIOS) [58](#page-67-0) Windows- [58](#page-67-0) plater som støttes, gienoppretting [66](#page-75-0) porter HDMI- [13](#page-22-0), [26,](#page-35-0) [31](#page-40-0) USB 3.0- [12,](#page-21-0) [14](#page-23-0), [27](#page-36-0) produktnavn og -nummer, datamaskin [16](#page-25-0) programvare Diskdefragmentering [53](#page-62-0) Diskopprydding [54](#page-63-0) programvareoppdateringer, installere [60](#page-69-0)

#### **R**

redigere edier [28](#page-37-0) reise med datamaskin [17](#page-26-0), [56](#page-65-0) rengjøre datamaskin [54](#page-63-0) rotere med styreputen [35](#page-44-0) rulle med styreputebevegelse [34](#page-43-0)

#### **S**

serienummer [16](#page-25-0) serienummer, datamaskin [16](#page-25-0) serviceetiketter finne [16](#page-25-0) Setup Utility (BIOS), bruke [62](#page-71-0) Setup Utility-passord (BIOS) [58](#page-67-0) sikkerhet, trådløs [21](#page-30-0) sikkerhetskopier [65](#page-74-0) sikkerhetskopiere programvare og informasjon [61](#page-70-0) SIMplassering [7](#page-16-0) SIM-kort sette inn [23](#page-32-0) slettede filer, gjenopprette [66](#page-75-0) slå datamaskin av [51](#page-60-0) stell av datamaskin [54](#page-63-0) stemmenavigering [45](#page-54-0) strøm, batteri- [48](#page-57-0) strømadapter, teste [50](#page-59-0)

strømadapterlampe, plassering [13](#page-22-0) strømforsyning [70](#page-79-0) strømkontakt, plassering [7,](#page-16-0) [13](#page-22-0) strømmåler [48](#page-57-0) styrepute plassering [10](#page-19-0) **Styrepute** knapper [11](#page-20-0) styreputebevegelser knipe [34](#page-43-0) rotere [35](#page-44-0) rulle [34](#page-43-0) trykke [33](#page-42-0) zoome [34](#page-43-0) styreputeområde, plassering [11](#page-20-0) systemgjenoppretting [67](#page-76-0) systemgjenopprettingspunkt opprette [65](#page-74-0) system som henger [51](#page-60-0)

#### **T**

tastaturets direktetaster, plassering [44](#page-53-0) tastatur på skjerm [42](#page-51-0) taster Esc- [12](#page-21-0) Fn- [12](#page-21-0) handlings- [12](#page-21-0) Windows-tast [12](#page-21-0) teste strømadapter [50](#page-59-0) touch to share [28](#page-37-0) transportere datamaskinen [56](#page-65-0) trykke med styreputen [33](#page-42-0) trådløsknapp [18](#page-27-0) trådløskontroller knapp [18](#page-27-0) operativsystem [18](#page-27-0) Wireless Assistantprogramvare [18](#page-27-0) trådløslampe, plassering [11](#page-20-0), [18](#page-27-0) trådløssertifiseringsetikett [17](#page-26-0) trådløst lokalnettverk (WLAN) bedriftsintern WLANtilkobling [22](#page-31-0) bruke [19](#page-28-0) funksjonell rekkevidde [22](#page-31-0) koble til [22](#page-31-0) nødvendig utstyr [21](#page-30-0)

offentlig WLAN-tilkobling [22](#page-31-0) sikkerhet [21](#page-30-0) trådløst nettverk, sikre [60](#page-69-0)

#### **U**

undersiden [17](#page-26-0) USB 3.0-port, plassering [12](#page-21-0), [14,](#page-23-0) [27](#page-36-0)

#### **V**

vedlikehold Diskdefragmentering [53](#page-62-0) Diskopprydding [54](#page-63-0) venstre kantsveip [41](#page-50-0) video [31](#page-40-0) volumknapp, plassering [7](#page-16-0)

#### **W**

webkamera, plassering [8](#page-17-0), [26](#page-35-0), [27](#page-36-0) webkameralampe, plassering [8,](#page-17-0) [26](#page-35-0) Windows Fillogg [66](#page-75-0) systemgjenopprettingspunkt [65](#page-74-0) tilbakekopiere filer [66](#page-75-0) Windows-direktetaster [44](#page-53-0) Windows-knapp, plassering [9](#page-18-0) Windows-passord [58](#page-67-0) Windows-tast, plassering [12](#page-21-0) Wireless Assistant-programvare [18](#page-27-0) WLAN-antenner, plassering [8](#page-17-0) WLAN-enhet [17](#page-26-0), [19](#page-28-0) WLAN-etikett [17](#page-26-0) WWAN-enhet [22](#page-31-0)

#### **Z**

zoome med styreputen [34](#page-43-0) zoome på berøringsskjerm [40](#page-49-0)